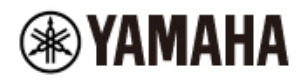

DIGITAL MIXING CONSOLE

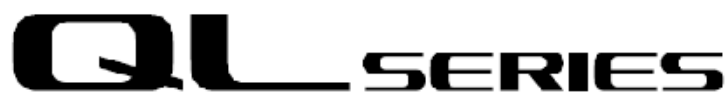

# **QL StageMix V7 Mode d'emploi**

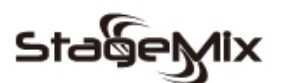

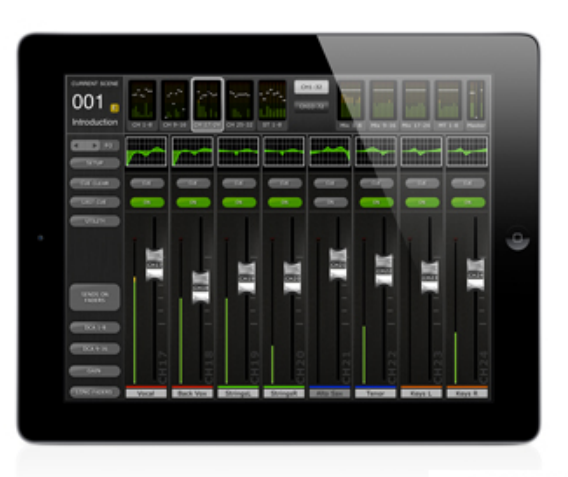

\*iPad is a trademark of Apple Inc.

*Bienvenue*

*Merci d'avoir téléchargé l'application pour iPad « QL StageMix » destinée aux consoles de mixage numérique de la série QL de Yamaha.* 

*Il est possible de télécharger la dernière version du microprogramme de la console de série QL depuis le site Web, à l'adresse suivante :<https://www.yamaha.com/proaudio/>*

*Destinée aux iPads d'Apple, l'application StageMix permet de commander à distance les fonctions des consoles de mixage numérique de la série QL de Yamaha, depuis n'importe quel emplacement situé à portée du réseau sans fil, via une interface graphique simple et intuitive. Ce logiciel a été spécifiquement conçu pour permettre aux ingénieurs de régler les mixages de contrôle des positions des exécutants sur scène et de contrôler directement les paramètres de mixage via l'iPad plutôt que de dépendre des instructions verbales données à un deuxième ingénieur. Il en résulte des mixages de meilleure qualité en moins de temps, ce qui représente un avantage considérable durant les opérations de configuration précédant le spectacle, soumises à de fortes pressions. Bien que l'application StageMix soit centrée sur les exigences de réglage des mixages de moniteurs sur scène, sa gamme de fonctionnalités en continuelle expansion permet de l'utiliser dans une grande variété de fonctions de commande à distance.*

*Note : les applications iOS peuvent pas être prises en charge dans votre région. Veuillez vérifier ceci avec votre distributeur Yamaha.* 

# **TABLE DES MATIÈRES**

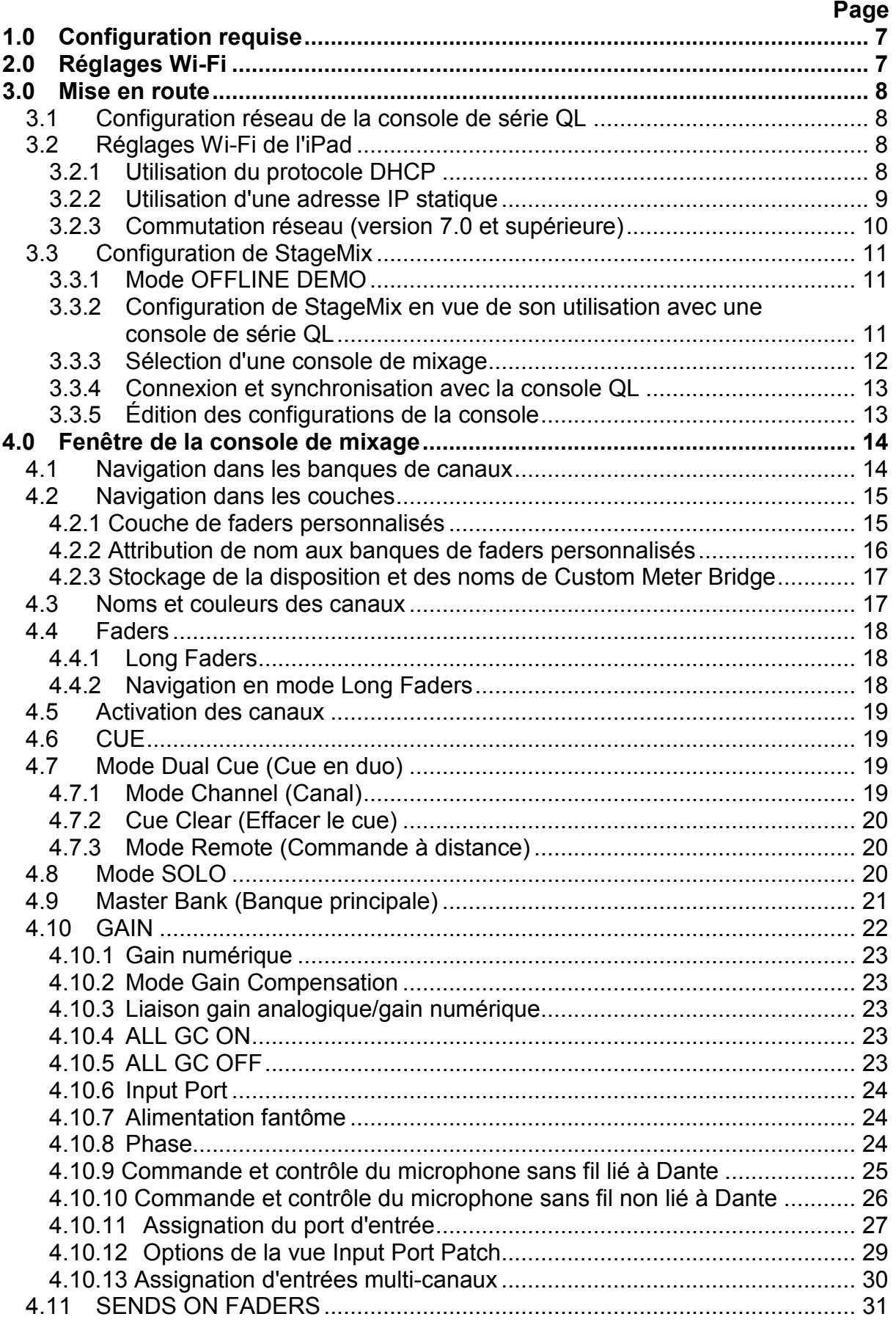

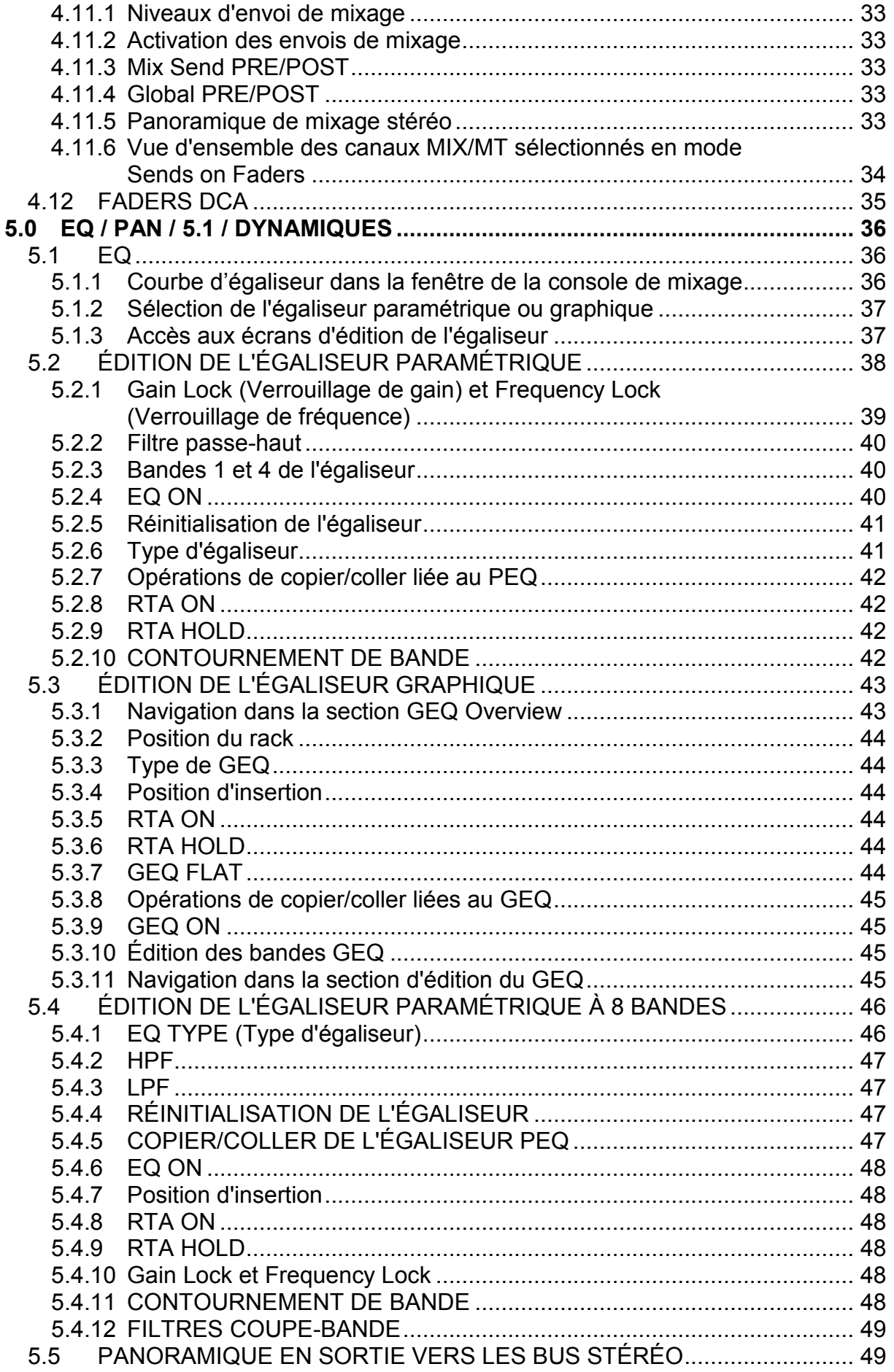

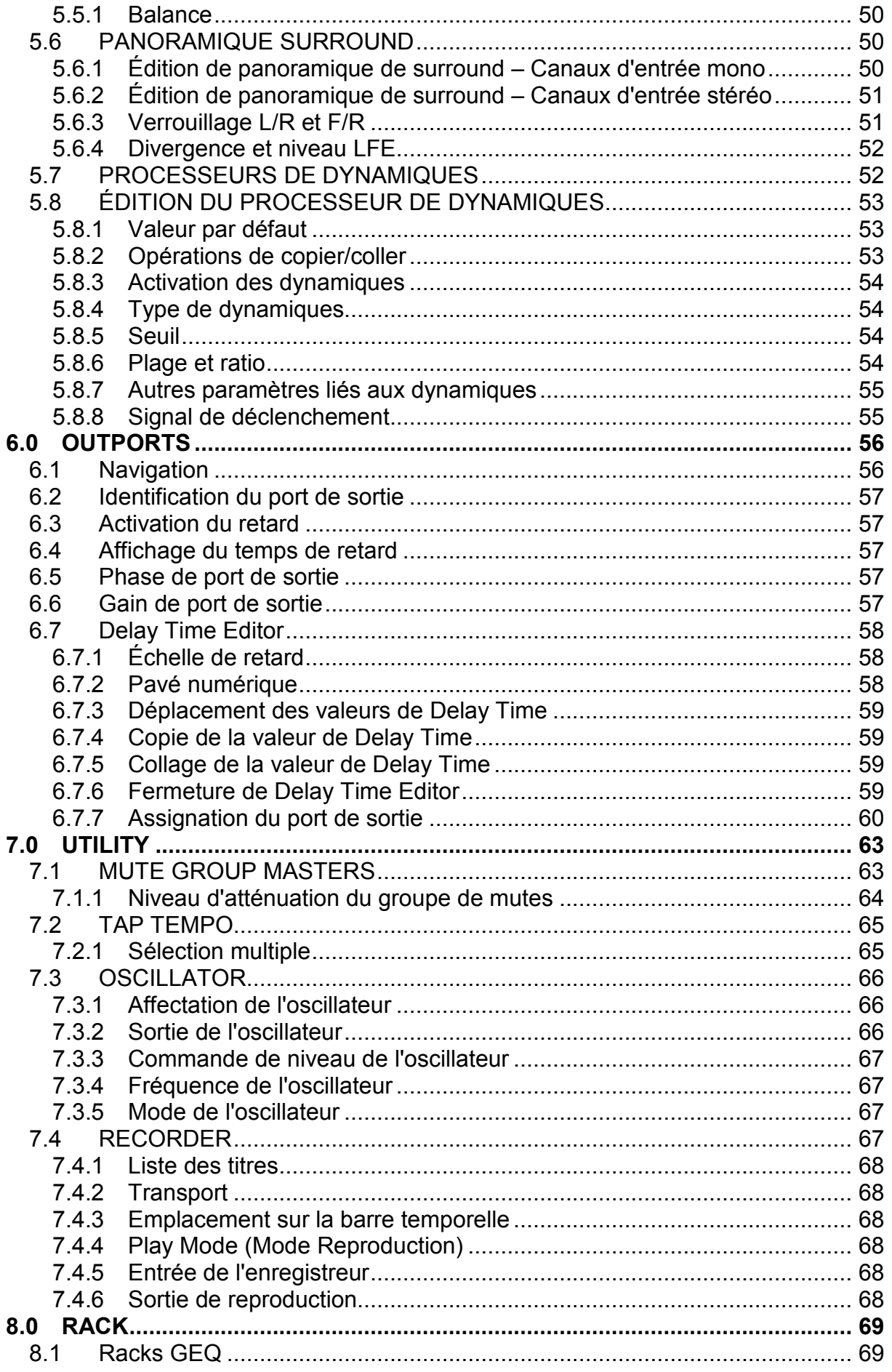

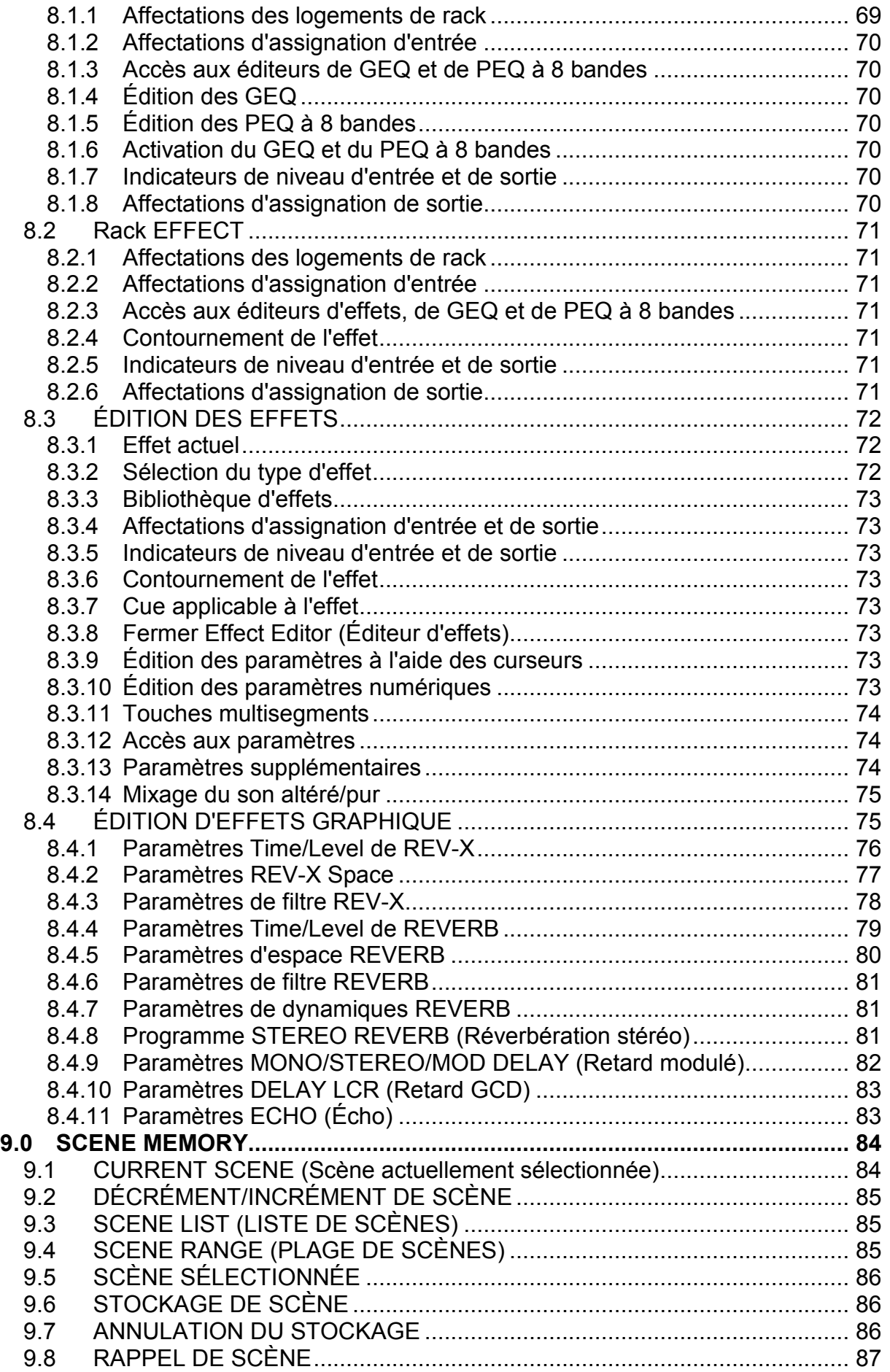

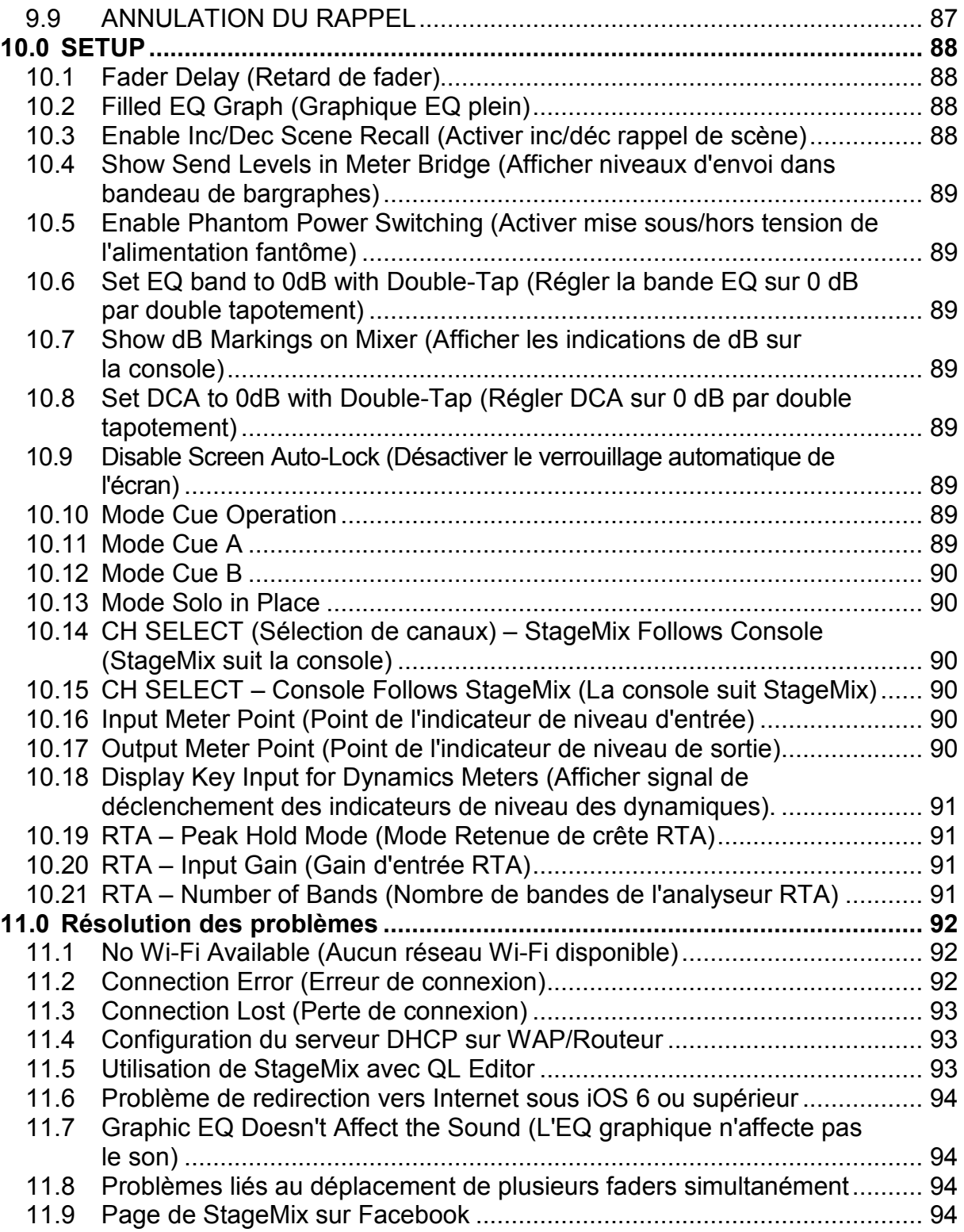

# <span id="page-6-0"></span>**1.0 Configuration requise**

- Apple iPad (tous modèles exploitant le système iOS 8 ou supérieur)
- Console de mixage numérique Yamaha de série QL équipée du microprogramme V4.0, V4.1, V4.5 ou V5.0
- Point d'accès Wi-Fi (802.11g, 802.11n ou 802.11ac)
- Câble CAT5 (pour la connexion de la console au point d'accès Wi-Fi)
- $\bullet$  iOS  $\cdot$  iOS 8.0 -11 x

# <span id="page-6-1"></span>**2.0 Réglages Wi-Fi**

Configurez le point d'accès Wi-Fi selon les instructions du fabricant. Aucun réglage spécial n'est requis, mais l'utilisation d'un système de sécurité tel que WPA est hautement recommandé, afin d'éviter que des périphériques indésirables ne rejoignent le réseau. Voici quelques suggestions de réglage à l'intention des utilisateurs Wi-Fi peu expérimentés :

- 1. Attribuez un nom au réseau sans fil (il s'agit du « SSID »).
- 2. Choisissez un mode de sécurité (tel que WPA) et un mot de passe.
- 3. Sélectionnez le mode sans fil (802.11g, 802.11n ou 802.11ac).
- 4. Dans le cas d'un produit de type « n », sélectionnez la bande sans fil (2,4 GHz ou 5 GHz).
- 5. Activez l'option « Auto Channel Selection » (Sélection automatique de canal) si celle-ci est disponible afin de sélectionner le canal sans fil impliquant le moins d'interférences possible.

Il est recommandé d'utiliser les points d'accès Wi-Fi avec 2 ou plusieurs antennes externes afin d'augmenter la plage potentielle du signal. Il est également possible de connecter un préamplificateur de signaux d'antenne afin d'améliorer les performances.

# <span id="page-7-0"></span>**3.0 Mise en route**

# <span id="page-7-1"></span>**3.1 Configuration réseau de la console de série QL**

Connectez le point d'accès Wi-Fi au port réseau de la console de série QL à l'aide d'un câble de type CAT5.

Vérifiez que le câble Ethernet est connecté à un port LAN et non au port WAN de votre périphérique Wi-Fi.

Notez bien l'adresse IP de la console de série QL car il vous sera demandé ultérieurement de les saisir dans l'iPad. Vous pouvez les trouver sur la console en suivant la procédure suivante :

- a. Appuyez sur la touche [SETUP] (Configuration) située sur l'écran tactile de la console de série QL.
- b. Appuyez sur la touche [NETWORK] (Réseau) située sur l'écran tactile de la console de série QL.

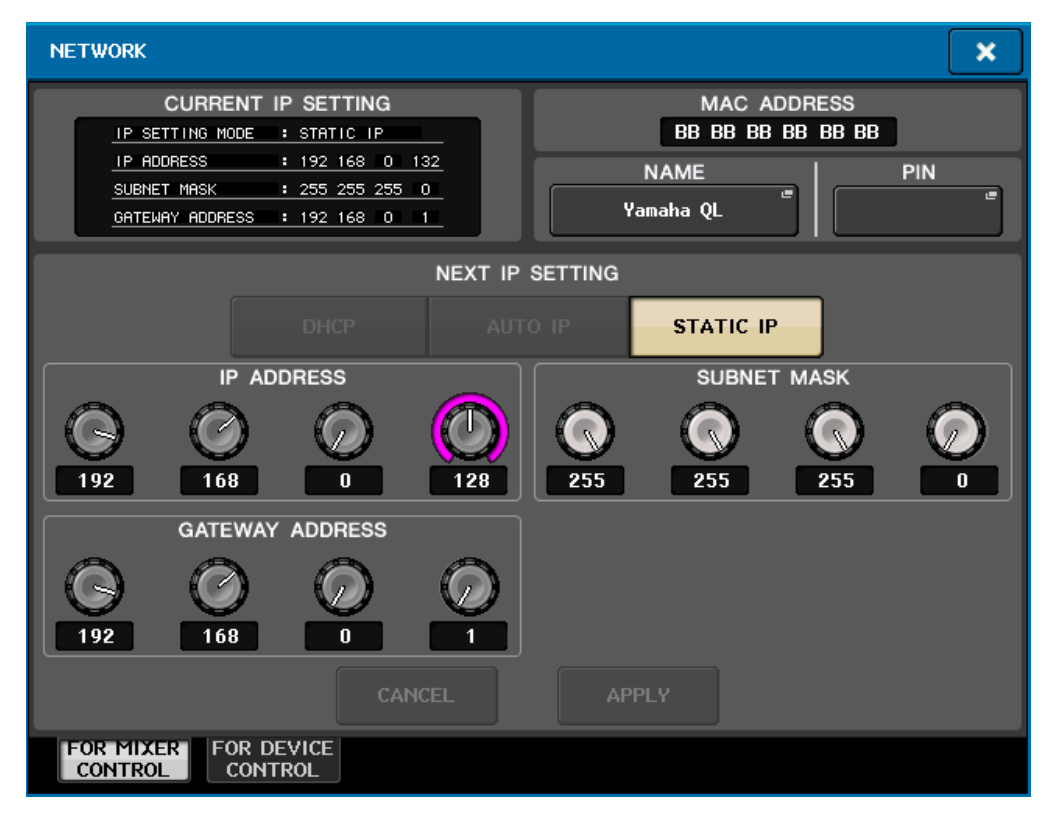

# <span id="page-7-2"></span>**3.2 Réglages Wi-Fi de l'iPad**

L'iPad peut être configuré à l'aide du protocole DHCP ou d'une adresse IP statique.

# <span id="page-7-3"></span>**3.2.1 Utilisation du protocole DHCP**

Dynamic Host Configuration Protocol (DHCP) est un protocole réseau qui permet à un serveur d'affecter automatiquement une adresse IP à un périphérique donné. Il est conseillé d'utiliser le serveur DHCP. Suivez les étapes décrites ci-dessous pour configurer votre iPad à l'aide du protocole DHCP.

- a) Ouvrez le menu « Settings » (Réglages) de l'iPad.
- b) Sélectionnez « Wi-Fi » et choisissez le point d'accès Wi-Fi approprié sous « CHOOSE A NETWORK… » (Choisir un réseau...)
- c) Appuyez sur le nom du réseau pour modifier l'adresse IP.

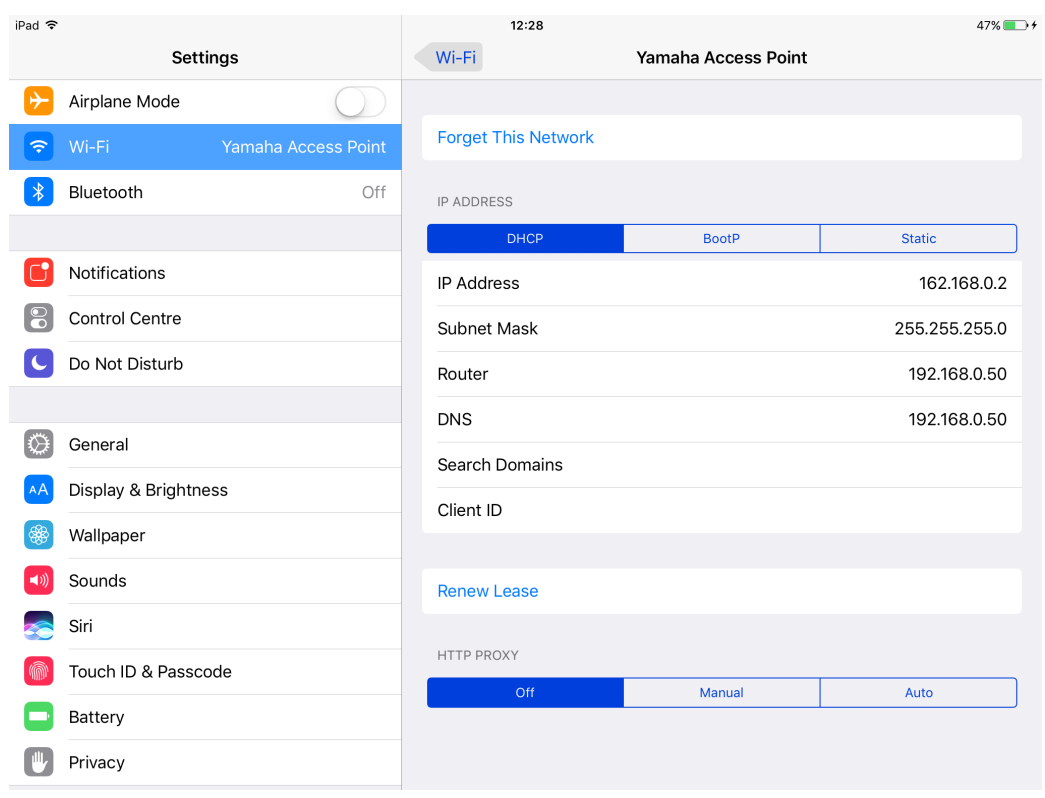

- d) Sélectionnez [DHCP] et vérifiez si l'iPad est alimenté en données relatives à l'adresse IP, au masque de sous-réseau, au routeur ou à DNS.
- e) Sélectionnez [Renew Lease] (Renouveler le bail) si ces données ne sont pas actualisées.
- f) Si ces réglages ont été appliqués avec succès, appuyez sur la touche Home (Accueil) de l'iPad pour quitter le menu Settings.

Note :

- Assurez-vous que le sous-réseau de l'adresse IP est le même que celui de la console de série QL.
- Si les réglages DHCP ne sont pas appliqués après l'étape (e), vérifiez les réglages du serveur DHCP (pour plus de détails, reportez-vous à la section  $11.4$ ). Autrement, vous pouvez configurer votre iPad à l'aide d'une adresse IP statique.

#### <span id="page-8-0"></span>**3.2.2 Utilisation d'une adresse IP statique**

- a) Ouvrez le menu « Settings » de l'iPad.
- b) Sélectionnez « Wi-Fi » et choisissez le point d'accès Wi-Fi approprié sous « CHOOSE A NETWORK… » (Choisir un réseau...)
- c) Appuyez sur le nom du réseau pour modifier l'adresse IP.

# Yamaha Professional Audio QL StageMix V7 Mode d'emploi

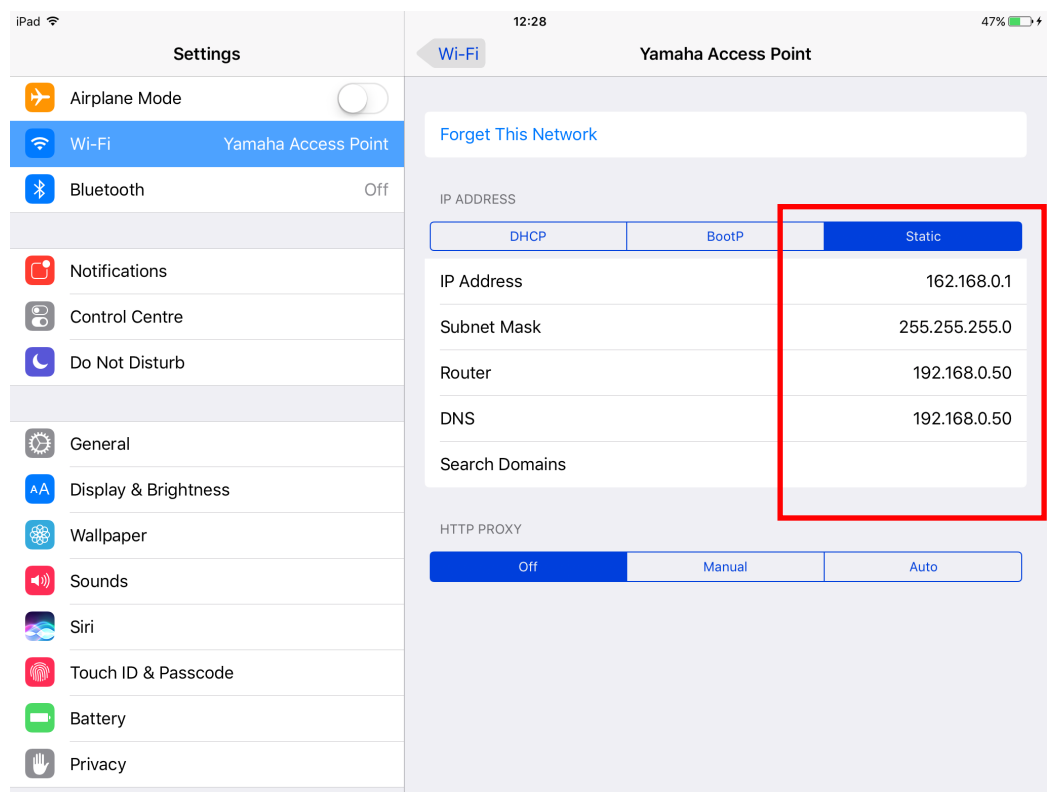

- d) Sélectionnez [Static] (Statique).
- e) Adresse IP : saisissez une adresse IP similaire à celle de la console de série QL, mais modifiez-en le dernier chiffre uniquement. (Par exemple, si l'adresse IP de la console de série QL est 192.168.0.10, attribuez à l'iPad une adresse telle que 192.168.0.**1**).
- f) Masque de sous-réseau : saisissez « 255.255.255.0 ».
- g) Routeur : saisissez l'adresse IP de votre point d'accès Wi-Fi (habituellement imprimé en bas du périphérique ou figurant dans le mode d'emploi).
- h) DNS : saisissez l'adresse IP de votre point d'accès Wi-Fi (comme à l'étape g).
- i) Appuyez sur la touche Home de l'iPad pour quitter le menu Settings.

### <span id="page-9-0"></span>**3.2.3 Commutation réseau (version 7.0 et supérieure)**

Si vous utilisez iOS 9.3 et ultérieur avec la console QL StageMix version 7.0 et supérieure, vous pouvez vous connecter à un réseau à l'aide d'une connexion filaire en plus d'une connexion sans fil. Un adaptateur Lightning to USB 3 Camera Adapter et un adaptateur USB Ethernet Adapter sont requis pour utiliser une connexion filaire. Vous pouvez basculer entre une connexion sans fil et une connexion filaire lorsque vous êtes hors ligne ; cette opération est impossible lorsque vous êtes en ligne.

# <span id="page-10-0"></span>**3.3 Configuration de StageMix**

Lancez l'application « QL StageMix ».

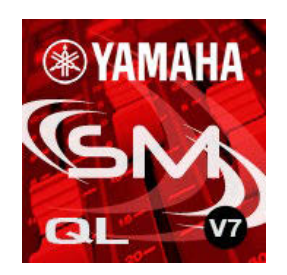

L'écran « Select Mixer » (Sélection de la console de mixage) apparaît. Depuis cet écran, vous pouvez exécuter les opérations suivantes :

- Accéder au mode OFFLINE DEMO (Démonstration hors ligne) pour explorer les fonctionnalités et l'interface utilisateur de l'application QL StageMix.
- Configurer StageMix en vue de son utilisation avec une console de série QL.
- Sélectionner une console de série QL déjà configurée pour fonctionner avec l'iPad et commencer à utiliser StageMix.

# <span id="page-10-1"></span>**3.3.1 Mode OFFLINE DEMO**

<span id="page-10-3"></span>Si vous appuyez sur [OFFLINE DEMO] (Démonstration hors ligne) dans l'écran « Select Mixer », l'ensemble des fonctions de StageMix pourront opérer indépendamment de toute console de mixage. Il s'agit d'un moyen judicieux pour faire la démonstration du fonctionnement de l'application sans recourir à une console de mixage. Les indicateurs de niveau ainsi que la plupart des fonctions Scene Memory (Mémoire de scènes) sont inopérants sous ce mode.

# <span id="page-10-2"></span>**3.3.2 Configuration de StageMix en vue de son utilisation avec une console de série QL**

i. Appuyez sur la touche [ADD MIXER] (Ajouter console de mixage) pour ouvrir l'écran suivant :

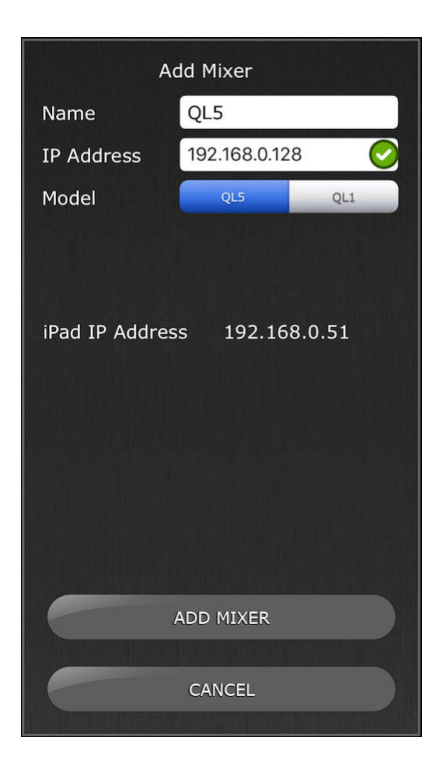

- ii. Tapotez sur le champ vierge Name (Nom) et saisissez le nom de la console de série QL à l'aide du clavier à l'écran de l'iPad.
- iii. Saisissez l'adresse IP de la console de série QL notée à la section [3.1.](#page-7-1) Vous ne devez pas nécessairement changer l'adresse IP par défaut mais ceci vous sera confirmé sur l'écran Network Setup (Configuration de l'écran) de la console de série QL (reportez-vous à la section [3.1\)](#page-7-1). Si vous avez besoin de modifier l'adresse IP dans StageMix, veillez à marquer les points séparant les ensembles de chiffres (tel qu'illustré ci-dessus). Si l'adresse IP saisie de la console se trouve dans une plage de valeurs compatibles avec l'adresse IP actuelle de l'iPad (affichée ci-dessous), une coche verte s'affichera à droite de l'adresse IP de la console. Si l'adresse IP saisie est incluse dans la plage de valeurs compatibles avec l'adresse IP actuelle de l'iPad, un coche rouge sera affiché. Vous devrez alors saisir une adresse IP pour la console au sein de la plage de valeurs compatibles. Il convient toutefois de noter que l'affichage d'un coche vert ne signifie

pas que l'adresse IP saisie pour la console est correcte ou que la console a été automatiquement détectée. Vérifiez l'adresse IP affectée à la console pour vous assurer que l'adresse correcte a bien été saisie dans StageMix.

- iv. Sélectionnez le modèle de la console de série QL dont vous disposez.
- v. Appuyez sur la touche [ADD MIXER] en bas de l'écran.

Note : À partir de la version StageMix V6, il n'est plus nécessaire d'entrer l'adresse MAC de la console.

# <span id="page-11-0"></span>**3.3.3 Sélection d'une console de mixage**

Si l'iPad a été configuré pour fonctionner avec une console de série QL, sélectionnez la console de mixage dans la liste. (Le numéro de modèle QL1 ou QL5 s'affiche en caractères plus petits sous le nom de la console.)

# <span id="page-12-0"></span>**3.3.4 Connexion et synchronisation avec la console QL**

Cliquez sur la touche [CONNECT] (Connexion) pour procéder à la connexion de la console et lancer le processus de synchronisation.

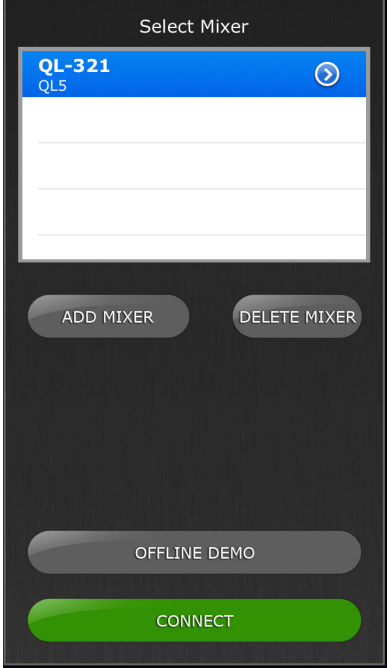

Le message « Syncing With QL… » (Synchronisation avec console QL en cours...) apparaît alors que StageMix tente d'extraire les paramètres de la console. Une fois le processus terminé, la fenêtre de la console de mixage apparaît et l'application StageMix est prête à l'emploi.

Il est possible de relier simultanément à la console un total de 5 iPads exécutant StageMix.

Si StageMix n'arrive pas à se connecter à la console QL, reportez-vous à la section Résolution des problèmes [\(11.0\)](#page-91-0) à la fin de ce document pour envisager d'autres solutions.

### <span id="page-12-1"></span>**3.3.5 Édition des configurations de la console**

Vous pouvez afficher et modifier les paramètres liés à une configuration de la console sauvegardée en tapotant sur la touche de la flèche pointant vers la droite, située en regard du nom de la console. Ceci ouvrira l'écran d'édition de la console de mixage qui permet d'accéder aux valeurs respectives des paramètres Name (Nom) et IP Address (Adresse IP) afin de les vérifier ou de les modifier en utilisant les procédures décrites à la section [3.3.2.](#page-10-3) Une fois les modifications effectuées, appuyez sur [SAVE MIXER] (Enregistrer sur la console) pour les enregistrer.

# <span id="page-13-0"></span>**4.0 Fenêtre de la console de mixage**

La page principale de StageMix est appelée « Fenêtre de la console de mixage ». Elle affiche les courbes d'égalisation, les positions de panoramique, l'état des dynamiques, les touches [CUE] et [ON] (Activation), les faders, les indicateurs de niveau ainsi que les noms et couleurs de canaux pour huit canaux adjacents.

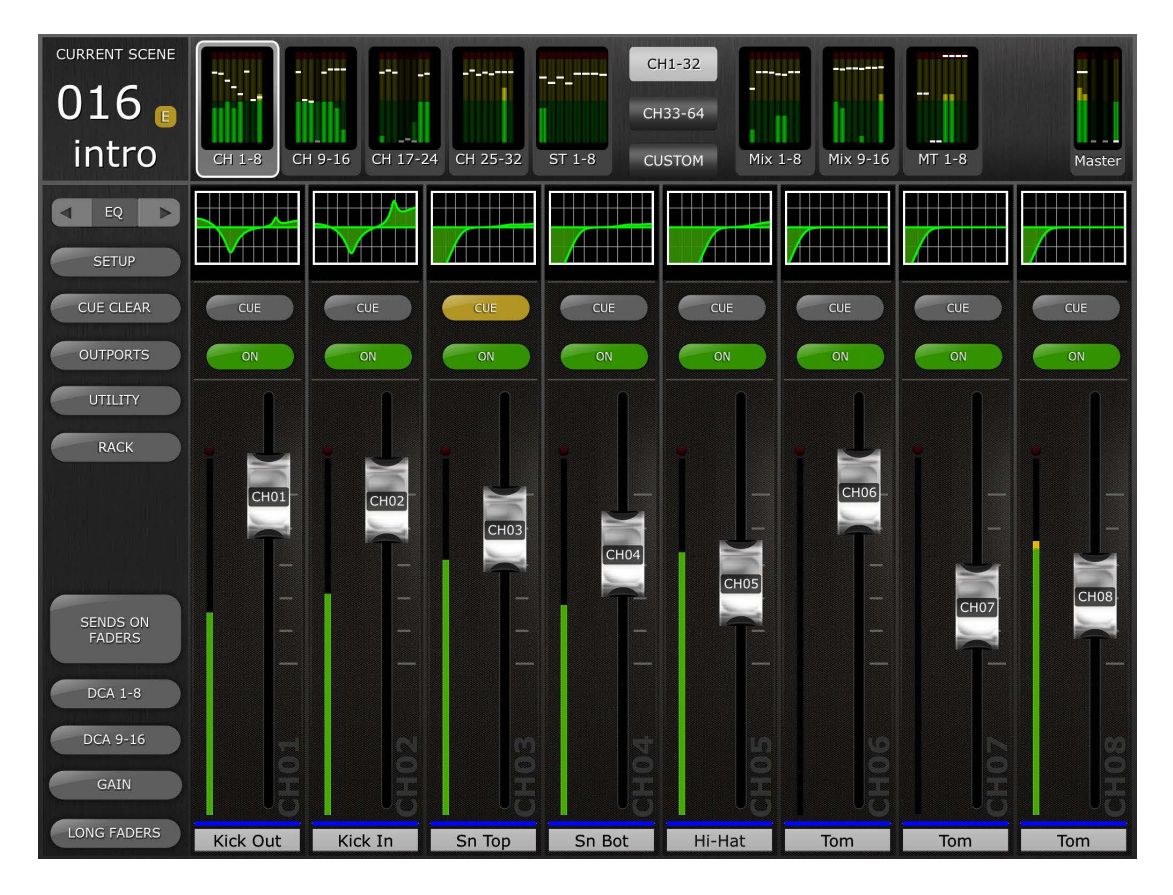

Dans la partie supérieure de l'écran, les indicateurs de niveau et les faders s'affichent par blocs de canaux correspondant respectivement aux canaux d'entrée mono 1-32, aux canaux d'entrée stéréo 1-8, aux bus Mix et Matrix ainsi qu'aux bus master stéréo et mono. Il s'agit de ce qu'il est convenu d'appeler « Navigation/Meter Bridge » (Navigation/Bandeau de bargraphes).

La version 7 de StageMix comporte une nouvelle option dans la section « Navigation/Meter Bridge », qui permet d'accéder à la vue « Custom Fader Layer » (Couche de faders personnalisés). Pour plus de détails, consultez la section 4.2.1.

# <span id="page-13-1"></span>**4.1 Navigation dans les banques de canaux**

Appuyez sur un des blocs « Navigation/Meter Bridge » pour sélectionner la banque de canaux que vous voulez afficher et commander dans les bandes de canaux ci-après.

# <span id="page-14-0"></span>**4.2 Navigation dans les couches**

Appuyez sur la touche [CH 1-32] ou [CH 33-64] pour rendre ces banques de canaux disponibles dans la section « Navigation/Meter Bridge ». Les entrées stéréo 1-8 sont disponibles dans les deux banques..

La touche de navigation dans les couches affiche du texte noir sur un fond blanc pour désigner la couche active.

Note : ces touches n'apparaissent pas lors de l'utilisation de la console QL1 car une seule banque de canaux d'entrée est disponible sur ce modèle.

# <span id="page-14-1"></span>**4.2.1 Couche de faders personnalisés**

Appuyez sur la touche [CUSTOM] (Personnalisation) du bandeau de bargraphes pour accéder à la disposition Custom Meter Bridge (Bandeau de bargraphes personnalisé).

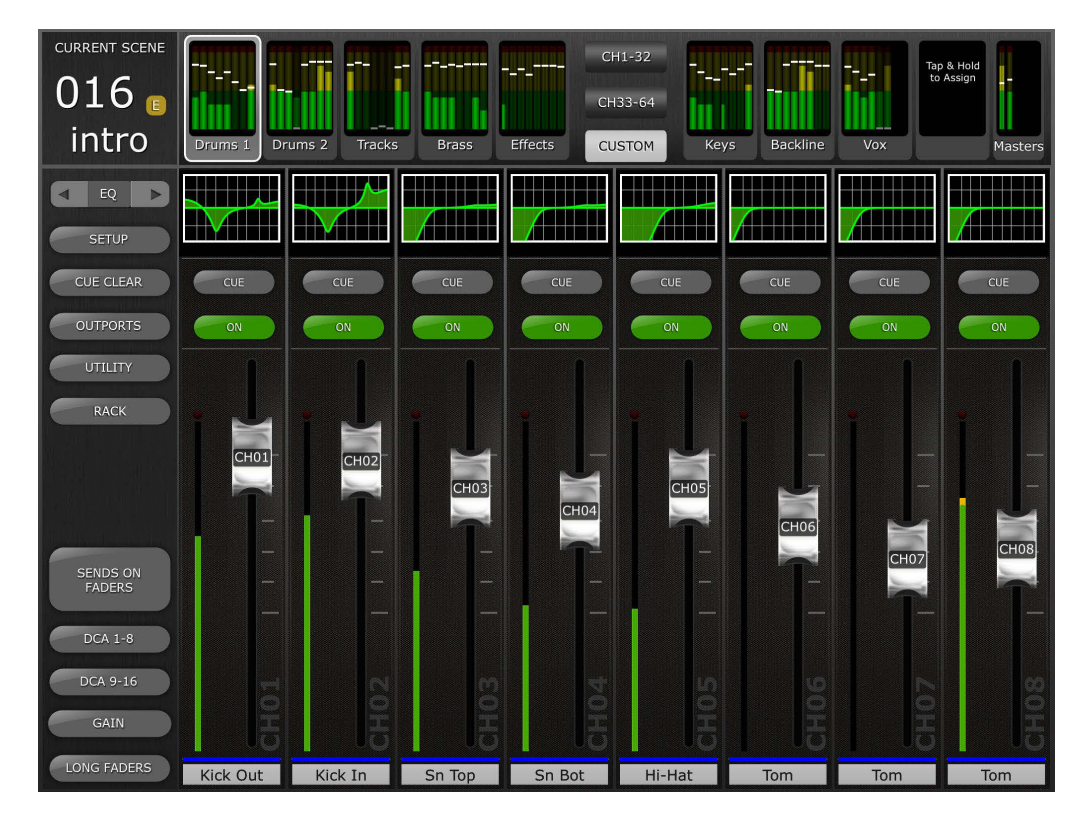

Pour affecter une banque de faders à un bloc de bandeau de bargraphes, touchez simultanément et de manière prolongée un fader et un bloc de bandeau de bargraphes. Un menu contextuel d'affectation s'affiche, qui comporte la liste de l'ensemble des banques de faders disponibles pour le modèle de console connecté, y compris les banques de faders standard, les banques DCA et les banques de faders personnalisés. Touchez la banque de faders souhaités pour l'affecter au bloc de faders sélectionné. Répétez cette opération pour affecter plusieurs banques de faders aux blocs de bandeau de bargraphes disponibles.

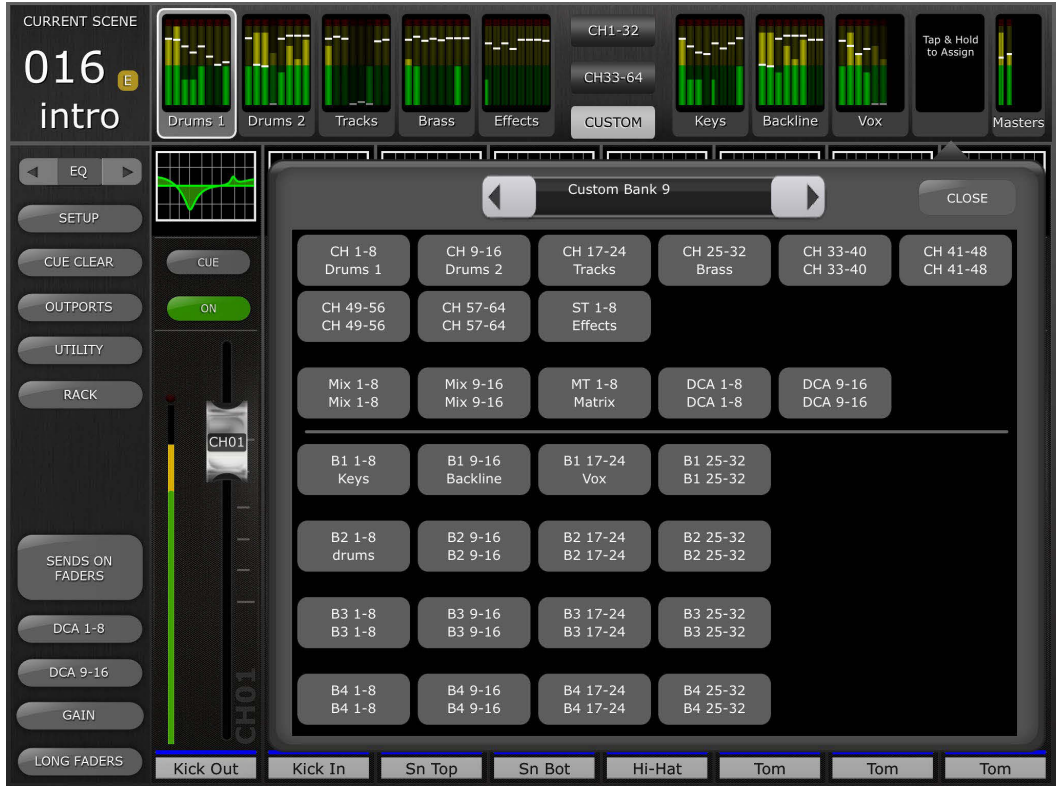

Les touches de navigation vers la gauche/droite peuvent être utilisées pour la navigation vers d'autres blocs de bandeau de bargraphes sans quitter la fenêtre contextuelle d'affectation. Pour quitter la fenêtre contextuelle d'affectation, touchez l'affichage n'importe où en dehors de la fenêtre ou touchez le bouton de fermeture situé dans l'angle supérieur droit.

Le bloc principal se trouve à l'extrême droite. Ce bloc peut être affecté à titre de banque principale standard (comme pour le bandeau de bargraphes standard de StageMix) ou de banque principale personnalisée, tel que défini sur la console.

Il convient de noter qu'il n'est pas possible de modifier les affectations des canaux de Custom Fader Bank depuis StageMix. Cette opération ne peut se faire qu'à partir de la console ou du logiciel QL Editor.

### <span id="page-15-0"></span>**4.2.2 Attribution de nom aux banques de faders personnalisés**

Une fois que la banque de faders a été affectée à un bloc de bandeau de bargraphes, il devient possible de la nommer.

Double-cliquez sur la banque de faders souhaitée pour afficher le clavier. Une fois que le nom saisi a été pris en compte, appuyez sur [return] (retour) pour fermer le clavier. Un maximum de 8 caractères peut être utilisé pour le nom de la banque.

Utilisez les touches de direction vers la gauche/droite pour accéder à d'autres banques, afin de leur attribuer un nom sans devoir fermer le clavier et sélectionner à nouveau la banque suivante.

Le nom de la banque en question est désormais affiché sous le bloc de faders concerné dans bandeau de bargraphes.

Le nom est lié à la banque de faders sélectionnée et non à la position du bloc dans le bandeau de bargraphes. Si une banque de faders ainsi nommée est modifiée sur un autre emplacement du bloc de bandeau de bargraphes, le nom de cette banque sera automatiquement adapté en conséquence.

Il convient de noter qu'avant d'attribuer un nom à une banque de faders, il est d'abord nécessaire d'affecter celle-ci au bandeau de bargraphes.

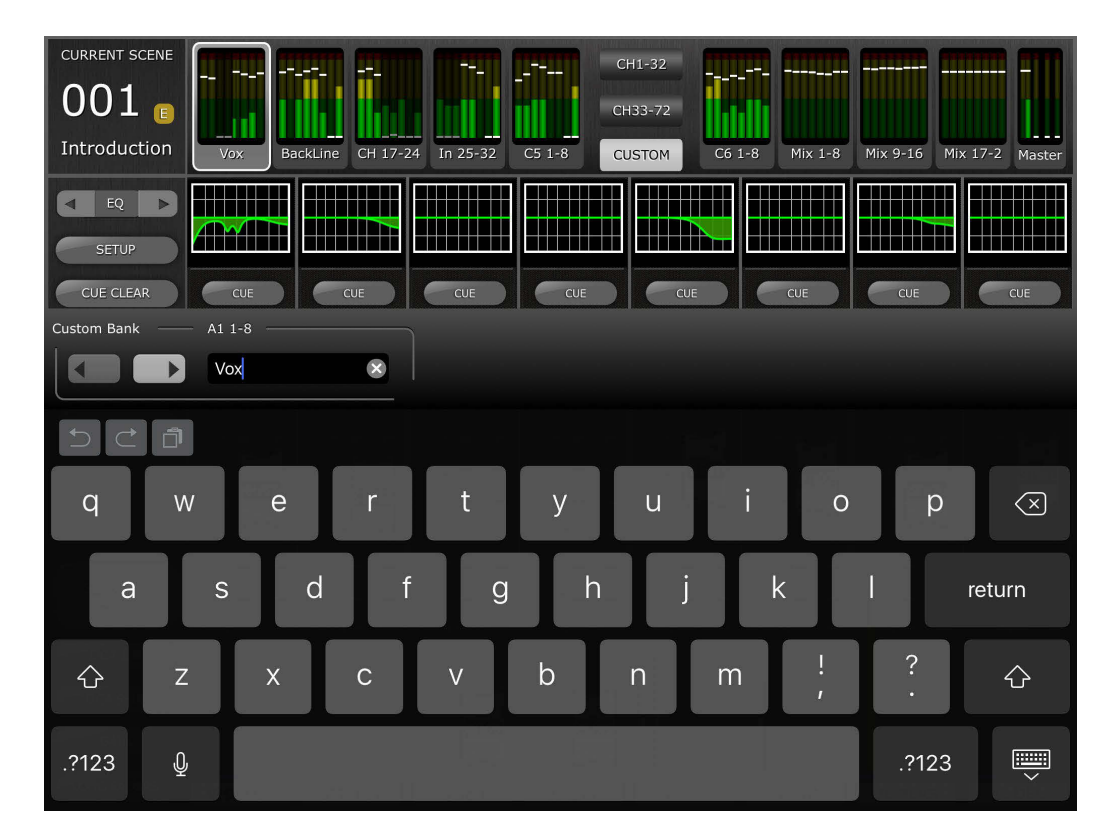

# <span id="page-16-0"></span>**4.2.3 Stockage de la disposition et des noms de Custom Meter Bridge**

La disposition et l'attribution de nom affectées à la banque de faders de bandeau de bargraphes personnalisés sont enregistrées en tant que réglages Mixer Preset (Présélection de la console), tels que créés sur la première page de StageMix.

Si une valeur Mixer Preset est supprimée ou que le modèle de la console est changé, la disposition et l'attribution de nom associées le seront également.

# <span id="page-16-1"></span>**4.3 Noms et couleurs des canaux**

Le nom et la couleur des différents canaux apparaissant dans StageMix sont identiques à ceux qui s'affichent sur la console de série QL. Le nom d'un canal sera estompé si ce dernier est désactivé.

Tapotez deux fois sur le nom du canal dans la fenêtre de la console de mixage afin d'en modifier le nom et la couleur. Saisissez un nom et appuyez sur [return] (retour). Autrement, vous avez la possibilité d'accéder à un autre canal en utilisant les touches de déplacement du curseur vers la gauche ou la droite, situées au-dessus du clavier. Ceci permet d'attribuer un nom à plusieurs canaux avant la fermeture du clavier.

# <span id="page-17-0"></span>**4.4 Faders**

Chaque fader affiche sur son capuchon le numéro du canal correspondant. Pour régler le niveau d'un fader, il faut toucher son capuchon. Dès que vous touchez le capuchon d'un fader, ce dernier s'illumine en arrière-plan et sa valeur actuelle en dB s'affiche. Il est possible d'activer simultanément un total de huit faders grâce à la fonctionnalité de toucher multiple de l'iPad.

Note : L'option « Multitasking Gestures » (Gestes pour le multitâche) doit être désactivée sur l'iPad pour autoriser le réglage de quatre faders ou davantage en simultané (reportez-vous à la section [11.8](#page-93-2) pour plus de détails).

# <span id="page-17-1"></span>**4.4.1 Long Faders**

Appuyez sur la touche [LONG FADERS] (Faders longs) située dans le coin inférieur gauche de la fenêtre de la console de mixage pour permettre un réglage plus précis des niveaux de faders. Dans cette vue, l'égaliseur, le panoramique, les dynamiques ainsi que la section « Navigation/Meter Bridge » ne sont pas visibles.

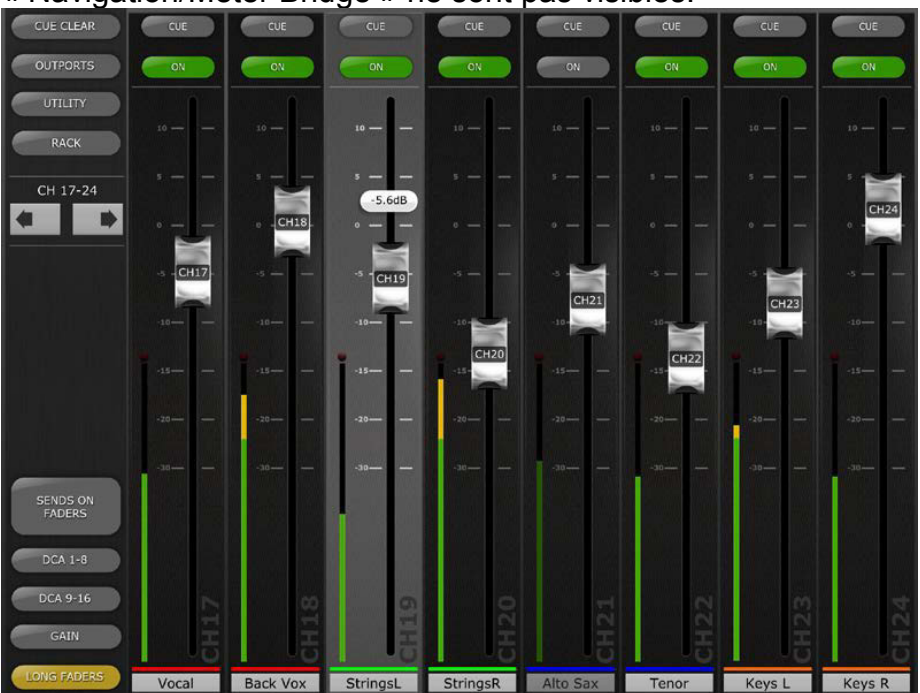

# <span id="page-17-2"></span>**4.4.2 Navigation en mode Long Faders**

Bien que les blocs « Navigation/Meter Bridge » ne soient pas visibles en mode Long Faders, il est possible de faire défiler les canaux vers le haut ou le bas par banques de 8 canaux, à l'aide des touches de déplacement vers la gauche ou la droite, dans la zone supérieure gauche de la fenêtre de la console de mixage.

Appuyez à nouveau sur la touche [LONG FADERS] dans le coin inférieur gauche pour retourner sur la fenêtre Mixer Overview.

# <span id="page-18-0"></span>**4.5 Activation des canaux**

Appuyez sur [ON] (Activation) pour modifier l'état d'activation/désactivation du canal. La touche est verte lorsque le canal est activé. Lorsqu'un canal est désactivé, son nom et l'indicateur de niveau correspondant s'estompent ainsi que la position de son fader affichée dans la section « Navigation/Meter Bridge ».

Lorsqu'un canal est assourdi au titre d'un groupe de mutes, la touche ON clignote.

# <span id="page-18-1"></span>**4.6 CUE**

Les touches [CUE] des différents canaux servent à contrôler les fonctions de Cue de la console de mixage. Leur mode de fonctionnement correspond à l'état du mode Cue sur l'écran Setup (reportez-vous à la section [10.10\)](#page-88-6).

Lorsque le mode [LAST CUE] est activé, un seul canal peut être soumis au cue à la fois. Si le mode [MIX CUE] est sélectionné, il sera possible de soumettre au cue plusieurs canaux en même temps.

La touche [CUE CLEAR] (Effacer le cue) annule toute activation de cue. Ceci est utile lorsqu'il y a plusieurs opérations de cue à annuler ou que certaines opérations de cue sont masquées dans d'autres couches.

# <span id="page-18-2"></span>**4.7 Mode Dual Cue (Cue en duo)**

Les versions V4 ou supérieures du microprogramme permettent de créer un deuxième bus de cue (Cue B) via les canaux 7/8 du bus Matrix. Cette affectation peut être exécutée sur la console uniquement.

# <span id="page-18-3"></span>**4.7.1 Mode Channel (Canal)**

En mode Channel, tous les canaux de la console peuvent être affectés à un des réglages de canaux suivants :

- A
- B
- $\bullet$  A+B

Ces affectations sont affichées sous la touche CUE de chaque canal dans StageMix :

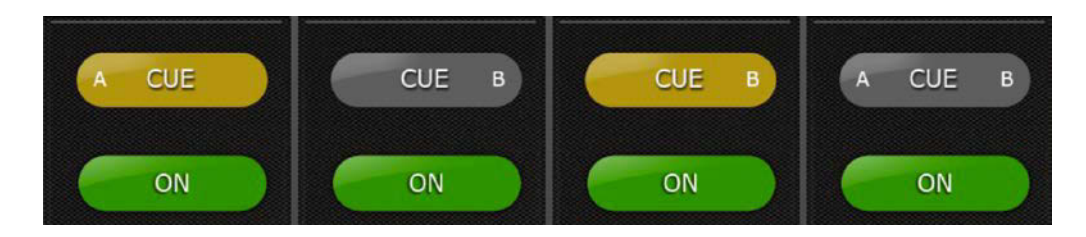

Si le signal de Cue d'un canal est activé, la touche Cue correspondante s'affichera en jaune.

# <span id="page-19-0"></span>**4.7.2 Cue Clear (Effacer le cue)**

En mode Channel, une fenêtre contextuelle apparaît lorsque la touche [CUE CLEAR] est activée, ce qui permet de sélectionner les bus de Cue à effacer parmi les options suivantes :

- $\bullet$  [A]
- $\bullet$  [B]
- [ALL]

# <span id="page-19-1"></span>**4.7.3 Mode Remote (Commande à distance)**

En mode Remote, les fonctions Cue dans StageMix servent exclusivement à contrôler le bus Cue B.

En appuyant sur la touche [CUE CLEAR], vous effacez le bus Cue B.

# <span id="page-19-2"></span>**4.8 Mode SOLO**

Lorsque le mode SOLO est activé (réglé sur ON), les touches [CUE] de StageMix deviennent des touches [SOLO]. Elles s'affichent en rouge dès qu'elles sont activées.

Note : cela ne s'applique pas lorsque le mode Remote est activé.

**Le mode SOLO fonctionne de manière efficace en conjonction avec le mode Cue. Lorsqu'un canal est isolé, il se voit également appliquer la fonction de cue.**

**Si les modes Remote et SOLO sont tous deux activés, StageMix contrôlera le bus Cue B et les réglages Solo ne seront accessibles qu'à partir de la console uniquement.**

**Si le mode SOLO est utilisé conjointement au mode Dual Cue Channel, les touches [SOLO] comprendront également des voyants A et B permettant d'identifier les affectations de bus Cue qui leur sont appliquées.**

# <span id="page-20-0"></span>**4.9 Master Bank (Banque principale)**

Appuyez sur le bloc [MASTER] (Principal) dans la section « Navigation/Meter Bridge » pour faire apparaître les canaux de la section Master dans les bandes de fader. Les canaux Stereo Master (Master stéréo) et Mono Master (Master mono) ainsi que les commandes Monitor Level (Niveau de contrôle) et On (Activation) sont inclus dans ce bloc.

Note : il existe deux vignettes EQ au-dessus du canal Stereo Master. L'EQ paramétrique est toujours lié en ce qui concerne les côtés gauche et droit du canal Stereo Master. Cependant, il est possible d'avoir des égaliseurs graphiques indépendants affectés respectivement à gauche et à droite de Stereo Master.

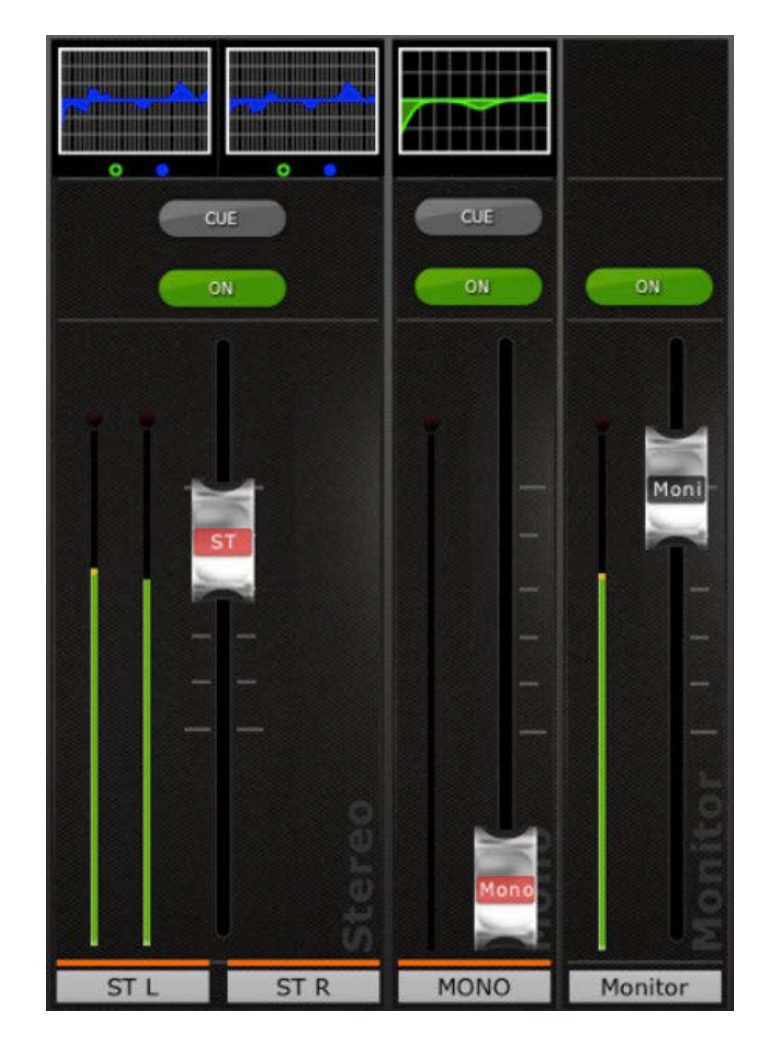

# <span id="page-21-0"></span>**4.10 GAIN**

Il est possible de contrôler le gain des différents canaux d'entrée à l'aide des faders correspondants dans StageMix. Appuyez sur la touche [GAIN] située dans la partie inférieure gauche de la fenêtre de la console de mixage pour passer en mode GAIN.

Note : la touche [GAIN] apparaît uniquement lorsqu'une banque de canaux d'entrée est sélectionnée car les canaux de sortie ne disposent pas de paramètre Gain.

Les canaux d'entrée peuvent avoir des paramètres de gain analogique et numérique. Lorsque le mode GAIN est sélectionné, une deuxième touche étiquetée [DIGITAL] (Numérique) apparaît au-dessus de la touche [GAIN].

Si la touche [DIGITAL] (Numérique) n'est pas en surbrillance, le mode Analog Gain (Gain analogique) sera activé. L'arrière-plan des faders de canaux s'affiche en rouge foncé pour indiquer que StageMix est en mode de contrôle de gain analogique.

Vous pouvez déplacer les faders pour modifier le gain analogique sur les canaux correspondants. La valeur de gain de chaque préampli micro s'affiche au dessus du fader concerné dès que vous en touchez le capuchon. Il est possible de régler un maximum de 8 faders en simultané.

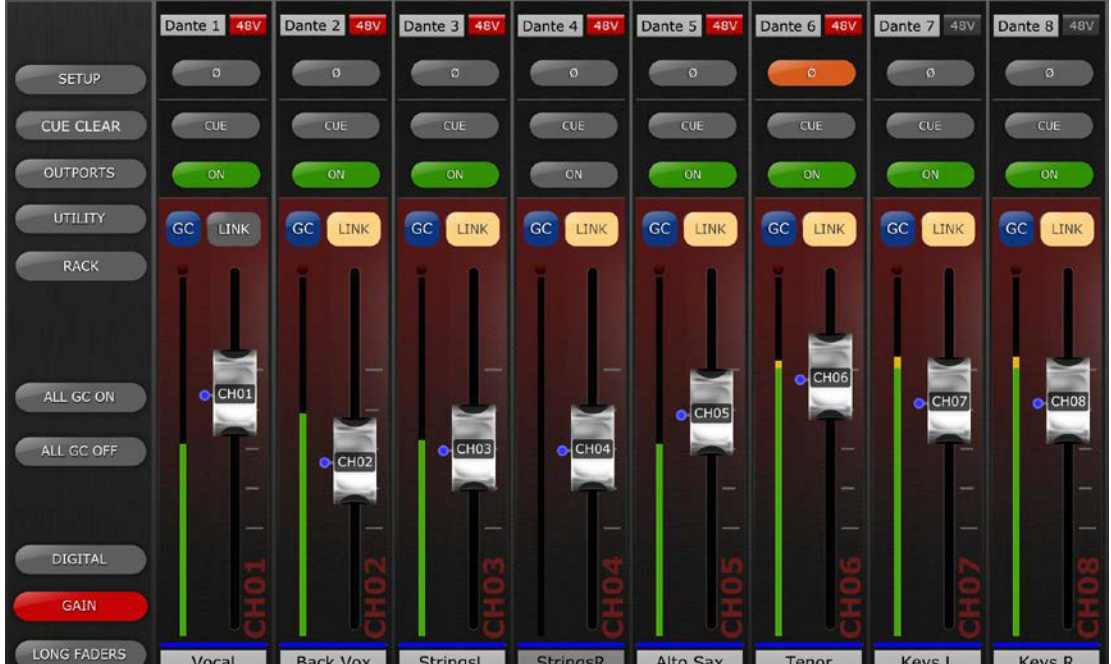

Les faders apparaissent uniquement pour les canaux ayant un préampli micro disponible.

## <span id="page-22-0"></span>**4.10.1 Gain numérique**

Lorsque le mode Gain est activé, l'utilisateur peut aussi régler le gain numérique pour n'importe quel canal. Appuyez sur la touche [DIGITAL] pour affecter l'ensemble des faders de StageMix au contrôle des paramètres Digital Gain (Gain numérique). L'arrière-plan s'affiche en bleu pour indiquer que le mode Digital Gain est activé.

# <span id="page-22-1"></span>**4.10.2 Mode Gain Compensation**

La fonction Gain Compensation (Compensation du gain) peut être activée pour chaque canal d'entrée séparément sur les consoles de série QL. En mode Analog Gain (Gain analogique), la touche [GC] située sur les différentes bandes de canal permet d'activer ou de désactiver la fonction Gain Compensation y afférente à partir de StageMix.

La touche [GC] n'est disponible que pour les canaux assignés à un rack d'E/S Rio doté de la fonction Gain Compensation. La touche [GC] s'affiche en bleu lorsque la fonction Gain Compensation est activée sur le canal concerné.

En mode Analog Gain, un point bleu apparaît à côté du fader concerné pour indiquer la position initiale du gain analogique. Si la fonction Gain Compensation est désactivée pour un canal donné, le fader de contrôle de gain retournera sur cette position. (Pour plus de détails sur le mode Gain Compensation et les fonctions qui y sont associées, reportez-vous au mode d'emploi de la console de série QL.)

### <span id="page-22-2"></span>**4.10.3 Liaison gain analogique/gain numérique**

Lorsque la touche [LINK] (Liaison) est activée sur un canal d'entrée, toutes les modifications apportées au gain analogique seront liées au gain numérique.

La touche [LINK] n'est disponible que pour les canaux assignés à un rack d'E/S Rio doté de la fonction Gain Compensation.

Note : bien que la touche [LINK] puisse être activée ou désactivée à tout moment, la liaison entre gain analogique et gain numérique ne sera effective que si la fonction Gain Compensation est activée pour le canal d'entrée concerné.

## <span id="page-22-3"></span>**4.10.4 ALL GC ON**

Appuyez sur la touche [ALL GC ON] afin d'activer la fonction Gain Compensation sur le canal de la console assigné à l'entrée du rack d'E/S Rio fournissant la fonction Gain Compensation. Une boîte de dialogue de confirmation apparaît avant l'exécution de cette fonction.

### <span id="page-22-4"></span>**4.10.5 ALL GC OFF**

Appuyez sur [ALL GC OFF] afin de désactiver Gain Compensation sur l'ensemble des canaux. Une boîte de dialogue de confirmation apparaît avant l'exécution de cette fonction.

# <span id="page-23-0"></span>**4.10.6 Input Port**

Lorsque le mode GAIN est activé, le port d'entrée affecté à un canal donné s'affiche en haut de la bande de canaux concernée (l'égaliseur, le panoramique et les dynamiques n'apparaissent pas lorsque le mode GAIN est activé). Input Port (Port d'entrée) est un paramètre destiné à l'affichage uniquement qui ne peut être modifié dans StageMix.

# <span id="page-23-1"></span>**4.10.7 Alimentation fantôme**

L'état de l'alimentation fantôme 48 V de chaque canal d'entrée s'affiche également en haut de la bande de canaux concernée lorsque le mode GAIN est activé. L'indicateur 48 V s'affiche en rouge lorsque l'alimentation dérivée est activée.

L'alimentation fantôme de chaque canal peut être activée ou désactivée à partir de StageMix, à condition toutefois que la préférence y afférente soit activée (ON) sur l'écran SETUP (reportez-vous à la section [10.5\)](#page-88-1). Tapotez sur la touche [48V] ; une fenêtre contextuelle de confirmation s'ouvre.

Par défaut, les indicateurs de l'alimentation fantôme 48V sont en mode d'affichage uniquement et ne peuvent pas être modifiés à partir de StageMix.

# <span id="page-23-2"></span>**4.10.8 Phase**

Le réglage Phase pour chaque canal d'entrée s'affiche à proximité du haut de la bande de canaux concernée lorsque le mode GAIN est activé. Vous pouvez modifier le réglage Phase dans StageMix en appuyant sur cette touche. Celle-ci apparaît avec un arrière-plan grisé lorsque le réglage Phase est normal et passe à l'orange dès que la valeur de Phase est inversée.

<span id="page-24-0"></span>**4.10.9 Commande et contrôle du microphone sans fil lié à Dante**

Lorsqu'un microphone sans fil Dante est assigné et affecté à un canal d'entrée, la couleur en arrière-plan du fader de GAIN correspondant au canal passe au violet, et les fonctions de commande et de contrôle du microphone sans fil s'affichent au-dessus du fader.

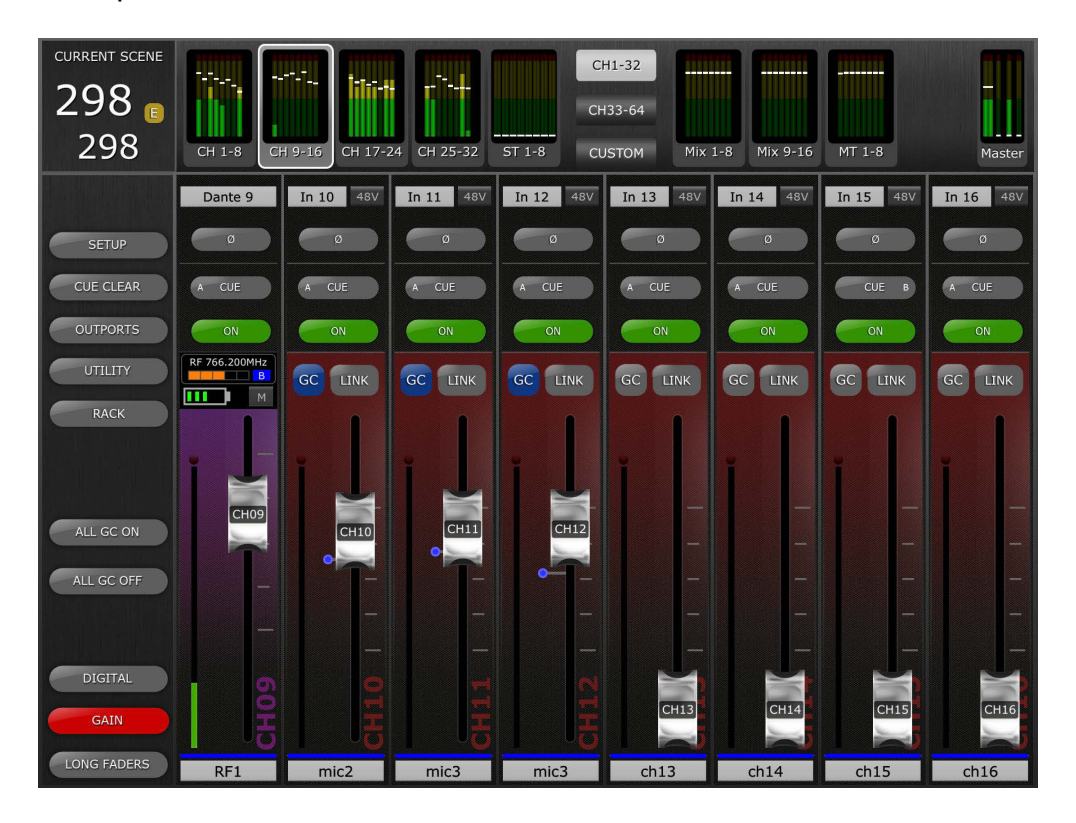

Le fader commande le gain de sortie du canal lié au récepteur sans fil (RX). L'état actuel de la pile du microphone sans fil s'affiche au-dessus du fader. L'état Mute (Assourdissement) de la sortie audio du récepteur s'affiche à droite du témoin de charge (si celui-ci est disponible sur le récepteur sans fil). Touchez ici pour assourdir ou activer la sortie du récepteur. Une fenêtre contextuelle de confirmation s'affiche alors.

Veuillez noter que lorsqu'un microphone sans fil fourni par Dante est assigné au canal, le gain analogique est inexistant du fait qu'il est remplacé par la commande de gain de sortie du récepteur.

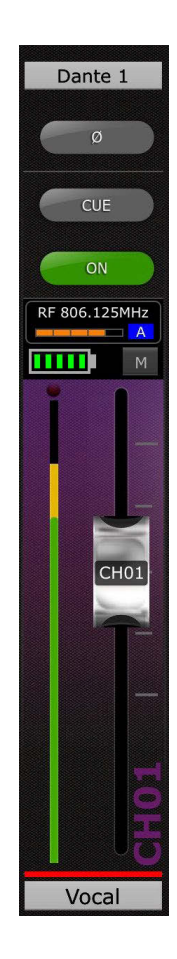

Au-dessus du témoin de charge et du voyant d'assourdissement se trouve l'indicateur de mesure d'intensité des radiofréquences et l'indication A/B de la diversité.

Toutes les autres commandes de la bande des canaux GAIN restent identiques à celles des autres types d'entrée, à l'exception de la compensation de gain et des commandes de liaison du gain analogique/numérique, qui ne s'appliquent pas aux entrées de microphone sans fil via Dante.

<span id="page-25-0"></span>**4.10.10 Commande et contrôle du microphone sans fil non lié à Dante** Si un microphone sans fil non lié à Dante est assigné à un canal d'entrée, la bande de canaux HA affichera une touche RF au-dessus de l'indicateur de niveau d'entrée à gauche du fader HA.

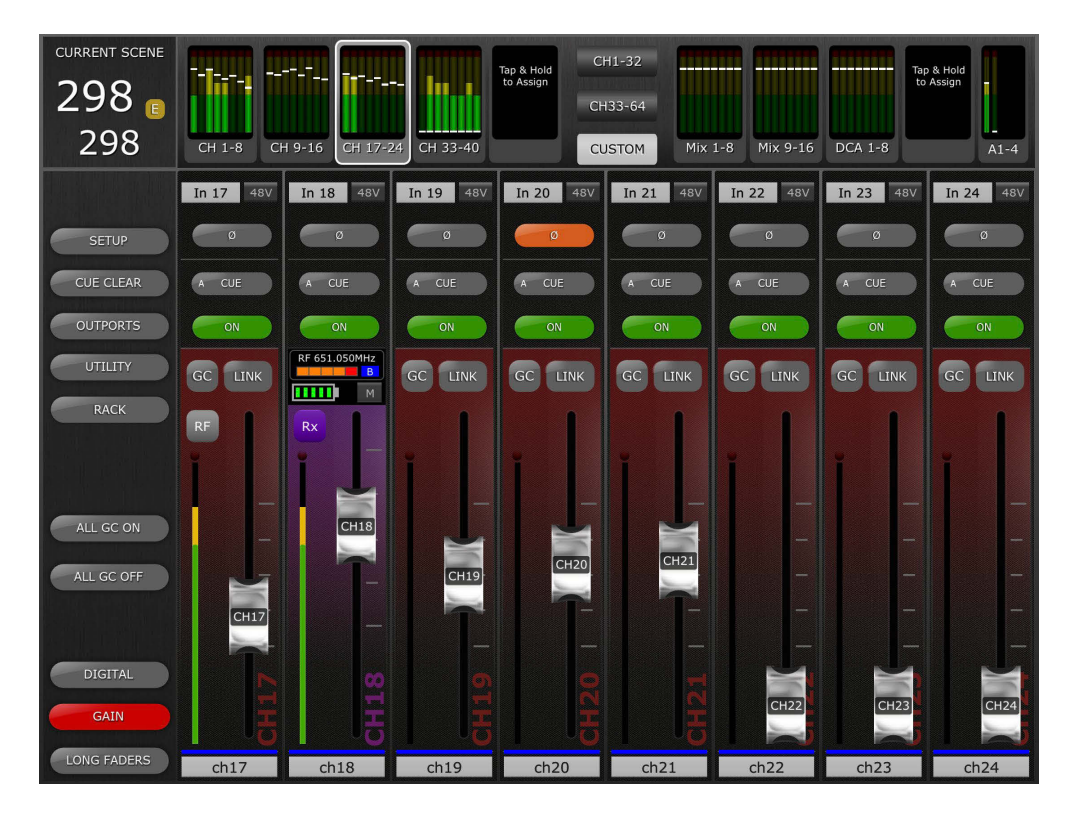

Appuyez sur cette touche pour basculer la bande de canaux HA sur la vue de commande et de contrôle RF. La bande de canaux apparaît en violet pour indiquer qu'elle affiche à présent un canal RF, et la touche située au-dessus de l'indicateur de niveau affiche RX pour indiquer que le fader HA commande désormais le gain RX.

Si le système de microphone sans fil non lié à Dante comporte la commande de gain TX, appuyez sur la touche RX à nouveau pour basculer la bande de canaux afin d'afficher le paramètre de gain TX sur le fader HA. Si le gain TX est indisponible, aucun fader ne s'affichera. Toutes les autres fonctions de commande et de contrôle restent identiques à celles d'un canal d'entrée RF dans Dante.

Pour revenir à la bande de fader d'entrée analogique HA, touchez à nouveau la touche RX/TX.

Reportez-vous à la section 4.10.9 pour les détails des fonctions de commande et de contrôle RF disponibles.

# <span id="page-26-0"></span>**4.10.11 Assignation du port d'entrée**

Pour accéder à la commande Input Port Patching (Assignation du port d'entrée), appuyez à deux reprises sur l'étiquette d'affichage de port au-dessus de la touche de commande Phase correspondant au canal d'entrée souhaité. Ceci entraîne l'ouverture de la vue Input Port Patch (Assignation du port d'entrée).

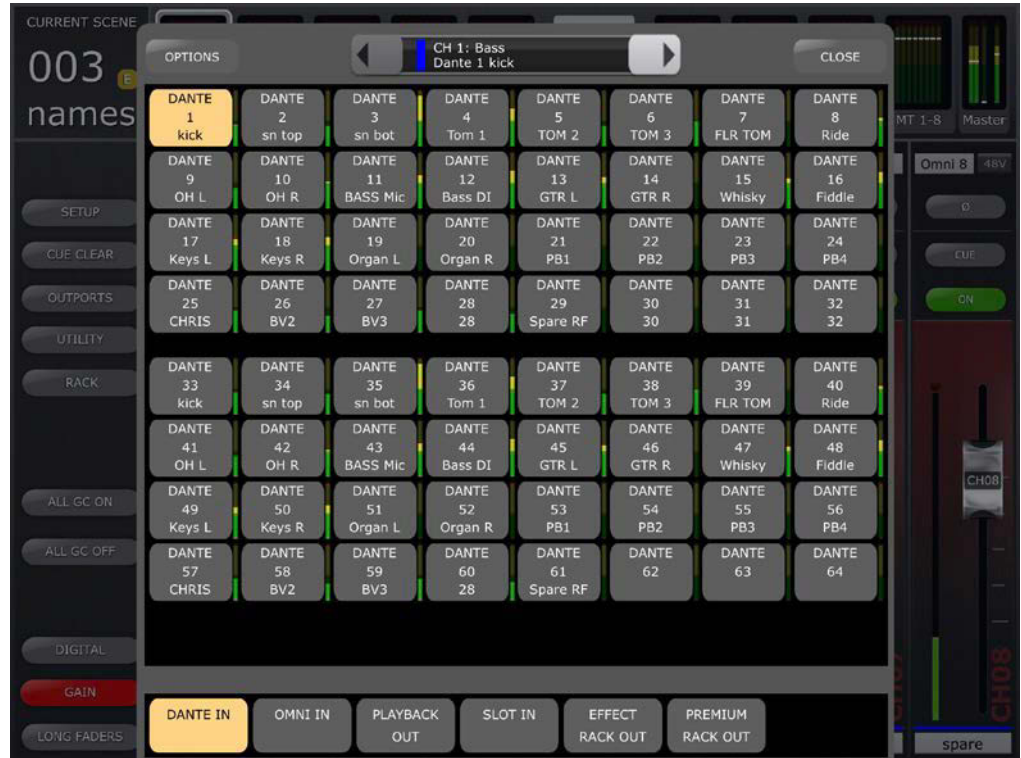

Le numéro et le nom du canal sélectionné s'affichent sur la ligne supérieure de la fenêtre, tout en haut de la vue. Au-dessous se trouve le port d'entrée actuellement appliqué.

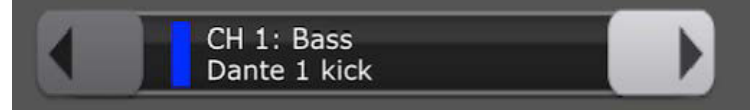

Sélectionnez le type de port dans la zone inférieure de la vue, puis sélectionnez le port d'entrée requis pour changer l'assignation d'entrée du canal sélectionné.

Un message de confirmation du changement d'assignation peut s'appliquer. Cela dépend des réglages Patch Confirmation (Confirmation d'assignation) configurés dans User Preferences (Préférences utilisateur) sur la console de mixage connectée.

Pour modifier l'assignation d'un autre canal d'entrée, utilisez les touches de direction vers la gauche ou la droite pour faire défiler les canaux d'entrée des consoles vers le haut ou le bas. Autrement, appuyez sur l'une des deux touches de direction et maintenez-la enfoncée pour ouvrir une fenêtre de navigation, dans laquelle vous pourrez sélectionner directement le canal d'entrée de votre choix. Il convient de noter que les options CH Select Follow s'appliquent, telles que configurées dans StageMix [SETUP].

L'indicateur de niveau d'entrée s'affiche à droite de chaque touche d'assignation.

Sélectionnez ICLOSE1 (Fermer) pour quitter la vue Input Port Patch.

# <span id="page-28-0"></span>**4.10.12 Options de la vue Input Port Patch**

Dans le coin supérieur gauche de la vue Input Port Patch se trouve le menu Patch [OPTIONS], qui contient de nombreuses fonctions liées aux assignations d'entrée –

- HA INFO FROM PORT/FROM CHANNEL (Info HA Depuis le port/le canal). Cette fonction est identique à celle qui est sélectionnée sur la console connectée. Reportez-vous au mode d'emploi de la console pour plus d'informations sur cette fonction.
- SHOW DANTE PORT ID/NAME (Afficher ID/Nom de port Dante). Cette option permet de choisir d'afficher ou non le numéro d'ID du port Dante ou le nom du canal Dante sur les touches d'assignation Dante. Si aucun nom de canal Dante n'a été configuré dans Dante Controller, aucun nom n'apparaîtra à l'écran. Si aucun port réseau Dante n'est assigné à un port d'entrée Dante de la console, --- s'affichera sur les touches de sélection de l'assignation concernée.
- DANTE NAMES TO CHANNELS (Coller les noms de port Dante sur les canaux). Cette option permet d'effectuer des opérations de copier-coller des noms de port d'entrée du réseau Dante de la console sur tous les canaux d'entrée de la console qui leur sont assignés, et ce, en une seule opération. Il est nécessaire de répéter cette opération toutes les fois que les noms des canaux Dante sont modifiés. Veillez à sauvegarder la scène après avoir effectué cette opération.
- REFRESH DANTE NAMES (Actualiser les noms de ports Dante). StageMix extrait les noms de canal Dante pour les ports d'entrée Dante 1-64 à la phase de synchronisation initiale. Cependant, si l'un de ces noms est modifié par la suite depuis Dante Controller, vous pourrez utiliser cette fonction pour actualiser les noms de canal Dante dans StageMix. Si nécessaire, servez-vous de la fonction [DANTE NAMES TO CHANNELS] pour actualiser à nouveau les noms de canal et stockez-les dans les scènes appropriées.

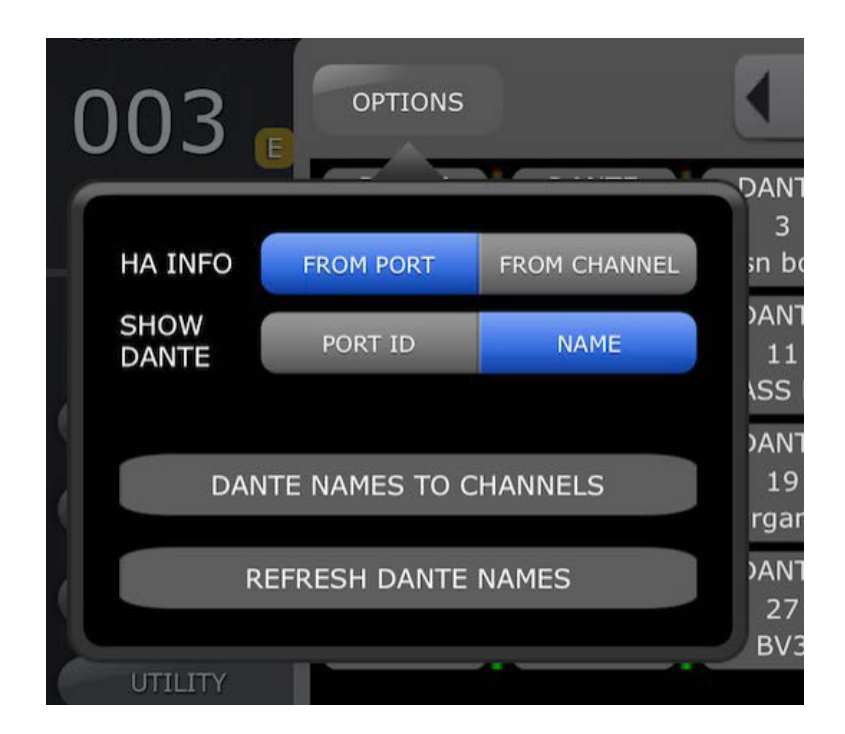

# <span id="page-29-0"></span>**4.10.13 Assignation d'entrées multi-canaux**

Cette option permet à l'utilisateur d'assigner plusieurs canaux d'entrée consécutifs en une seule opération.

Pour accéder à l'assignation d'entrée multi-canaux, sélectionnez le premier canal à partir duquel l'assignation démarre, puis touchez de manière prolongée la source d'assignation de l'entrée du point de début souhaitée dans la grille d'assignation.

La fenêtre contextuelle suivante s'affiche.

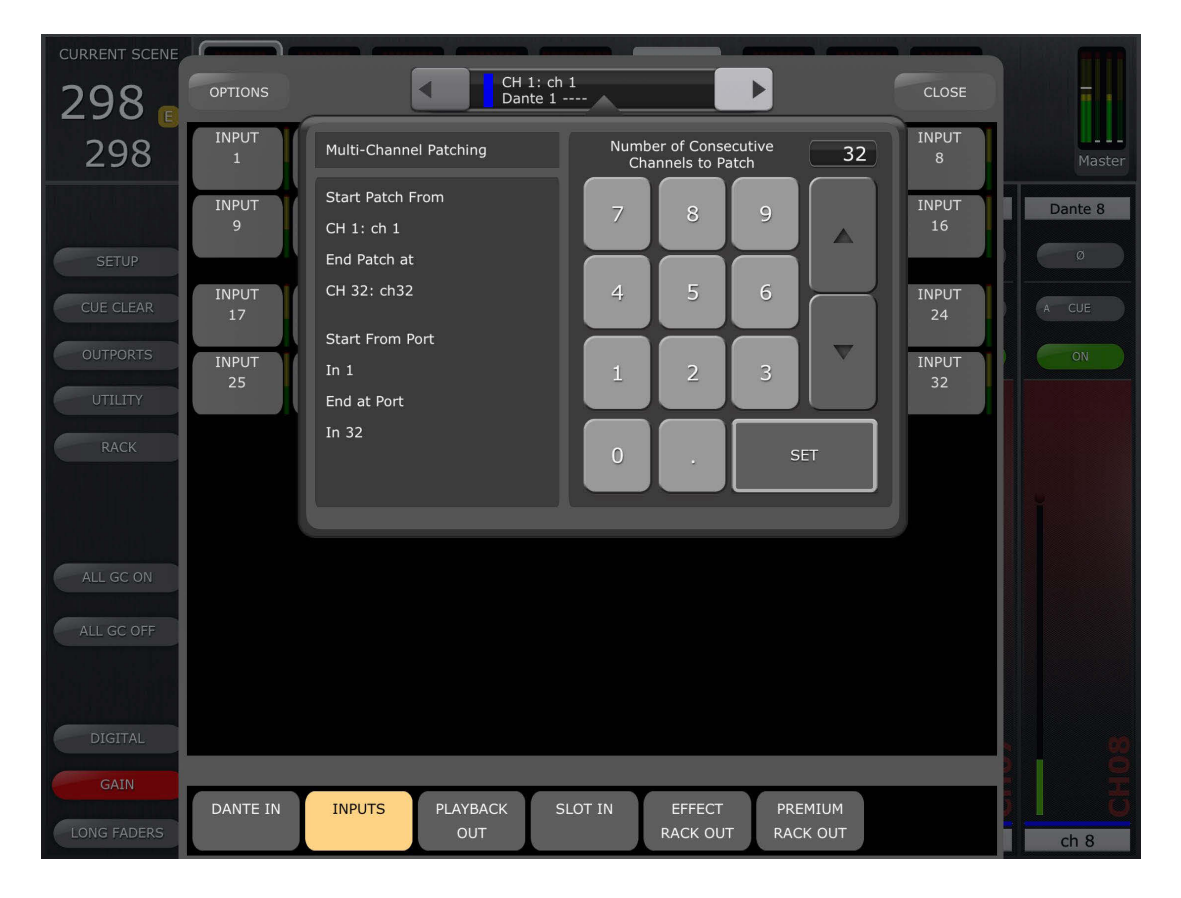

Utilisez le clavier numérique pour entrer le nombre requis de canaux consécutifs à assigner. Sur le côté gauche de la fenêtre contextuelle, les canaux de début et de fin de l'assignation multi-canaux s'affichent, ainsi que le port d'entrée de début et le port d'entrée de fin. Touchez OK pour effectuer l'assignation. Un message de confirmation s'affiche, qui présente le détail de l'opération d'assignation qui sera effectuée. Touchez YES (Oui) pour poursuivre l'assignation multi-canaux, ou NO(Non) pour revenir à la fenêtre contextuelle Multi-Patch.

Pour fermer la fenêtre contextuelle Multi-Patch, touchez l'affichage n'importe où en dehors de la fenêtre contextuelle.

Il convient de noter que l'assignation multi-canaux utilise des canaux consécutifs et des sources de ports d'entrée de même type que le port d'entrée. Il est impossible de sélectionner plusieurs plages de canaux d'entrée ou différents types de port d'entrée pour les besoins d'une même opération d'assignation multi-canaux.

Le nombre de canaux d'entrée pouvant être assignés dans le cadre d'une opération d'assignation multi-canaux est limité par le canal de début et le numéro de port d'entrée. Autrement dit, si le point de départ de l'assignation multi-canaux est le canal 40 et que la console possède 48 canaux d'entrée, le nombre maximal de canaux pouvant être saisi via le pavé numérique est de 9, ce chiffre représentant le nombre de canaux restants consécutifs au canal ayant servi de départ à l'assignation multi-canaux.

S'il existe un nombre limité de ports d'entrée disponibles pour le type de port d'entrée sélectionné au-dessus du port de départ, ceci limitera également le nombre de canaux pouvant être assignés. Autrement dit, si l'entrée Dante 50 est sélectionnée en tant que port de départ pour l'assignation multi-canaux, le nombre maximal de canaux pouvant être assignés est de 15. Cela veut dire qu'il existe 15 ports Dante disponibles, y compris le port sélectionné et tous les ports consécutifs (Dante IN 50 à 64).

# <span id="page-30-0"></span>**4.11 SENDS ON FADERS**

Appuyez sur la touche [SENDS ON FADERS] (Envoi de faders activé) dans la colonne gauche de l'écran Mixer pour accéder aux envois vers les bus Mix (Mixage) et Matrix (Matrice). En mode « SENDS ON FADERS », chaque fader commande le niveau d'envoi du signal envoyé à partir de son canal vers le bus Mix ou Matrix actuellement sélectionné. Les indicateurs de niveau liés aux faders dans la section « Navigation/Meter Bridge » affichent les positions de tous les niveaux d'envoi de mixage lorsque l'option Preference (Préférence) est activée (On) dans l'écran Setup (reportez-vous à la section [10.4\)](#page-88-0).

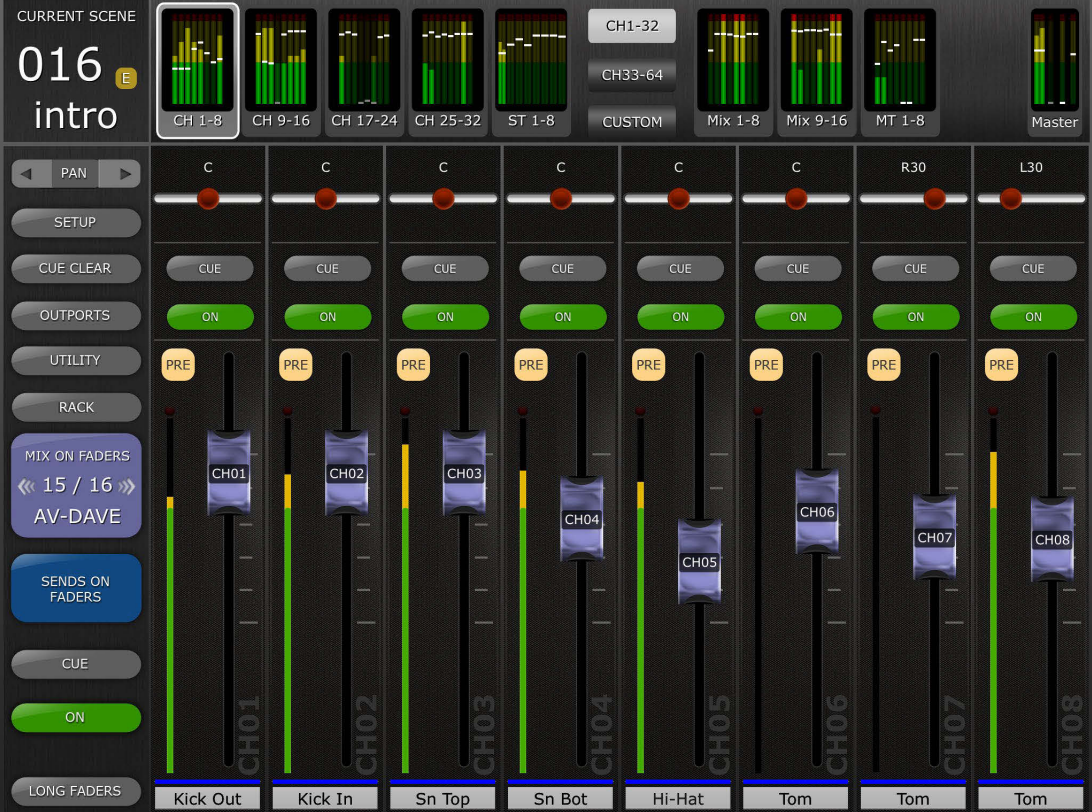

Une large touche [MIX ON FADERS] (Mixage de faders activé) affiche le numéro et le nom du bus Mix ou Matrix actuellement sélectionné. La couleur de cette touche correspond à celle des touches utilisées sur la console de série QL.

Les touches [CUE] et [ON] apparaissent sous la touche [SENDS ON FADERS], ce qui permet de soumettre au cue le bus Mix actuellement activé et de faire basculer celui-ci entre les états d'activation/désactivation.

Il existe deux méthodes pour sélectionner un bus Mix de destination :

- a) Faites défiler la liste des bus Mix et Matrix vers le haut ou le bas par un geste de glisser sur la touche [MIX ON FADERS].
- b) Appuyez sur la touche [MIX ON FADERS] pour accéder à l'écran contextuel qui permet d'effectuer la sélection directe d'un bus Mix ou Matrix.

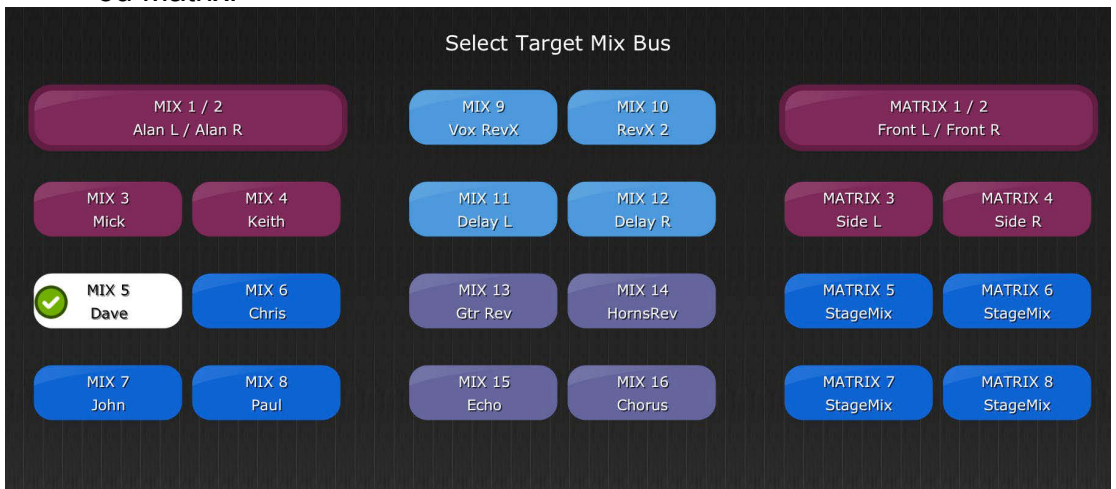

Choisissez le bus de destination parmi les bus Mix 1-16 et Matrix 1-8. Le bus Mix actuellement sélectionné s'affiche sous forme d'une touche blanche comportant une coche. Les paires stéréo apparaissent comme de grandes touches.

Notes :

- Lorsque Surround Mode (Mode Surround) est activé, les bus Mix 1-6 sont indisponibles car ils sont affectés à fonctionner comme bus de sortie Surround.
- Lorsqu'un bloc Mix est sélectionné dans la section « Navigation/Meter Bridge », seuls les bus Matrix 1-8 sont disponibles dans l'écran contextuel « Select Target » (Sélection de la destination).
- Lorsqu'un bloc Matrix est sélectionné dans la section « Navigation/Meter Bridge », la touche [SENDS ON FADERS] est indisponible.

# <span id="page-32-0"></span>**4.11.1 Niveaux d'envoi de mixage**

En mode « SENDS ON FADERS », chaque fader de bande de canaux commande le niveau d'envoi du signal envoyé à partir du canal concerné vers le bus Mix ou Matrix actuellement sélectionné.

Note : si un bus Mix est réglé en mode « Fixed » (Fixe), les niveaux d'envoi vers ce bus Mix seront spécifiés sur 0 dB et ne pourront pas être modifiés. Les faders des envois de mixage n'apparaissent pas en cas de sélection d'un bus Mix réglé sur le mode « Fixed ».

# <span id="page-32-1"></span>**4.11.2 Activation des envois de mixage**

En mode « SENDS ON FADERS », appuyez sur les touches [ON] des différentes bandes de canaux pour activer/désactiver l'envoi de mixage depuis chaque canal vers le bus Mix ou Matrix de destination actuellement sélectionné.

# <span id="page-32-2"></span>**4.11.3 Mix Send PRE/POST**

L'envoi à partir des différents canaux peut être affecté en position pré-fader ou post-fader. Vous pouvez appuyer sur la touche située au-dessus de l'indicateur de niveau de chaque bande de canaux, qui affiche l'état Pré/Post, pour en modifier l'affectation. La touche [PRE] s'affiche en jaune lorsqu'elle est activée (On) et en vert dans le cas contraire (Off).

# <span id="page-32-3"></span>**4.11.4 Global PRE/POST**

Appuyez sur la touche [PRE] et maintenez-la enfoncée pour procéder à des affectations globales en position de pré-fader ou post-fader. Une fenêtre contextuelle apparaît, qui présente les options suivantes :

- ALL MIX/MATRIX BUSSES PRE FOR THIS CHANNEL
- ALL MIX/MATRIX BUSSES POST FOR THIS CHANNEL
- CURRENT MIX/MATRIX BUS PRE FOR ALL CHANNELS
- CURRENT MIX/MATRIX BUS POST FOR ALL CHANNELS

# <span id="page-32-4"></span>**4.11.5 Panoramique de mixage stéréo**

Lorsqu'un bus Mix stéréo est activé en tant que « bus Mix de destination », un curseur de panoramique est disponible en haut de chaque bande de canaux en mode « SENDS ON FADERS ». Le réglage de ce curseur modifie la position de panoramique de l'envoi de ce canal vers le bus Mix stéréo actuellement activé. La valeur numérique de la position de panoramique s'affiche au-dessus du curseur.

Si la fonction Pan Link (Liaison de panoramique) est activée pour le bus Mix stéréo actuellement activé, une icône de liaison apparaîtra sous le curseur de panoramique. Lorsque la fonction Pan Link est activée, le réglage d'un curseur de panoramique de canal affecte le paramètre Pan (Panoramique) correspondant à ce canal et appliqué au bus Master stéréo ainsi qu'à tous les autres bus Mix stéréo reliés.

Note : Le mode Pan Link pour les différents bus Mix stéréo ne peut être activé que sur la console, et non dans StageMix.

Pour quitter le mode « SENDS ON FADERS », appuyez sur la touche [SENDS ON FADERS] dans la colonne de gauche.

# <span id="page-33-0"></span>**4.11.6 Vue d'ensemble des canaux MIX/MT sélectionnés en mode Sends on Faders**

Lorsque le mode Sends on Faders est activé pour la première fois, une vue d'ensemble des paramètres du canal Mix ou MT sélectionné s'affiche par défaut dans la zone située au-dessus des faders.

Le numéro et le nom du canal Mix ou MT sélectionné s'affichent à gauche avec l'indication de la couleur et du niveau de fader du bus Mix/MT avec des flèches pour la commande de repositionnement du niveau de sortie de mixage, les touches Cue et ON, la commande PAN/BAL et l'indication et la commande de routage du bus stéréo/mono (Mix uniquement).

Sur le côté droit apparaissent les affichages miniatures du PEQ, des dynamiques et des processeurs insérés, qui peuvent être utilisés pour accéder directement aux éditeurs correspondants. Pour accéder à la commande Mix/MT Send Pan (Panoramique d'envoi de Mix/MT) applicable aux canaux d'entrée des bus d'envoi sélectionnés, servez-vous des touches de direction de la bande de contrôle, au-dessus de la touche [SETUP]. Pour revenir une fois de plus à la vue Selected Mix/MT (Mix/MT sélectionné), utilisez les mêmes touches de direction que précédemment.

Lorsqu'un mixage ou une matrice stéréo est sélectionné(e), une petite indication L ou R s'affiché au-dessus du nom et du numéro du mixage ou de la matrice sélectionné(e). Cela se réfère au côté du mixage ou de la matrice stéréo actuellement affiché(e). Touchez cette indication pour basculer sur l'autre côté du réglage. Cela donne accès aux insertions de canaux des deux côtés du mixage ou de la matrice stéréo sélectionné(e).

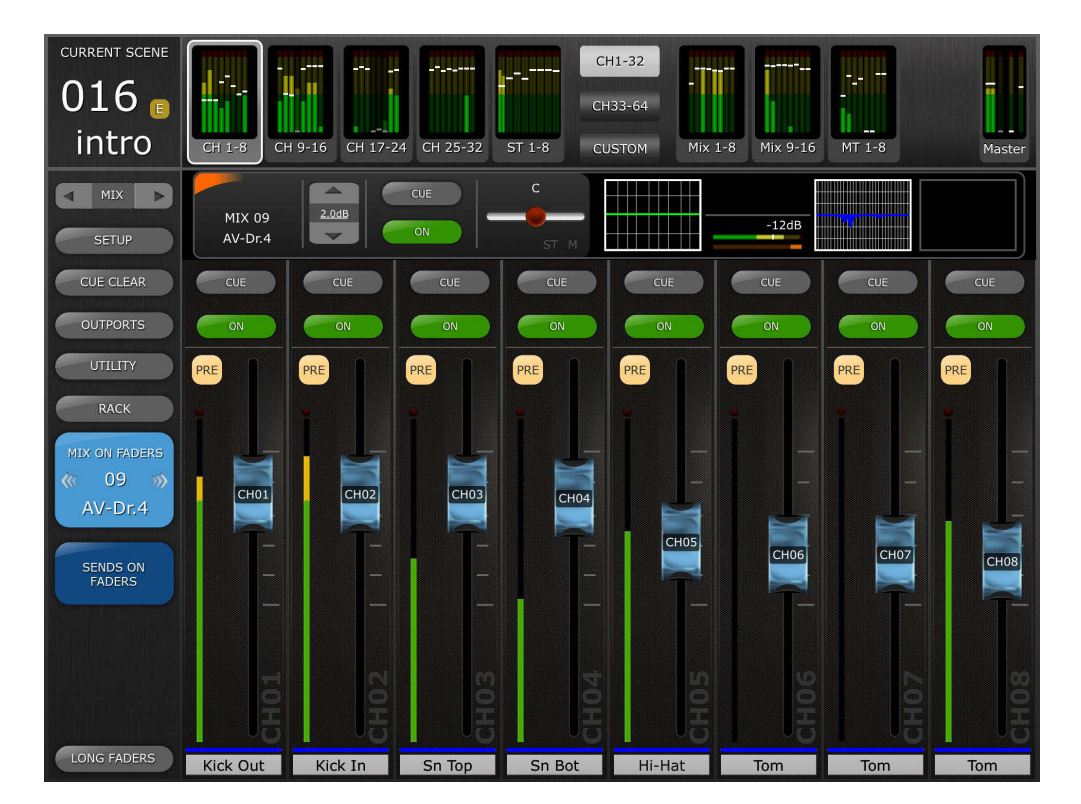

# <span id="page-34-0"></span>**4.12 FADERS DCA**

Appuyez sur la touche [DCA 1-8] ou [DCA 9-16] pour accéder aux 16 touches DCA de la console. Un voyant vert apparaît à côté de chacun des faders DCA lorsque celui-ci est réglé exactement sur 0 dB. Les faders DCA peuvent être rapidement réglés sur 0 dB en tapotant deux fois sur le fader, à condition que l'option Preference (Préférence) pertinente soit activée (On) dans l'écran Setup (reportez-vous à la section [10.8\)](#page-88-4).

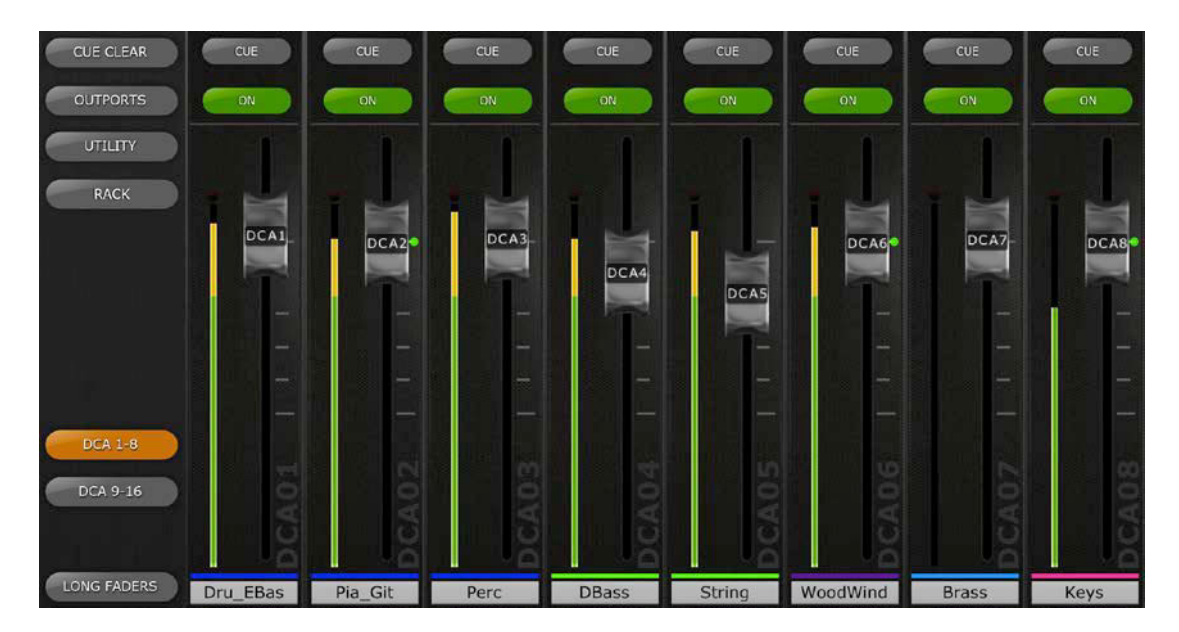

Appuyez à nouveau sur la touche [DCA 1-8] ou [DCA 9-16] pour quitter la banque de faders DCA et retourner sur la banque précédemment sélectionnée. Autrement, appuyez sur n'importe quelle banque dans la section « Navigation/Meter Bridge » afin d'accéder directement à la banque de faders.

# <span id="page-35-0"></span>**5.0 EQ / PAN / 5.1 / DYNAMIQUES**

La zone de vignettes située en haut de chaque bande de canaux affiche une courbe d'égalisation, la position de panoramique, la position de panoramique Surround 5.1 ou l'état de dynamiques correspondant au canal en question.

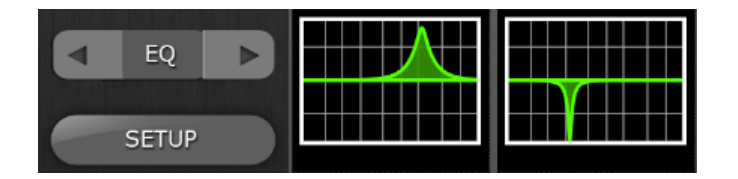

Les touches situées à gauche des vignettes servent à sélectionner les modes EQ (Égaliseur), PAN (Panoramique), 5.1 ou Dynamics (Dynamiques) ; il suffit pour cela de tapoter sur les touches de déplacement du curseur vers la gauche ou la droite, selon le cas.

Note : l'option 5.1 ne sera disponible que si le mode Surround est activé sur la console, et uniquement dans le cas d'une console de série QL équipée d'un microprogramme V3 ou supérieur.

# <span id="page-35-1"></span>**5.1 EQ**

Chaque canal de la console de série QL est doté d'un égaliseur paramétrique (PEQ) dédié. Les consoles de série QL disposent aussi d'égaliseurs graphiques (GEQ) susceptibles d'être affectés aux canaux d'entrée ou de sortie (ou d'y être insérés). Un égaliseur paramétrique à 8 bandes (PEQ) peut également être utilisé en lieu et place d'un GEQ.

Note : l'affectation de GEQ aux canaux ainsi que le montage de PEQ à 8 bandes dans le rack des GEQ doivent être effectués à partir de la console et non dans l'application StageMix.

## <span id="page-35-2"></span>**5.1.1 Courbe d'égaliseur dans la fenêtre de la console de mixage**

La section EQ Curve (Courbe d'égaliseur) sur la fenêtre de la console de mixage signale à l'utilisateur les GEQ ou PEQ à 8 bandes disponibles sur l'ensemble des canaux. Si un GEQ ou un PEQ à 8 bandes est disponible sur un canal en plus de l'égaliseur paramétrique à 4 bandes dédié, l'utilisateur sera en mesure d'afficher la courbe de n'importe lequel de ces égaliseurs et d'accéder à l'écran d'édition de chacun des deux types d'égaliseur.

Les points verts et bleus situés sous les différentes courbes d'égaliseur indiquent les types d'égaliseur disponibles sur le canal concerné, la position d'insertion du GEQ ou du PEQ à 8 bandes, ainsi que le type d'égaliseur actuellement affiché pour ce canal. Un point vert signale la présence d'un égaliseur paramétrique et un point bleu celle d'un égaliseur graphique. Lorsque seul l'égaliseur paramétrique à 4 bandes dédié est actuellement disponible sur un canal donné, aucun point n'apparaîtra sous la courbe.
Dans une console QL, chaque canal dispose de deux points d'insertion au niveau desquels il est possible d'insérer un égalisateur graphique ou un égaliseur paramétrique à 8 bandes. Un point bleu ou vert apparaissant au milieu de la zone des vignettes EQ signale la présence d'un GEQ ou d'un PEQ à 8 bandes au point d'Insertion 1 alors qu'un point bleu ou vert sur le côté droit de cette zone indique une insertion de GEQ ou de PEQ à 8 bandes au point d'Insertion 2. Quant au point vert représentant l'égaliseur PEQ à 4 bandes dédié, il s'affiche toujours sur le côté gauche de la zone des vignettes.

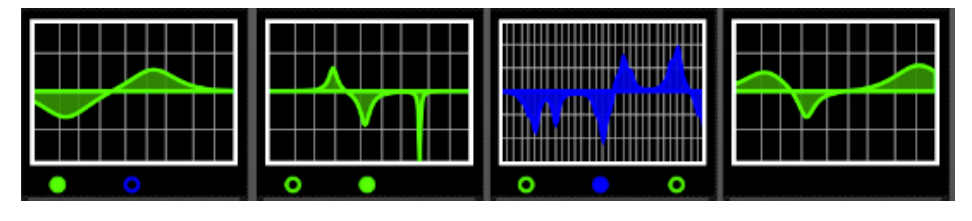

Dans l'exemple ci-dessus :

- Le bus Mix 1 dispose d'un égaliseur graphique au point d'Insertion 1, signalé par le point bleu apparaissant au centre, sous la courbe. L'égaliseur PEQ à 4 bandes dédié est actuellement affiché à l'écran (le point vert apparaît en continu et la courbe est verte).
- Le bus Mix 2 est doté d'un égaliseur PEQ à 8 bandes au point d'Insertion 1, et c'est le PEQ à 8 bandes qui est actuellement affiché à l'écran (le point vert apparaît en continu et la courbe est verte).
- Le bus Mix 3 est doté d'un GEQ au point d'insertion 1 et d'un PEQ à 8 bandes au point d'Insertion 2, et c'est le GEQ qui est actuellement affiché à l'écran (le point bleu apparaît en continu et la courbe est bleue).
- Sur le bus Mix 4, seul le PEQ à 4 bandes dédié est disponible (aucun point ne s'affiche sous sa courbe).

## **5.1.2 Sélection de l'égaliseur paramétrique ou graphique**

Sur le canal affichant un point vert ou bleu sous la courbe de l'égaliseur, l'utilisateur peut choisir d'afficher l'un ou l'autre des types d'égaliseur par un geste de glisser dans la zone de la courbe de l'égaliseur concerné.

## **5.1.3 Accès aux écrans d'édition de l'égaliseur**

Pour accéder aux écrans d'édition des égaliseurs PEQ et GEQ, tapotez sur la courbe de l'égaliseur afin d'ouvrir l'écran EQ Editing (Édition de l'égaliseur) approprié.

- Si la courbe du PEQ dédié s'affiche, l'écran d'édition PEQ sera accessible.
- Si une courbe GEQ s'affiche, l'écran d'édition GEQ sera accessible.
- Si une courbe de PEQ à 8 bandes s'affiche, l'écran d'édition du PEQ à 8 bandes sera accessible.

Note : l'écran d'édition de l'égaliseur est accessible dès que vous relâchez le doigt de la courbe. Les gestes de glisser ne permettent pas d'accéder aux écrans d'édition.

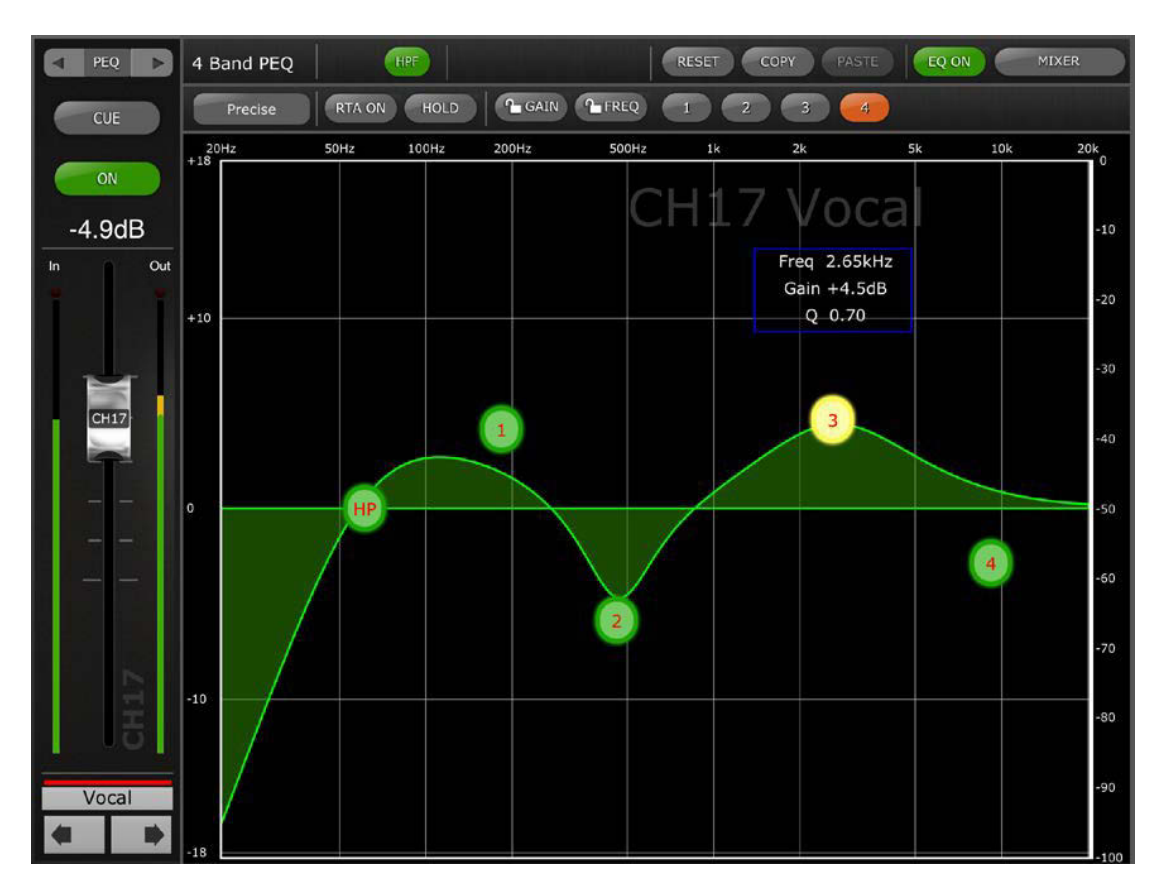

# **5.2 ÉDITION DE L'ÉGALISEUR PARAMÉTRIQUE**

(La capture d'écran ci-dessus montre l'écran du logiciel EQ Editor de la console de série QL équipée du microprogramme V4.)

Le nom, la couleur, le fader, les indicateurs de niveau et les touches [ON] et [CUE] associés au canal actuellement sélectionné s'affichent dans la colonne de gauche. Des touches fléchées apparaissent dans le coin inférieur gauche, qui permettent de naviguer entre les différents canaux « précédent » et « suivant ».

- Appuyez sur une de ces touches et relâchez-la pour naviguer vers le haut ou le bas et accéder au prochain canal disponible.
- Appuyez sur l'une de ces touches et maintenez-la enfoncée pour accéder à une série de touches qui vous permettent de naviguer directement vers n'importe quel canal d'entrée ou de sortie disponible sur la console.

Les touches placées au-dessus de la section des bandes de canaux offrent un accès direct à l'écran Dynamics Editing (Édition des dynamiques) du canal actuellement sélectionné. Lorsqu'un GEQ ou un PEQ à 8 bandes est affecté à ce canal, ces touches permettent également d'accéder directement à l'écran d'édition de l'égaliseur concerné. Lorsque la console est en mode Surround, ces touches permettent également d'accéder directement à l'éditeur de panoramique 5.1. La navigation entre les deux écrans obéit au schéma suivant :

PEQ <-> GEQ <-> 5.1 <-> DYN <-> PEQ <-> GEQ, etc.

Note : les indicateurs d'entrée/sortie affichent les niveaux d'entrée et de sortie de la section EQ.

Il n'est possible de régler qu'une seule bande d'égaliseur paramétrique à la fois. Appuyez sur l'un des cercles verts pour sélectionner la bande de votre choix. Celle-ci sera mise en surbrillance en jaune. Les bandes de l'EQ dans StageMix sont étiquetées comme suit :

- HP = HPF (Filtre passe-haut) (canaux d'entrée uniquement)
- 1 = Low Band (Bande basses fréquences)
- 2 = Low-Mid Band (Bande basses à moyennes fréquences)
- 3 = High-Mid Band (Bande moyennes à hautes fréquences)
- 4 = High Band (Bande hautes fréquences)

Les valeurs actuellement sélectionnées pour les paramètres Freq (Fréquence), Gain et Q (Largeur de bande) s'affichent pour la bande d'égaliseur sélectionnée.

Vous pouvez régler la fréquence ou le gain en faisant glisser le cercle autour du graphique. La valeur de Q peut être réglée à l'aide d'un mouvement de « pincement » sur l'iPad : il suffit de maintenir un doigt (ou le pouce) appuyé sur l'écran tout en rapprochant ou en éloignant de celui-ci un autre doigt.

#### $ASTUCE$

La méthode la plus pratique et la plus précise pour régler la largeur de bande *consiste à exécuter un mouvement de pincement vertical avec le pouce et l'index.* 

*\_\_\_\_\_\_\_\_\_\_\_\_\_\_\_\_\_\_\_\_\_\_\_\_\_\_\_\_\_\_\_\_\_\_\_\_\_\_\_\_\_\_\_\_\_\_\_\_\_\_\_\_\_\_\_\_\_\_\_\_\_\_*

Lorsqu'une bande d'égaliseur est déplacée, la valeur du paramètre correspondant s'affiche en jaune pour indiquer qu'elle a été modifiée. Les petites flèches indiquent la direction dans laquelle la bande doit être déplacée pour reprendre la position précédemment occupée.

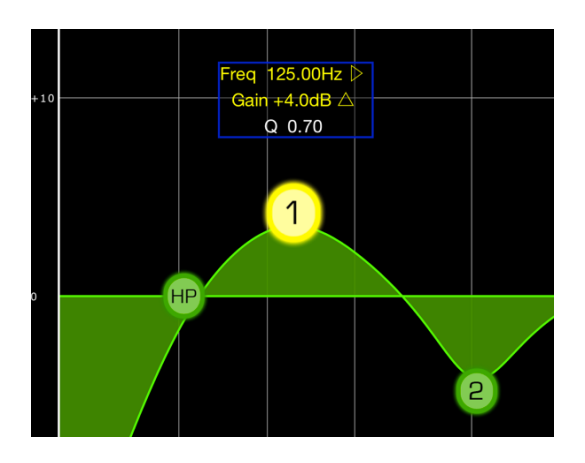

## **5.2.1 Gain Lock (Verrouillage de gain) et Frequency Lock (Verrouillage de fréquence)**

Dans certains cas, il peut s'avérer nécessaire de régler le gain sans changer la fréquence ou d'ajuster la fréquence sans modifier le gain. Dans ce cas, il conviendra d'utiliser les fonctions « Frequency Lock » (Verrouillage de fréquence) ou « Gain Lock » (Verrouillage de gain). Les touches correspondant à ces fonctions sont situées au-dessus du graphique de l'EQ.

Les touches « Lock » (Verrouillage) affectent les 4 bandes (mais pas le filtre passe-haut). Lors du réglage d'une bande, la valeur du paramètre verrouillé s'affiche en rouge. La fonction de verrouillage de panneau est automatiquement désactivée dès que vous accédez à un canal différent ou sélectionnez une autre bande d'égaliseur.

# **5.2.2 Filtre passe-haut**

Lorsqu'un canal d'entrée est sélectionné dans l'écran EQ Editing, une touche [HPF] (Filtre passe-haut) apparaît en haut du graphique de l'égaliseur. Appuyez sur cette touche pour basculer entre les états d'activation/désactivation du filtre passe-haut. Lorsque la touche s'affiche en vert, le filtre passe-haut est activé. Le filtre passe-haut ne dispose ni de paramètre de gain ni de largeur de bande, mais uniquement d'une bande de fréquences.

Vous pouvez régler la pente du filtre passe-haut d'un canal d'entrée entre -6 dB et -12 dB par octave en appuyant sur les touches de l'écran flottant au-dessus du point HP.

Lorsqu'un canal de sortie est sélectionné dans l'écran EQ Editing, la touche [HPF] apparaîtra uniquement si la bande 1 est affectée à la fonction HPF.

# **5.2.3 Bandes 1 et 4 de l'égaliseur**

Les bandes 1 et 4 de l'égaliseur présentent des choix supplémentaires au niveau du type de bande. Les deux bandes peuvent être affectées à des fonctions de type shelving ou cloche et la bande 4 peut, en outre, servir de filtre passe-bas. La bande 1 joue le rôle d'un filtre passe-haut pour les canaux Mix, Matrix et Master stéréo/mono. Lorsque l'une de ces bandes est sélectionnée, les touches supplémentaires pertinentes s'affichent au-dessus du graphique de l'égaliseur.

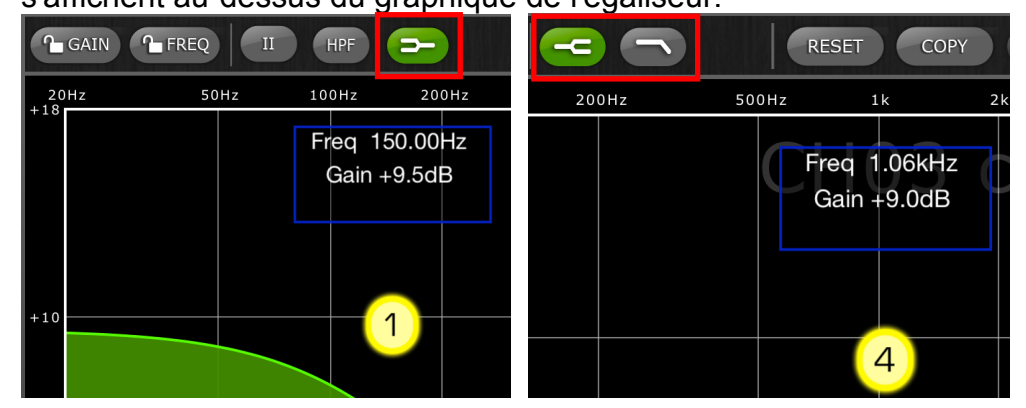

# **5.2.4 EQ ON**

Vous pouvez activer/désactiver l'égaliseur de canaux à l'aide de la touche [EQ ON] (Activation de l'égaliseur), située dans le coin supérieur droit de l'écran EQ. La touche est verte lorsque l'EQ est activé. Lorsque l'EQ est désactivé, la courbe de l'EQ est grisée.

# **5.2.5 Réinitialisation de l'égaliseur**

La touche [RESET] (Réinitialisation) située au-dessus de la courbe de l'égaliseur permet de restaurer ce dernier sur ses valeurs par défaut ou sur la valeur Flat (Plat). Lorsque vous appuyez sur la touche [RESET], le message contextuel de confirmation « Are You Sure? » (Êtes-vous sûr ?) apparaît avant l'exécution de l'action.

- La sélection de « Default EQ » (Égaliseur par défaut) réinitialise tous les paramètres de l'EQ du canal sélectionné sur leur valeur par défaut, notamment le filtre passe-haut.
- La sélection de « Flatten EQ » (Égaliseur plat) règle le gain des bandes 1 à 4 sur 0 dB, mais ne modifie pas les valeurs des paramètres Q et Frequency.
- Sélectionnez « No » (Non) pour annuler et quitter cette fonction.

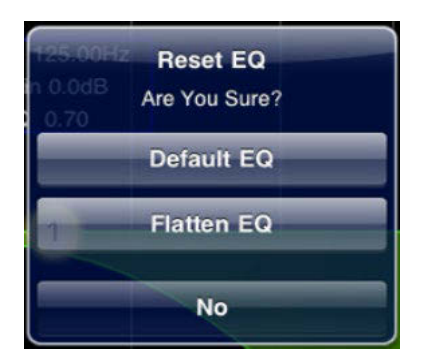

## **5.2.6 Type d'égaliseur**

Sur la version V3 du microprogramme de la console QL, le paramètre EQ Type (Type d'égaliseur) pour chaque PEG est réglé par défaut sur Type I. Cependant, il est possible de la spécifier sur Type II en appuyant sur la touche [II] située en haut de l'écran d'édition de l'égaliseur.

Dans les versions V4 ou supérieures du microprogramme de la console QL, le paramètre EQ Type dispose de cinq valeurs, qu'il est possible de modifier en appuyant sur la touche correspondante permettant d'afficher la fenêtre contextuelle appropriée :

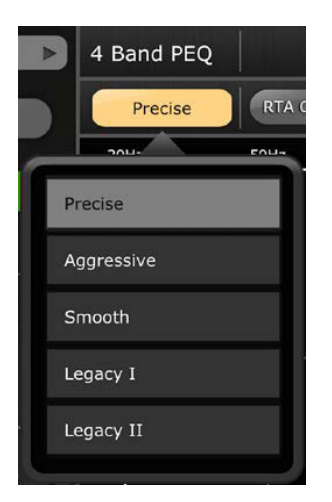

# **5.2.7 Opérations de copier/coller liée au PEQ**

Les réglages des paramètres de l'égaliseur paramétrique peuvent être copiés/collés entre deux PEQ. Appuyez sur la touche [COPY] (Copier) pour saisir les réglages de paramètre du GEQ actuellement sélectionné. Naviguez jusqu'à un autre canal puis appuyez sur [PASTE] (Coller).

Note : la touche [PASTE] est disponible uniquement lorsqu'un canal approprié a été sélectionné. Les PEQ des canaux d'entrée Input Channel ne peuvent être copiés dans d'autres canaux d'entrée ; de la même manière, les PEQ des canaux de sortie ne peuvent être copiés dans d'autres canaux de sortie.

## **5.2.8 RTA ON**

Une fonction Real-Time Analyzer (RTA, Analyseur en temps réel) est intégrée dans l'écran d'édition du PEQ. Le microphone intégré de l'iPad est utilisé comme source d'entrée pour la fonction RTA. Il est également possible d'utiliser un micro externe connecté à la prise de casque. Le niveau de gain est sélectionné dans l'écran Setup (reportezvous à la section [10.20\)](#page-90-0).

Lorsque la touche [RTA ON] (RTA activé) est mise en surbrillance sur fond vert, un analyseur en temps réel RTA à 61 ou 121 bandes s'affiche sur le graphique d'édition de l'égaliseur. Le nombre de bandes utilisées pour l'analyseur RTA peut être sélectionné depuis l'écran Setup (reportez-vous à la section [10.21\)](#page-90-1). Cette fonction est principalement destinée à permettre à l'ingénieur du son de se déplacer autour de la scène et d'identifier les fréquences problématiques en différents endroits qui pourraient être corrigées en utilisant les égaliseurs paramétriques ou graphiques.

## **5.2.9 RTA HOLD**

Appuyez sur la touche [HOLD] (Maintien) pour activer cette fonction. La touche apparaît en surbrillance sur fond jaune. Le mode RTA HOLD (Maintien de l'analyseur en temps réel) est sélectionné dans l'écran Setup (reportez-vous à la section [10.19\)](#page-90-2).

## **5.2.10 CONTOURNEMENT DE BANDE**

La version V4 du microprogramme de la console QL autorise le contournement indépendant de chacune des bandes de PEQ en utilisant les touches étiquetées 1-4 apposéesau-dessus de la zone d'édition. Les touches sont mises en surbrillance en orange lorsqu'une bande a été contournée.

Pour quitter la fenêtre de l'EQ et revenir sur la fenêtre de la console, appuyez sur la touche [MIXER] située en haut de l'écran.

# <span id="page-42-0"></span>**5.3 ÉDITION DE L'ÉGALISEUR GRAPHIQUE**

#### Vue d'ensemble du GEQ

Dans la portion supérieure de l'écran d'édition de l'égaliseur graphique, la courbe GEQ complète s'affiche avec les positions de gain pour les 31 bandes. Les points blancs représentent la position de chacune des 31 bandes. (Ces points passent au jaune et grossissent dès que vous les touchez dans la section d'édition ci-dessous.)

Les données RTA s'affichent en arrière-plan de la section GEQ Overview lorsque la fonction RTA est réglée sur ON dans cet écran.

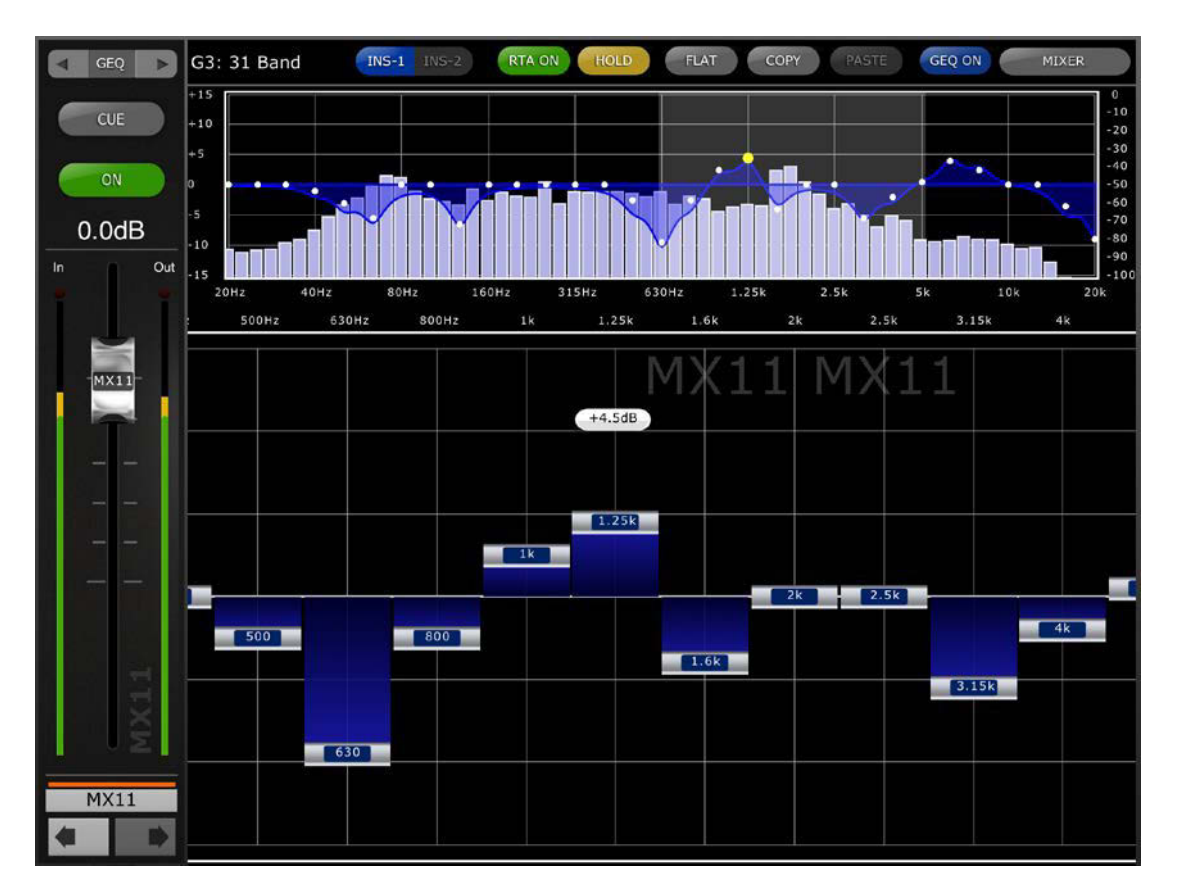

Le nom, la couleur, le fader, les indicateurs de niveau et les touches [ON] et [CUE] affectés au canal actuellement sélectionné s'affichent dans la colonne de gauche. Des touches fléchées apparaissent dans le coin inférieur gauche, qui permettent de naviguer entre les différents canaux « précédent » et « suivant ». En appuyant sur ces touches, vous accédez uniquement aux autres canaux auxquels des égaliseurs graphiques ont été affectés.

Note : les indicateurs d'entrée/sortie affichent les niveaux d'entrée et de sortie de la section EQ.

## **5.3.1 Navigation dans la section GEQ Overview**

Tapotez n'importe où dans la section GEQ Overview (Vue d'ensemble du GEQ) pour entraîner le saut des curseurs GEQ de la section d'édition sur la plage de valeurs du GEQ (représentée par une zone

grisée dans la vue d'ensemble). Touchez la plage sélectionnée dans la section GEQ Overview, puis faites-la glisser vers la gauche/droite pour faire défiler la plage de valeurs des curseurs GEQ.

## **5.3.2 Position du rack**

La position du rack du GEQ du canal s'affiche dans la zone supérieure gauche de l'écran GEQ.

# **5.3.3 Type de GEQ**

À côté de la position du rack, le type du GEQ est identifié comme étant soit « 31Band » (31 bandes) ou « Flex 15 ». Dans le cas d'un GEQ de type Flex 15, la valeur la plus élevée indique le nombre restant de bandes disponibles pour cet égaliseur graphique. Au fur et à mesure que chaque bande est réglée sur une valeur qui s'éloigne de 0 dB, le nombre de bandes disponibles diminue. Ce nombre s'affiche en rouge lorsqu'il n'y a plus aucune bande disponible pour l'édition.

# **5.3.4 Position d'insertion**

La touche située à côté de l'indication du type de GEQ spécifie si l'égalisateur graphique est inséré dans Insertion 1 ou Insertion 2. Dans le cas, relativement rare toutefois, de l'insertion d'un égaliseur graphique dans les deux positions à la fois, cette touche sert à sélectionner l'égaliseur devant être utilisé.

Note : cette fonctionnalité est uniquement disponible sur la console de série QL équipée d'un microprogramme V2.0 ou supérieur.

## **5.3.5 RTA ON**

Une fonction Real-Time Analyzer est intégrée dans l'écran d'édition du GEQ. Le microphone intégré de l'iPad est utilisé comme source d'entrée pour la fonction RTA. Il est également possible d'utiliser un micro externe connecté à la prise de casque. Le niveau de gain est sélectionné dans l'écran Setup (reportez-vous à la section [10.20\)](#page-90-0).

Lorsque la touche [RTA ON] est mise en surbrillance sur fond vert, un analyseur en temps réel RTA à 61 ou 121 bandes s'affiche dans la Vue d'ensemble du GEQ. Le nombre de bandes utilisées pour l'analyseur RTA peut être sélectionné depuis l'écran Setup (reportez-vous à la section [10.21\)](#page-90-1).

## **5.3.6 RTA HOLD**

Appuyez sur la touche [HOLD] pour activer cette fonction. La touche apparaît en surbrillance sur fond jaune. Le mode RTA Hold est sélectionné dans l'écran Setup (reportez-vous à la section [10.19\)](#page-90-2).

## **5.3.7 GEQ FLAT**

La touche [FLAT] réinitialise toutes les bandes GEQ sur la position 0 dB. Une boîte de dialogue de confirmation apparaît avant l'exécution de cette fonction.

#### **5.3.8 Opérations de copier/coller liées au GEQ**

Les réglages du paramètre GEQ peuvent être copiés et collés depuis un GEQ dans un autre. Appuyez sur la touche [COPY] (Copier) pour saisir les réglages de paramètre du GEQ actuellement sélectionné. Naviguez jusqu'à un autre canal ayant un GEQ affecté, puis appuyez sur [PASTE] (Coller).

Note : la touche [PASTE] ne sera disponible que si un GEQ approprié a été sélectionné. Seuls les GEQ à 31 bandes susceptibles d'utiliser jusqu'à 15 bandes peuvent être copiés sur un GEQ Flex 15. Les réglages copiés à partir de la console de série QL ne peuvent pas être collés dans l'application StageMix.

#### **5.3.9 GEQ ON**

Cliquez sur la touche [GEQ ON], située dans la partie supérieure droite de l'écran, pour activer ou désactiver le GEQ. La touche s'affiche en bleu lorsque le GEQ est activé et en vert lorsqu'il est désactivé. Lorsque le GEQ est désactivé, la courbe d'affichage correspondante apparaît également en vert.

#### **5.3.10 Édition des bandes GEQ**

Les curseurs situés dans la portion inférieure de l'écran du GEQ permettent d'éditer chaque bande d'égaliseur séparément. Il est possible d'éditer plusieurs bandes simultanément en faisant apparaître jusqu'à 10 bandes en même temps. Touchez les curseurs argentés correspondant à une ou plusieurs bandes et déplacez-les verticalement pour régler le gain de chaque bande. La valeur du paramètre de gain apparaît sur l'écran flottant qui s'affiche au-dessus d'un curseur GEQ dès que vous le touchez.

Note : les curseurs deviennent transparents et ne peuvent plus être actionnés lorsqu'il n'y a plus aucune bande disponible pour un GEQ Flex 15.

#### **5.3.11 Navigation dans la section d'édition du GEQ**

Outre la navigation dans la section supérieure de GEQ Overview, appliquez un geste de glisser pour naviguer parmi les bandes GEQ dans la section d'édition inférieure.

Si vous avez accédé à l'éditeur de GEQ depuis la fenêtre de la console, appuyez sur la touche [MIXER] en haut à droite de l'écran pour revenir à la fenêtre de la console.

Si vous avez accédé à l'éditeur de GEQ à partir de l'écran Rack, appuyez sur la touche [X] dans le coin supérieur droit afin de revenir à l'écran Rack.

# <span id="page-45-0"></span>**5.4 ÉDITION DE L'ÉGALISEUR PARAMÉTRIQUE À 8 BANDES**

Il n'est possible de régler qu'une seule des 8 bandes d'égaliseur paramétrique à la fois. Appuyez sur l'un des cercles verts pour sélectionner la bande de votre choix. Celle-ci sera mise en surbrillance en jaune. Les bandes d'égalisation sont étiquetées comme suit : HP (High Pass Filter) (Filtre passe-haut), 1-8 et LP (Low Pass Filter) (Filtre passe-bas).

En outre, trois filtres coupe-bande sont également fournis, étiquetés respectivement comme étant A, B et C.

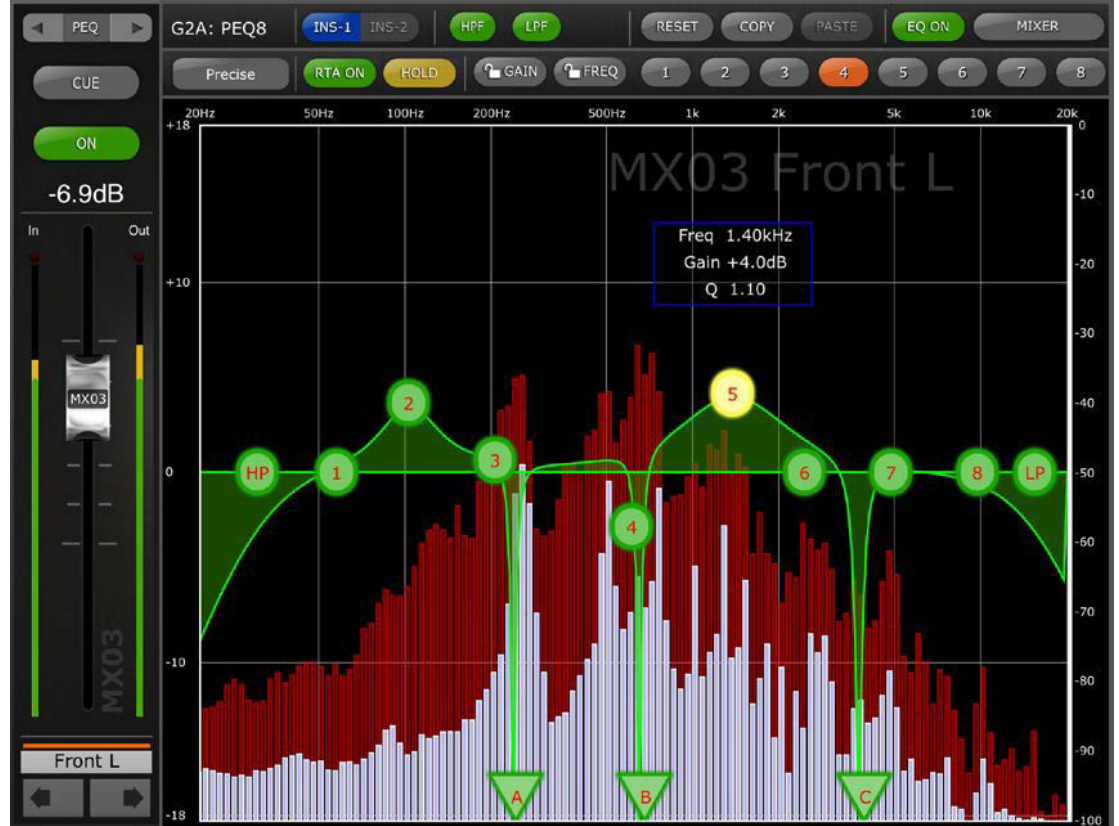

## **5.4.1 EQ TYPE (Type d'égaliseur)**

Le paramètre EQ Type dispose de quatre valeurs, qu'il est possible de modifier en appuyant sur la touche permettant d'ouvrir une fenêtre contextuelle :

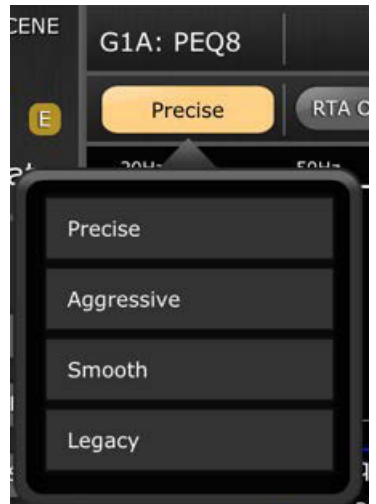

## **5.4.2 HPF**

Une touche [HPF] (Filtre passe-haut) s'affiche en haut du graphique de l'égaliseur. Appuyez sur cette touche pour basculer entre les états d'activation/désactivation du filtre passe-haut. Lorsque la touche s'affiche en vert, le filtre passe-haut est activé. Le filtre passe-haut ne dispose ni de paramètre de gain ni de largeur de bande, mais uniquement d'une bande de fréquence.

Vous pouvez régler la pente du filtre HPF sur une valeur comprise entre -6 dB, -12 dB, -18 dB et -24 dB par octave en appuyant sur les touches de l'écran flottant au-dessus du point HP.

#### **5.4.3 LPF**

Une touche [LPF] (Filtre passe-bas) s'affiche en haut du graphique de l'égaliseur. Appuyez sur cette touche pour basculer entre les états d'activation/désactivation du filtre passe-bas. Lorsque la touche s'affiche en vert, le filtre passe-bas est activé. Le filtre passe-bas ne dispose ni de paramètre de gain ni de largeur de bande, mais uniquement d'une bande de fréquence.

Vous pouvez régler la pente du filtre LPF sur une valeur comprise entre -6 dB, -12 dB, -18 dB et -24 dB par octave en appuyant sur les touches de l'écran flottant au-dessus du point LP.

## **5.4.4 RÉINITIALISATION DE L'ÉGALISEUR**

La touche [RESET] (Réinitialisation) située au-dessus de la courbe de l'égaliseur permet de restaurer ce dernier sur ses valeurs par défaut ou sur la valeur Flat (Plat). Lorsque vous appuyez sur la touche [RESET], le message contextuel de confirmation « Are You Sure? » (Êtes-vous sûr ?) apparaît avant l'exécution de l'action.

- La sélection de « Default EQ » (Égaliseur par défaut) réinitialise tous les paramètres de l'EQ du canal sélectionné sur leur valeur par défaut, notamment le filtre passe-haut.
- La sélection de « Flatten EQ » (Égaliseur plat) règle le gain des bandes 1 à 8 sur 0 dB, mais ne modifie pas les valeurs des paramètres Q (Largeur de bande) et Frequency (Fréquence).
- Sélectionnez « No » (Non) pour annuler et quitter cette fonction.

## **5.4.5 COPIER/COLLER DE L'ÉGALISEUR PEQ**

Les réglages de paramètres peuvent être copiés et collés depuis un PEQ à 8 bandes dans un autre. Appuyez sur la touche [COPY] (Copier) pour saisir les réglages de paramètres du PEQ à 8 bandes actuellement sélectionné. Naviguez jusqu'à un autre canal puis appuyez sur [PASTE] (Coller).

Note : la touche [PASTE] (Coller) est disponible uniquement en cas de sélection d'un canal comportant un PEQ à 8 bandes.

## **5.4.6 EQ ON**

Vous pouvez activer/désactiver l'égaliseur de canaux à l'aide de la touche [EQ ON] (Activation de l'égaliseur) située dans le coin supérieur droit de l'écran EQ. La touche est verte lorsque l'EQ est activé. Lorsque l'EQ est désactivé, la courbe de l'EQ est grisée.

#### **5.4.7 Position d'insertion**

La touche située au-dessus de la zone d'édition du PEQ à 8 bandes spécifie si ce dernier est inséré dans Insertion 1 ou Insertion 2. Dans le cas, relativement rare toutefois, de l'insertion d'un PEQ à 8 bandes dans les deux positions à la fois, cette touche sert à sélectionner l'égaliseur devant être utilisé.

## **5.4.8 RTA ON**

Une fonction Real-Time Analyzer est intégrée dans l'écran d'édition du PEQ à 8 bandes. Le microphone intégré de l'iPad est utilisé comme source d'entrée pour la fonction RTA. Il est également possible d'utiliser un micro externe connecté à la prise de casque. Le niveau de gain est sélectionné dans l'écran Setup (reportez-vous à la section [10.20\)](#page-90-0).

Lorsque la touche [RTA ON] est mise en surbrillance sur fond vert, un analyseur en temps réel RTA à 61 ou 121 bandes s'affiche dans le graphique d'édition du PEQ à 8 bandes. Le nombre de bandes utilisées pour l'analyseur RTA peut être sélectionné depuis l'écran Setup (reportez-vous à la section [10.21\)](#page-90-1).

# **5.4.9 RTA HOLD**

Appuyez sur la touche [HOLD] pour activer cette fonction. La touche apparaît en surbrillance sur fond jaune. Le mode RTA Hold est sélectionné dans l'écran Setup (reportez-vous à la section [10.19\)](#page-90-2).

## **5.4.10 Gain Lock et Frequency Lock**

Dans certains cas, il peut s'avérer nécessaire de régler le gain sans changer la fréquence ou d'ajuster la fréquence sans modifier le gain. Dans ce cas, il conviendra d'utiliser les fonctions « Frequency Lock » (Verrouillage de fréquence) ou « Gain Lock » (Verrouillage de gain). Les touches correspondant à ces fonctions sont situées au-dessus du graphique de l'EQ.

Les touches « Lock » (Verrouillage) affectent les 8 bandes mais ni le filtre passe-haut ni les 3 filtres passe-bande. Lors du réglage d'une bande, la valeur du paramètre verrouillé s'affiche en rouge. La fonction de verrouillage de panneau est automatiquement désactivée dès que vous accédez à un canal différent ou sélectionnez une autre bande d'égaliseur.

## **5.4.11 CONTOURNEMENT DE BANDE**

Chacune des bandes du PEQ à 8 bandes peut être contournée indépendamment en utilisant les touches étiquetées 1-8 au-dessus de la zone d'édition. Les touches sont mises en surbrillance en orange lorsqu'une bande a été contournée.

## **5.4.12 FILTRES COUPE-BANDE**

Le PEQ à 8 bandes comprend 3 filtres coupe-bande, étiquetés comme A, B et C. Les touches en forme de triangle au bas de la zone d'édition représentent les trois filtres coupe-bande.

Faites glisser ces touches horizontalement pour sélectionner la fréquence des filtres coupe-bande. Un écran flottant apparaît au-dessus de la touche pour indiquer les valeurs des paramètres Frequency et Q.

La touche [ON] dans l'écran flottant sert à activer le filtre coupe-bande.

Lorsqu'un filtre coupe-bande est sélectionné et sa touche est mise en surbrillance en jaune, la valeur de Q pour ce filtre peut être réglée à l'aide d'un mouvement de « pincement ».

Si vous avez accédé à l'éditeur du PEQ à 8 bandes depuis la fenêtre de la console de mixage, appuyez sur la touche [MIXER] en haut à droite de l'écran pour revenir à la fenêtre de la console de mixage.

Si vous avez accédé à l'éditeur du PEQ à 8 bandes à partir de l'écran Rack, appuyez sur la touche [X] dans le coin supérieur droit afin de revenir à l'écran Rack.

#### **5.5 PANORAMIQUE EN SORTIE VERS LES BUS STÉRÉO**

Lorsque le mode PAN est sélectionné à l'aide des touches décrites dans la section 5.0, les images des 8 vignettes affichent un curseur indiquant la position du panoramique en sortie vers les bus stéréo pour les différents canaux. La valeur numérique de la position de panoramique s'affiche au-dessus de chaque curseur.

Tapotez deux fois sur le curseur pour définir la position de panoramique sur le centre.

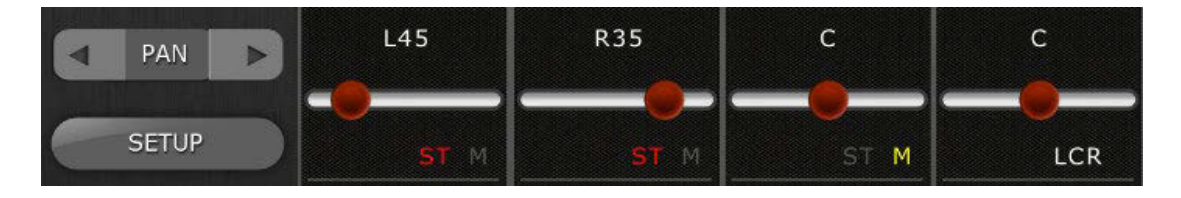

Les mentions qui s'affichent indiquent si le canal est affecté aux bus ST, mono ou LCR.

- La mention « ST » s'affichera en rouge si le canal est affecté au bus stéréo.
- La mention « M » s'affichera en jaune si le canal est affecté au bus mono.
- La mention « LCR » s'affichera en blanc si le canal est affecté au bus LCR.

Tapotez sur les étiquettes de texte pour ouvrir un menu déroulant permettant de modifier l'affectation des bus.

#### **5.5.1 Balance**

Il est possible d'affecter les entrées 1-8 en mode Pan ou Balance à partir de la console de série QL. La mention « BAL » s'affiche sous le curseur de panoramique lorsqu'un canal d'entrée stéréo est en mode Balance. Le curseur de panoramique sert à régler la balance.

Si la mention « BAL » ne s'affiche pas, les canaux d'entrée stéréo seront en mode Pan normal. Les positions panoramiques respectives des parties gauche et droite du canal d'entrée stéréo peuvent être réglées séparément en mode Pan. Une touche affichant [L] ou [R] apparaît au-dessus du curseur Pan sous ce mode. Appuyez sur cette touche pour basculer entre les parties gauche et droite du canal d'entrée stéréo afin de régler la position de panoramique pour chaque partie séparément.

Les bus Mix et Matrix fournissent un contrôle de la balance lorsqu'ils sont configurés en paires stéréo. La mention « BAL » s'affiche sous le curseur de panoramique lorsqu'un bus Mix ou Matrix est configuré en paire stéréo.

#### **5.6 PANORAMIQUE SURROUND**

Lorsque le mode Surround est activé dans la console, l'image de la vignette de chaque canal affiche la position du signal du canal dans le champ surround lorsque le mode 5.1 est sélectionné dans StageMix.

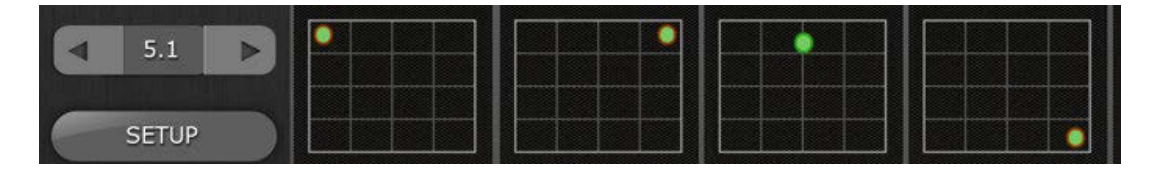

Tapotez sur une des vignettes de Surround Pan dans la Fenêtre de la console de mixage pour accéder à l'écran Surround Pan Edit (Édition de panoramique de surround).

**5.6.1 Édition de panoramique de surround – Canaux d'entrée mono** Dans l'écran Surround Pan Editing, déplacez le point de panoramique autour du graphique d'édition pour positionner le signal dans le champ surround.

Lorsqu'un canal est balayé complètement vers une sortie spécifique (L, C, R, Ls, Rs ou LFE), un cercle rouge apparaît autour du bord du point de panoramique concerné.

Des touches liées à l'icône de haut-parleur sont disponibles à l'extérieur du graphique de panoramique de surround et permettent d'activer ou de désactiver les affectations de sortie pour le canal actuellement sélectionné.

**5.6.2 Édition de panoramique de surround – Canaux d'entrée stéréo** Lorsqu'un canal d'entrée stéréo est sélectionné, des points distincts sont disponibles pour contrôler les côtés gauche et droit du canal d'entrée stéréo. Déplacez les points de panoramique L et R autour du graphique d'édition afin de positionner les signaux de gauche et de droite dans le champ surround. Les deux points peuvent être déplacés simultanément.

Des touches liées à l'icône de haut-parleur sont disponibles à l'extérieur du graphique de panoramique surround et permettent d'activer ou de désactiver les affectations de sortie pour le canal actuellement sélectionné. Ces affectations s'appliquent à n'importe quel côté du canal d'entrée stéréo actuellement mis en surbrillance en jaune.

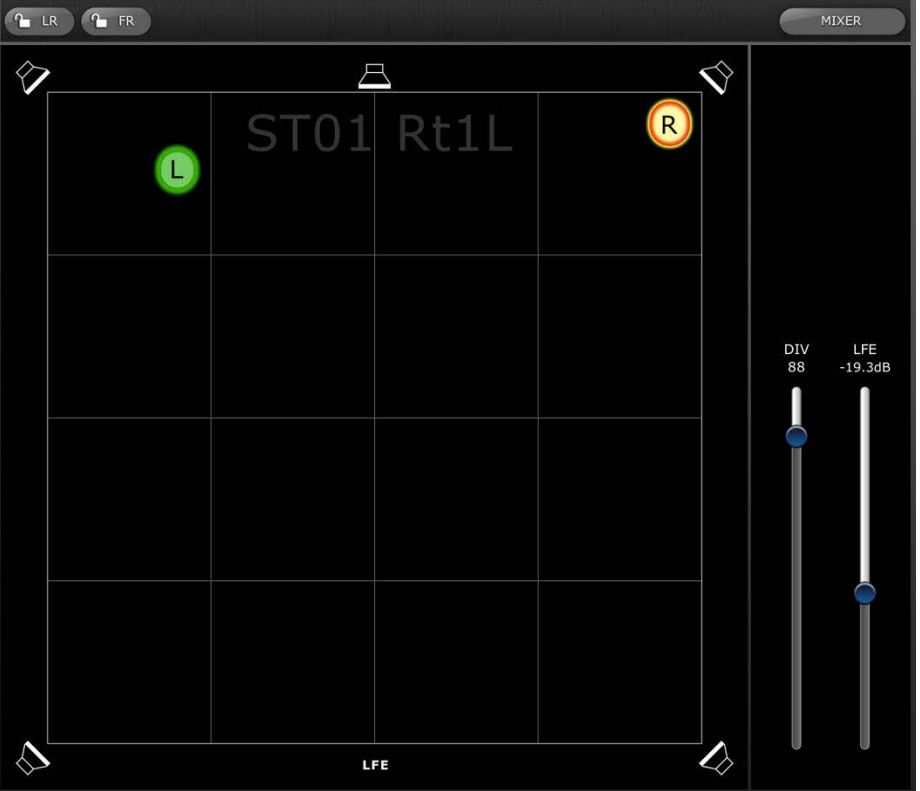

## **5.6.3 Verrouillage L/R et F/R**

Les touches situées en haut de l'écran Surround Pan Editing permettent de verrouiller le balayage panoramique L/R (Gauche/Droite) ou F/R (Avant/Arrière).

Lorsque la touche [L/R] s'affiche en rouge, le point de panoramique de surround ne peut être déplacé vers la gauche ou la droite. Seul le mouvement en avant/arrière est autorisé.

Lorsque la touche [F/R] s'affiche en rouge, le point de panoramique de surround ne peut être déplacé vers l'avant ou l'arrière. Seul le mouvement vers la gauche/droite est autorisé.

## **5.6.4 Divergence et niveau LFE**

Les curseurs situés à la droite du graphique de panoramique de surround permettent de régler les paramètres de divergence et de niveau de LFE (Effet basse fréquence).

#### **5.7 PROCESSEURS DE DYNAMIQUES**

Lorsque le mode DYN est sélectionné à l'aide des touches décrites dans la section 5.0, l'état des deux processeurs de dynamiques du canal sont visibles :

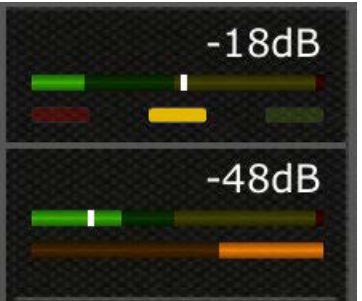

Dynamics 1 s'affiche dans la partie supérieure de la vignette et Dynamics 2 dans la partie inférieure. (Sur les canaux de sortie, seul le paramètre Dynamics 1 est disponible.)

La valeur du paramètre de seuil pour les différents réglages de dynamiques s'affiche numériquement mais elle est aussi représentée graphiquement par une ligne verticale blanche.

Une barre d'indicateur de niveau horizontale, allant de gauche à droite, affiche le niveau d'entrée de chaque processeur de dynamiques. La barre sera grisée si le processeur de dynamiques est désactivé.

Autrement, la barre d'indicateur de niveau horizontale affiche le niveau du signal de déclenchement envoyé vers le processeur de dynamiques. Cette option peut être sélectionnée pour l'ensemble des canaux comme préférence sur l'écran SETUP : Display Key Input for Dynamics Meters (Afficher signal de déclenchement des indicateurs de niveau des dynamiques) (reportez-vous à la section [10.18\)](#page-90-3).

Pour tous les types de dynamiques à l'exception de Gates, une barre d'indicateur de niveau horizontale, allant de droite à gauche, affiche en orange la quantité de réduction de gain. Cette barre n'est pas visible lorsque le processeur de dynamiques est désactivé.

Les trois barres de couleur verte, jaune et rouge indiquent l'état du Gate. Une seule de ces barres s'allume à la fois, selon l'état couvert/fermé du Gate.

#### Type de processeur de dynamiques

Lorsque l'une des sections de dynamiques est affectée à un type de dynamique autre que Gate ou Compressor, le nom du type de dynamique s'affiche. Les étiquettes de texte sont comme suit :

DUCK = DUCKING

EXP = EXPANDER (Expandeur) DeES = DE-ESSER (Dessibileur) CMPND = COMPANDER (Compandeur)

## **5.8 ÉDITION DU PROCESSEUR DE DYNAMIQUES**

Tapotez sur une vignette de dynamiques dans la Fenêtre de la console de mixage pour accéder à l'écran Dynamics Editing.

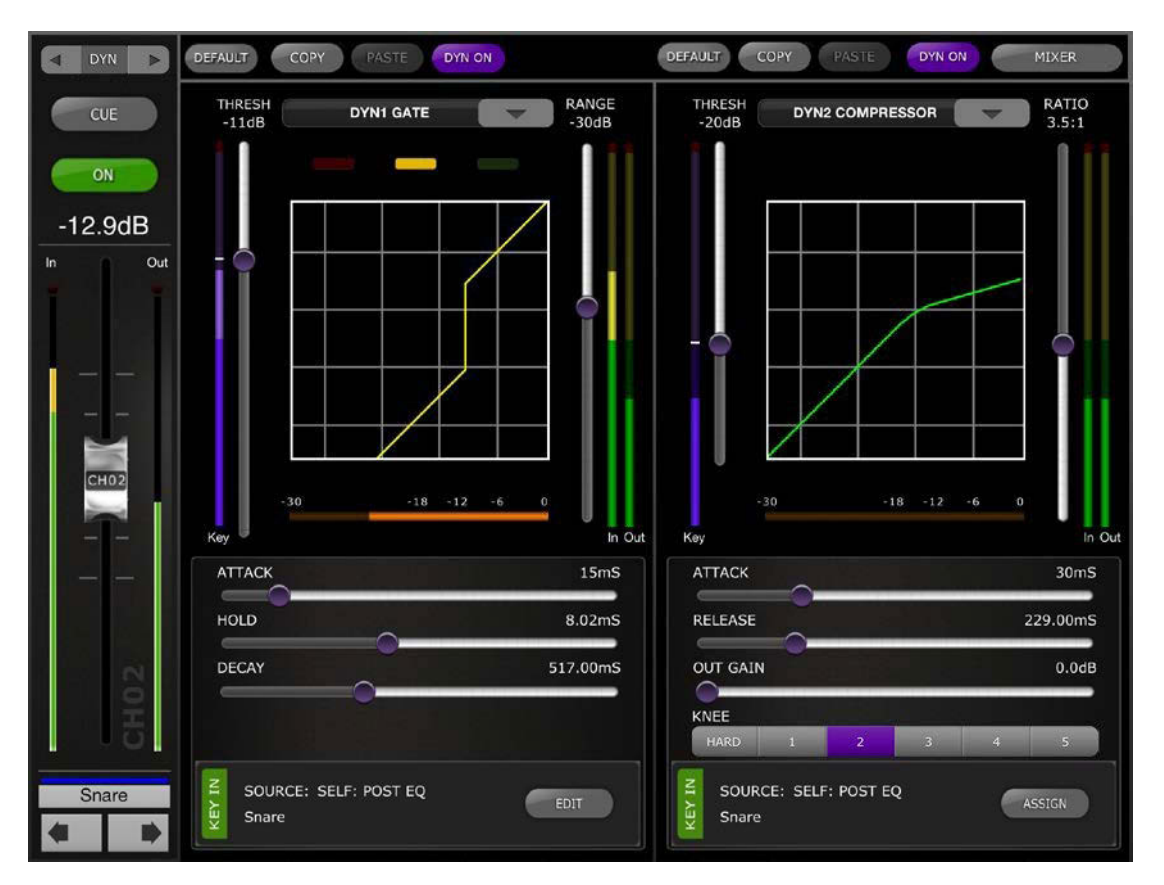

Le volet gauche de cet écran (Channel Strip) est identique à l'écran EQ Editing (Édition EQ) et comporte les éléments suivants : fader de canal, touche On (Activation), touche Cue, indicateurs de niveau d'entrée et de sortie, nom de canal, et touches de couleur et de navigation.

Les paramètres Dynamics 1 et Dynamics 2 peuvent être visualisés et édités simultanément dans l'écran Dynamics Editing. Une courbe graphique liée à chaque processeur de dynamiques affiche l'effet des paramètres non basés sur le temps applicables au comportement du processeur de dynamiques. Un indicateur de niveau de réduction de gain apparaît sous chaque courbe.

## **5.8.1 Valeur par défaut**

La touche [DEFAULT] (Valeur par défaut) réinitialise les paramètres de dynamiques sur leur valeur par défaut pour le type de processeur de dynamiques actuellement sélectionné.

## **5.8.2 Opérations de copier/coller**

La touche [COPY] copie les réglages du processeur de dynamiques. Cela inclue le type de processeur de dynamiques et ses valeurs de paramètres. La touche [PASTE] colle les réglages dans le processeur de dynamiques de n'importe quel canal.

Note : il n'est pas possible de coller les paramètres du processeur de dynamiques dans un processeur de dynamiques qui n'admet pas l'affectation du type de processeur concerné (par ex., le réglage Gate ne peut pas être attribué au processeur de dynamiques 2). Dans ce cas, la touche [PASTE] est grisée et inactivée.

#### **5.8.3 Activation des dynamiques**

La touche [DYN ON] (Activation des dynamiques) active/désactive les dynamiques. Cette touche s'affiche respectivement en violet lorsqu'elle est activée et en gris lorsqu'elle est désactivée.

#### **5.8.4 Type de dynamiques**

Les touches situées au-dessus de l'affichage des différentes courbes de dynamiques permettent de sélectionner le type de dynamiques souhaité.

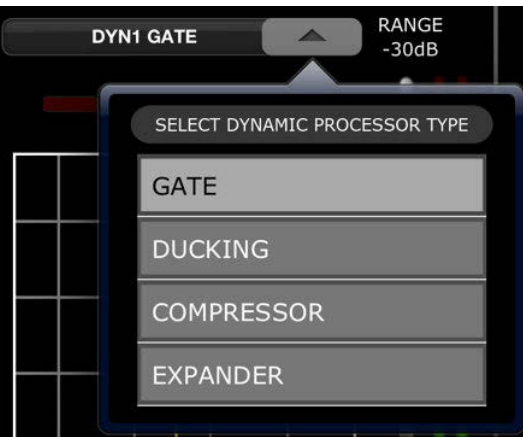

Appuyez sur cette touche et sélectionnez la valeur de Processor Type (Type de processeur) dans le menu déroulant.

## **5.8.5 Seuil**

Tous les processeurs de dynamiques disposent d'un paramètre Threshold (Seuil). La valeur de ce paramètre est réglée à l'aide d'un curseur vertical placé à gauche de l'affichage de la courbe de dynamiques. À côté du curseur de seuil se trouve un indicateur de niveau qui affiche le niveau du signal de déclenchement Key In. Par défaut, le réglage du signal Key In (Déclenchement) est identique à celui du canal concerné, après égalisation. Mais si le réglage Key In est modifié et passe à un autre signal, l'indicateur de niveau affichera le niveau de ce signal précisément.

#### **5.8.6 Plage et ratio**

Selon le type du processeur de dynamiques utilisé, il est possible de régler le paramètre Range (Plage) ou Ratio à l'aide d'un curseur vertical, situé à droite de la courbe de dynamiques.

Les indicateurs de niveau d'entrée/sortie apparaissent à droite de ce curseur vertical. L'indicateur de niveau d'entrée affiche le niveau du signal entrant sur chaque processeur de dynamiques ; et l'indicateur de niveau de sortie montre le niveau du signal après son traitement par les dynamiques.

#### **5.8.7 Autres paramètres liés aux dynamiques**

Tous les autres paramètres liés au processeur de dynamiques sont réglables à l'aide des curseurs horizontaux situés sous les différentes courbes de dynamiques.

Pour les processeurs de compresseur et d'expandeur, la valeur du paramètre Knee est sélectionnée à l'aide d'une gamme de touches allant de Hard à 5.

#### **5.8.8 Signal de déclenchement**

La source de déclenchement s'affiche dans la partie inférieure des différentes sections de dynamiques.

Pour Dynamics 1, un paramètre Key In Filter (Filtre du signal de déclenchement) est disponible. Appuyez sur la touche [EDIT] (Édition) pour modifier les paramètres Key In Filter.

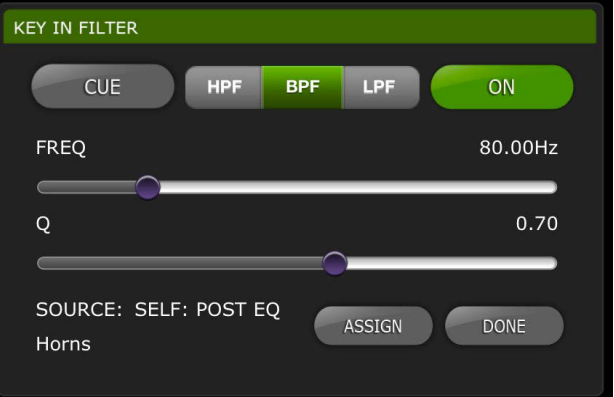

[CUE] : tapotez sur cette touche pour appliquer le cue au signal de déclenchement.

[HPF]/ [BPF]/ [LPF] : sélectionnez le type de Key In Filter parmi les valeurs suivantes.

[ON] : cette touche sert à activer le paramètre Key In Filter.

Appuyez sur la touche [ASSIGN] (Affectation) pour accéder à une fenêtre contextuelle qui permet de sélectionner la valeur de Key In Source (Source de déclenchement).

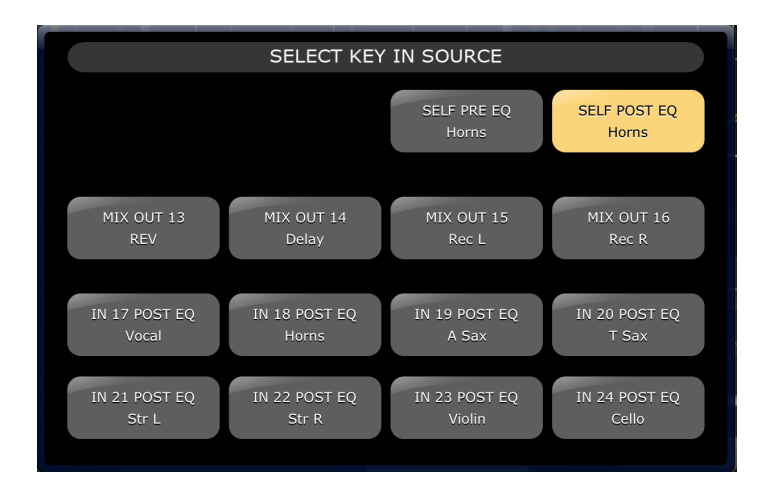

# **6.0 OUTPORTS**

La touche OUTPORTS (Ports de sortie) permet d'accéder aux fonctions suivantes :

- Retard de port de sortie
- Phase de port de sortie
- Gain de port de sortie

Appuyez sur la touche [OUTPORTS] (Ports de sortie) située dans la partie gauche de la Fenêtre de la console de mixage afin de sélectionner ce mode. Appuyez à nouveau sur la touche [OUTPORTS] pour quitter ce mode.

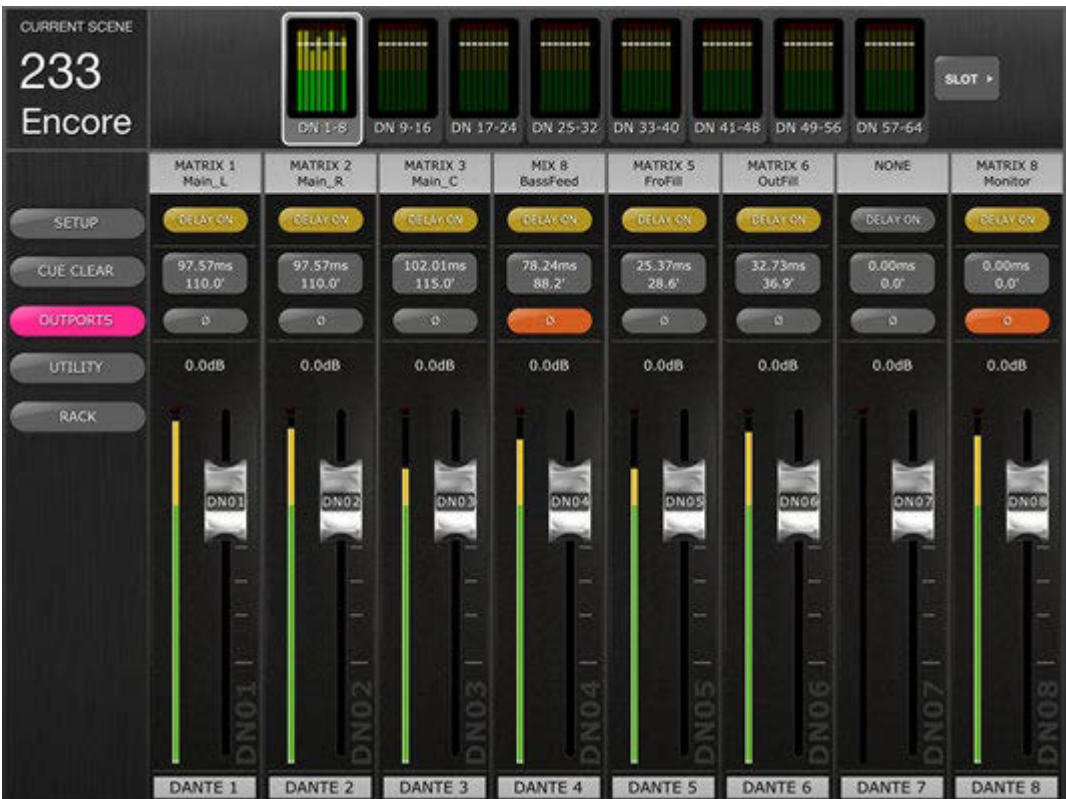

## **6.1 Navigation**

Lorsque la touche [OUTPORTS] est activée (mise en surbrillance en rose foncé), l'affichage « Navigation/Meter Bridge » (Navigation/Bandeau de bargraphes) change et affiche les banques des ports de sortie. Appuyez sur un des blocs « Navigation/Meter Bridge » pour sélectionner la banque de canaux que vous voulez afficher et commander dans les bandes de canaux ci-après.

Les touches à droite ou gauche de Navigation/Meter Bridge offrent l'accès à un autre ensemble de banques de ports de sortie, si disponibles.

# **6.2 Identification du port de sortie**

Le nom du port de sortie matériel s'affiche dans la partie inférieure de chaque bande de canaux. Cet élément est en mode d'affichage uniquement et ne peut pas être modifié. Une abréviation du nom du port de sortie apparaît également sur le bouton de fader.

Le numéro d'Output Bus (Bus de sortie) (par ex., Matrix 1) affecté à chaque paramètre Output Port (Port de sortie) apparaît en haut de la bande de canaux concernée. Le nom du bus sélectionné pour Output Bus s'affiche sous le numéro correspondant.

## **6.3 Activation du retard**

Appuyez sur [DELAY ON] (Activation du retard) dans chacune des bandes de canaux pour changer l'état d'activation/désactivation du retard sur les différents ports de sortie. La touche s'affiche en jaune lorsque le retard est activé.

#### **6.4 Affichage du temps de retard**

La valeur du temps de retard actuellement sélectionné pour chaque paramètre Output Port apparaît à l'écran sous forme de touche. La valeur supérieure est toujours affichée en millièmes de secondes.

Sous la valeur en ms, la valeur de retard s'affiche aussi en mètres, en pieds, en échantillons ou en frames. Le choix dépend de l'échelle de retard actuellement sélectionné.

Note : si l'unité ms est sélectionnée au titre de échelle de retard, seule la valeur en ms apparaîtra.

Tapotez sur cette touche pour modifier la valeur de Delay Time (reportez-vous à la section [6.7\)](#page-57-0)

## **6.5 Phase de port de sortie**

Une touche Phase est disponible dans chacune des bandes de canaux Output Port. Vous pouvez modifier le réglage Phase en appuyant sur cette touche. Celle-ci apparaît avec un arrière-plan grisé lorsque le réglage Phase est normal et passe à l'orange dès que la phase est inversée.

## **6.6 Gain de port de sortie**

Un fader fourni sur chacune des bandes de canaux autorise le réglage du paramètre Output Port Gain (Gain de port de sortie) en pas de 1 dB. La valeur de gain est affichée en permanence au dessus du fader correspondant. Des ajustements précis peuvent être opérés en tapotant sur la valeur en dB. Cela entraîne l'ouverture d'une fenêtre contextuelle qui permet de régler la valeur de gain en pas de 0,1 dB en appuyant sur les flèches de défilement vers le haut ou le bas.

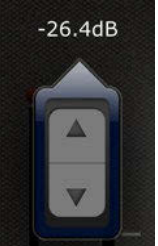

## <span id="page-57-0"></span>**6.7 Delay Time Editor**

Tapotez sur une touche quelconque de l'affichage du temps de retard pour accéder à l'éditeur Delay Time Editor. La touche correspondant au canal du port de sortie en cours d'édition sera mise en surbrillance en rose foncé.

Les réglages Output Port, Output Bus ainsi que le nom du bus de sortie actuellement sélectionnés apparaissent à l'écran.

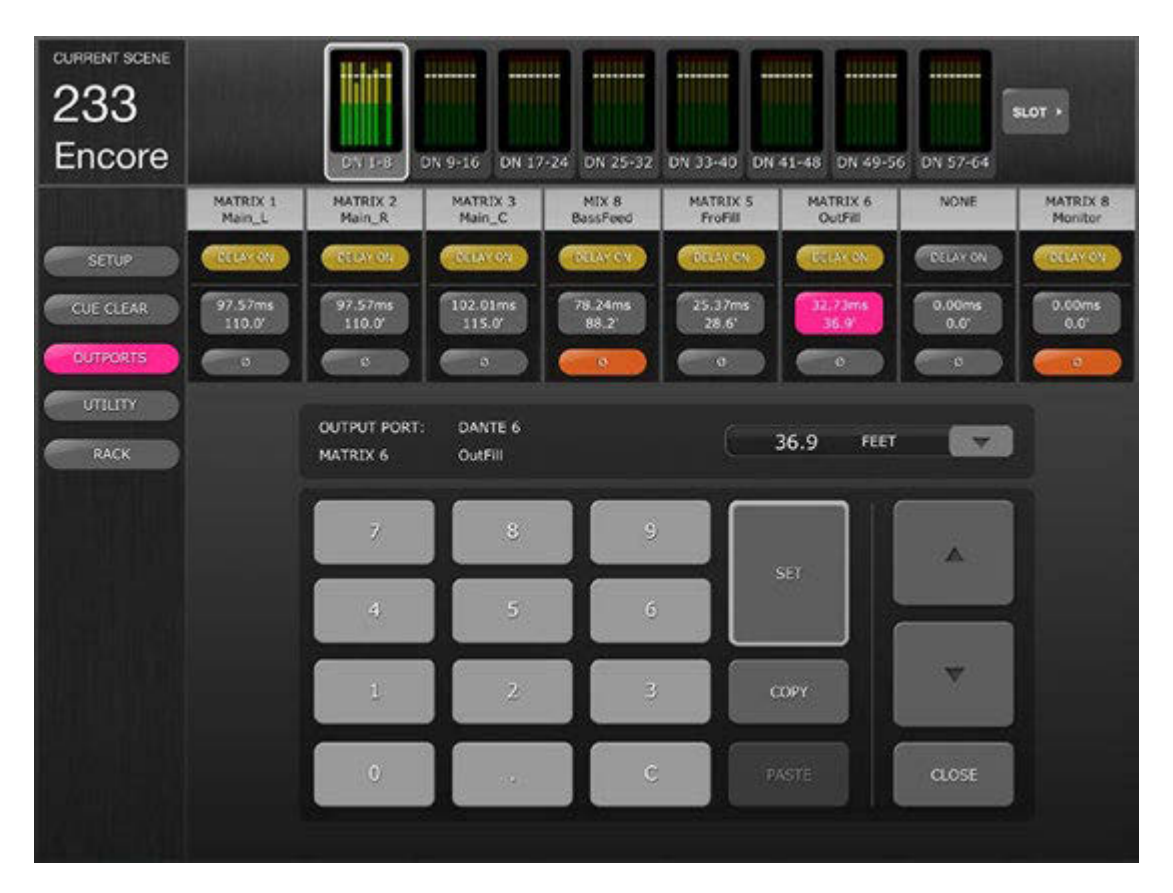

# **6.7.1 Échelle de retard**

La valeur de échelle de retard actuellement sélectionnée est affichée à côté de l'étiquette Output Port. Appuyez sur la flèche de défilement vers le bas pour ouvrir la fenêtre contextuelle qui permet de sélectionner échelle de retard parmi les options suivantes :

- Meters (Indicateurs de niveau)
- Feet (Pied)
- Samples (Échantillons)
- ms
- **Frames**

## **6.7.2 Pavé numérique**

Tapotez sur les chiffres du clavier numérique et ils apparaîtront dans le format spécifié par échelle de retard. La valeur s'affiche en rouge tandis que les chiffres sont saisis. Appuyez sur [SET] (Réglage) pour envoyer la valeur vers le paramètre Output Port actuellement sélectionné.

#### **6.7.3 Déplacement des valeurs de Delay Time**

Tapotez sur les touches de défilement vers le haut et le bas pour respectivement augmenter ou diminuer la valeur du temps de retard actuellement sélectionnée d'une unité à la fois Appuyez sur les deux touches et maintenez-les enfoncées pour en changer la valeur de façon continue.

#### **6.7.4 Copie de la valeur de Delay Time**

Tapotez sur la touche [COPY] pour copier la valeur du temps de retard actuellement sélectionnée dans une mémoire tampon.

Note : la valeur ne peut être copiée tandis que les chiffres sont saisis à partir du clavier numérique (c.-à-d, alors qu'ils apparaissent en rouge).

#### **6.7.5 Collage de la valeur de Delay Time**

Tapotez sur la touche [PASTE] ; la valeur actuellement stockée dans la mémoire tampon de copie de Delay Time est alors collée dans le canal actuellement sélectionné.

Note : si le réglage échelle de retard a été modifié depuis que sa valeur a été copiée, il ne sera plus disponible pour être collé.

#### **6.7.6 Fermeture de Delay Time Editor**

Tapotez sur la touche [CLOSE] (Fermer) pour fermer Delay Time Editor et retourner sur l'écran du fader de Output Port Gain.

#### **6.7.7 Assignation du port de sortie**

Pour accéder à la vue Output Port Patch (Assignation du port de sortie), appuyez à deux reprises sur l'étiquette du bus de sortie de votre choix (par ex., Matrix 1) en haut de la bande de canaux du port de sortie. La vue Output Port Patch correspondant au port de sortie sélectionné s'ouvre.

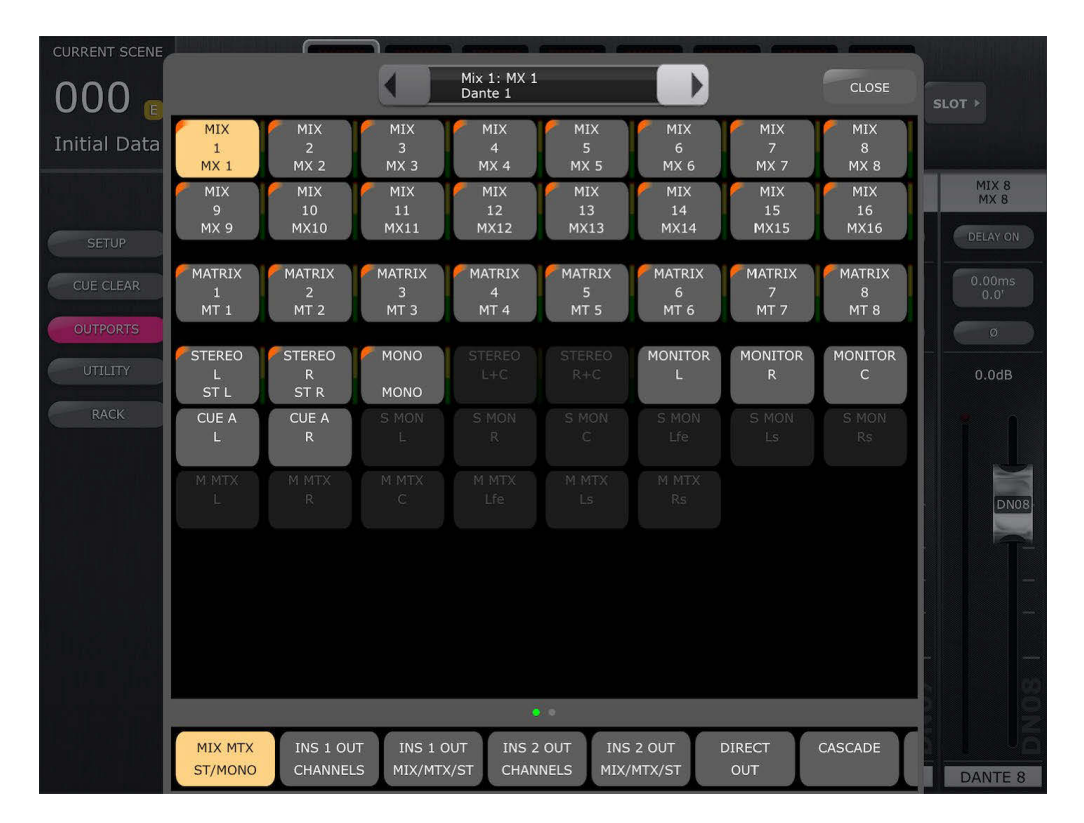

S'il existe une assignation en cours d'affectation, elle figurera dans la vue d'assignation de la grille de touche d'assignation, qui apparaît à la ligne supérieure de la petite fenêtre au-dessus de la vue d'assignation, alors que la deuxième ligne affiche le port de sortie actuellement sélectionné.

Dans l'exemple ci-dessous, la ligne supérieure indique que (Mix1) est la source d'assignation actuelle du port de sortie sélectionné (Dante 1).

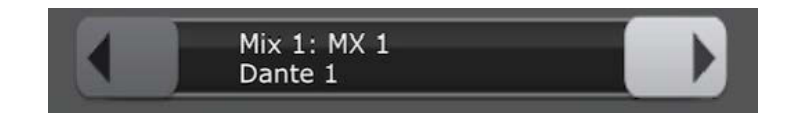

Pour passer à un autre port de sortie, utilisez les flèches de gauche ou de droite situées de part et d'autre de cette fenêtre. Pour accéder directement au port de sortie spécifié, appuyez sur l'une ou l'autre flèche en la maintenant enfoncée jusqu'à ce que s'ouvre la vue contextuelle qui vous permet de sélectionner un port de sortie.

Pour modifier la source d'assignation du port de sortie actuel, sélectionnez d'abord un type de bus de sortie sur la ligne inférieure de la vue.

Pour faire défiler d'autres types de bus de sortie, appuyez sur la barre située au-dessus des touches de sélection du type. Les petits points apparaissant sur la barre indiquent la position de défilement actuelle.

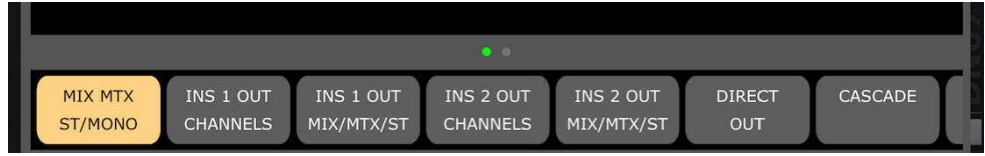

Une fois le type de sortie sélectionné, appuyez sur le numéro de port de sortie souhaité dans la grille.

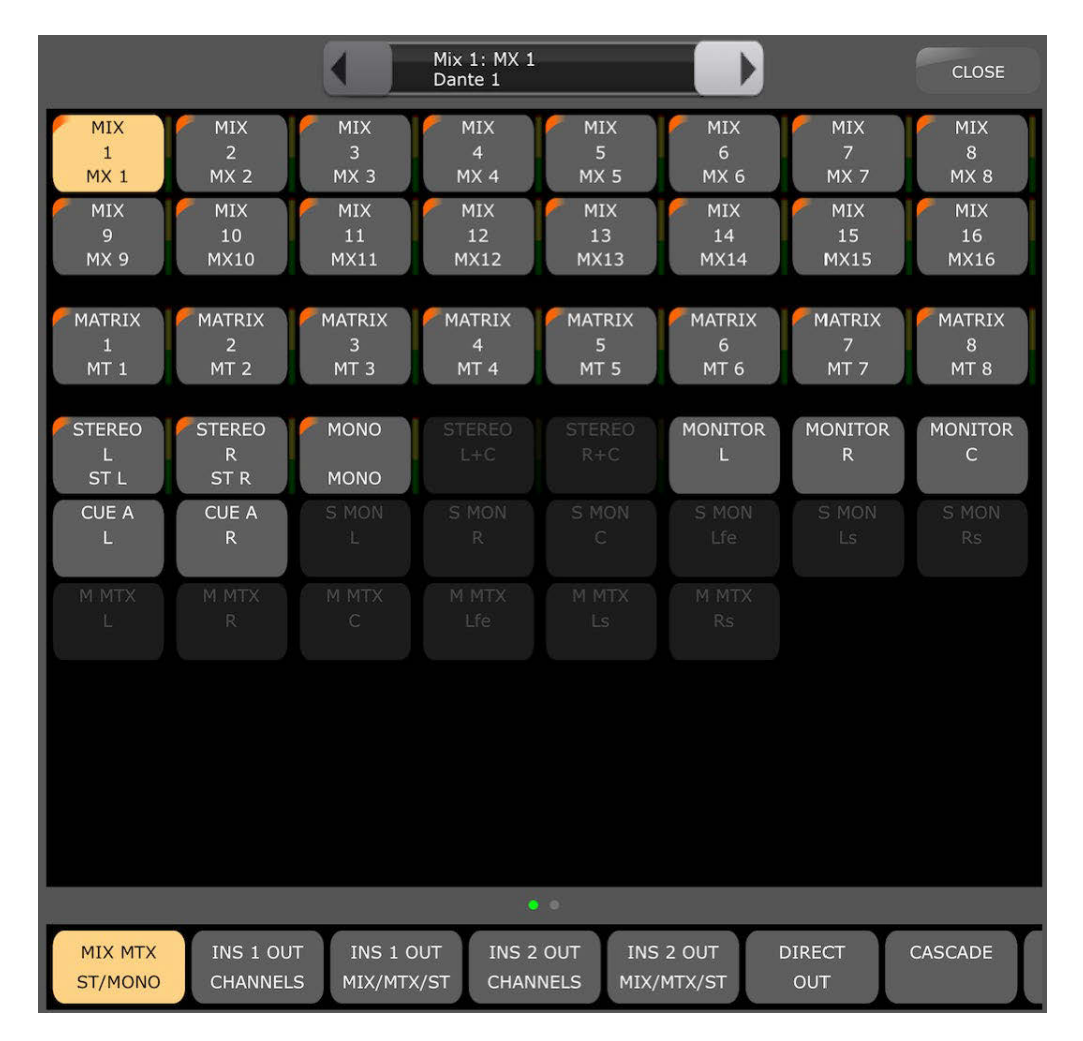

La grille affiche chaque canal de sortie avec le type et le numéro y afférents sur la touche appropriée. Si un nom a été affecté à ce canal, il s'affichera également avec la couleur du canal lorsqu'il est validé. Pour ce qui concerne le type de bus de sortie Mix/MT/Mono/ST, l'indicateur de niveau de sortie s'affiche à gauche de chaque touche.

Un message de confirmation du changement d'assignation peut s'appliquer. Cela dépend des réglages Patch Confirmation configurés dans User Preferences sur la console de mixage connectée.

Les options d'assignation disponibles varient selon le type de ports de sortie sélectionnés, et ce, à condition que le mode Surround soit activé. Les types et les touches d'assignation indisponibles sont grisés.

Appuyez sur la touche [CLOSE] dans le coin supérieur droit pour quitter la vue Output Port Patch.

# **7.0 UTILITY**

Appuyez sur la touche [UTILITY] (Utilitaires) située dans la partie gauche de la fenêtre de la console de mixage afin d'accéder à ce mode.

Les onglets situés en bas de l'écran UTILITY permettent d'accéder aux fonctions suivantes :

[MUTE/TAP]

- MUTE GROUP MASTERS
- TAP TEMPO

[OSCILLATOR]

• OSCILLATOR

[RECORDER]

• USB MEMORY RECORDER

Pour quitter le mode UTILITY, appuyez sur la touche [UTILITY], sur une touche liée à un autre mode ou sur une des banques de la section « Navigation/Meter Bridge ».

## **7.1 MUTE GROUP MASTERS**

Il existe 8 touches pouvant servir de sélecteur Master pour les groupes de mutes de la console. Appuyez sur [MUTE GROUP X] pour assourdir les canaux affectés à ce groupe de mutes. La touche s'affiche en rouge (ou orange) dès qu'un groupe est assourdi.

Les touches [ON] des canaux dans la fenêtre de la console de mixage clignotent pour indiquer qu'un canal a été assourdi au titre d'un groupe de mutes.

Note : l'affectation de canaux aux groupes de mutes doit être effectuée sur la console.

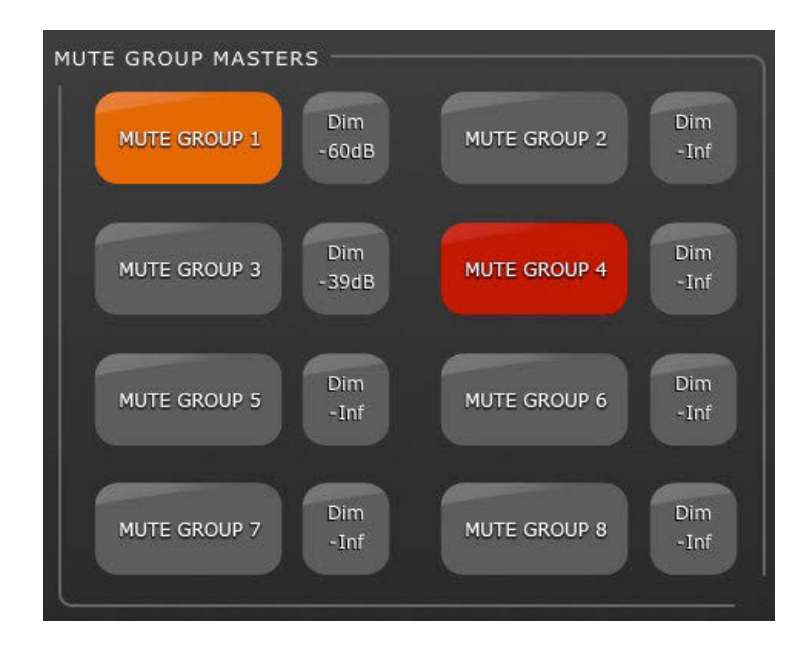

#### **7.1.1 Niveau d'atténuation du groupe de mutes**

Normalement, lorsqu'un canal est assourdi, son niveau est réduit jusqu'à moins l'infini. Autrement, les groupes de mutes dans les consoles de la série QL peuvent entraîner l'atténuation des canaux et non leur assourdissement complet.

L'indicateur DIM (Atténuateur) situé en regard de la touche du groupe de mutes maître affiche l'état d'atténuation du groupe de mutes concerné. Si cet indicateur affiche « –Inf », les canaux seront assourdis complètement lorsque le groupe de mutes maître est activé. Si l'indicateur DIM affiche une autre valeur, celle-ci spécifiera le degré d'atténuation des canaux, en dB, lorsque le groupe de mutes maître est activé. Dans ce cas, la touche correspondant au groupe de mutes maître s'affiche en orange lorsque le groupe est activé, pour signaler que les canaux ne sont pas complètements assourdis.

Le fait d'appuyer sur une touche Dim Level (Niveau d'atténuation) entraîne l'ouverture d'un écran contextuel qui permet de régler la valeur du paramètre Dim Level pour chacun des 8 groupes de mutes.

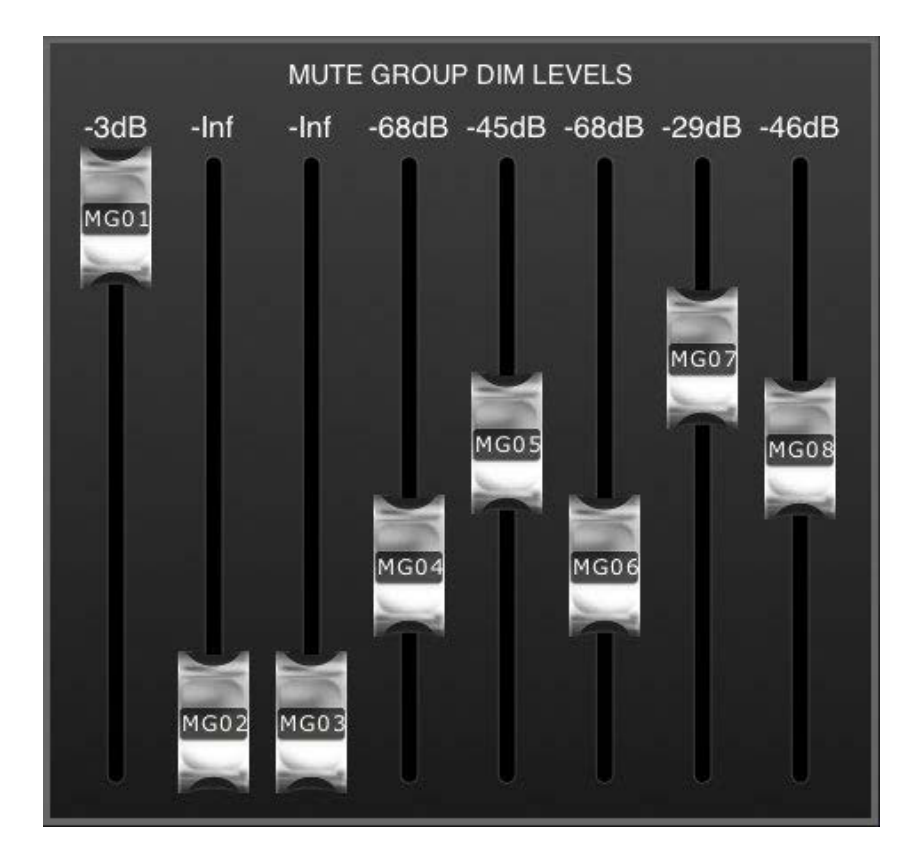

Tapotez n'importe où à l'extérieur de l'écran contextuel pour fermer celui-ci.

#### **7.2 TAP TEMPO**

La section Tap Tempo en mode UTILITY vous permet de spécifier par tapotement les valeurs BPM affectées aux effets sur la console comportant les paramètres BPM correspondants.

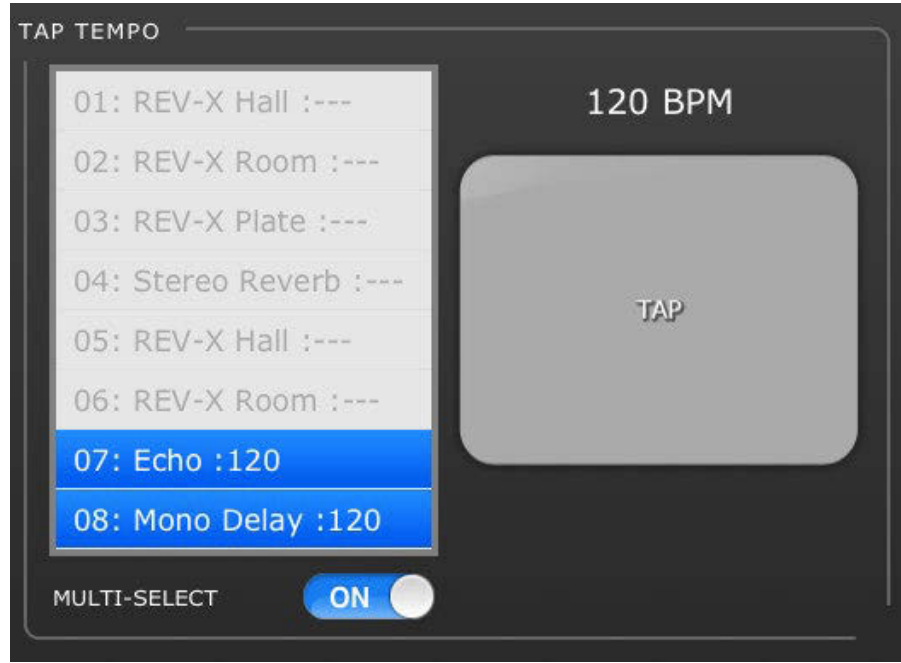

Sélectionnez l'effet pertinent dans la liste des 8 effets située à gauche de cette section. Les effets ne comportant pas de paramètre BPM sont grisés et ne peuvent pas être sélectionnés.

Tapotez sur la large touche située à droite de la section Tap Tempo. La valeur BPM est calculée par StageMix et transmise aux effets sélectionnés sur la console.

## **7.2.1 Sélection multiple**

Il est possible de sélectionner plusieurs effets en même temps, et de régler simultanément, par là-même, les valeurs des paramètres BPM correspondant à l'ensemble des effets sélectionnés. Réglez la fonction MULTI-SELECT (Sélection multiple) sur ON pour activer la sélection de plusieurs effets simultanément. Les effets actuellement sélectionnés seront mis en surbrillance avec du texte blanc sur fond bleu. Tapotez sur un effet mis en surbrillance pour le désélectionner.

# **7.3 OSCILLATOR**

L'écran OSCILLATOR du mode UTILITY vous permet de contrôler tous les aspects liés à l'oscillateur sur la console de série QL.

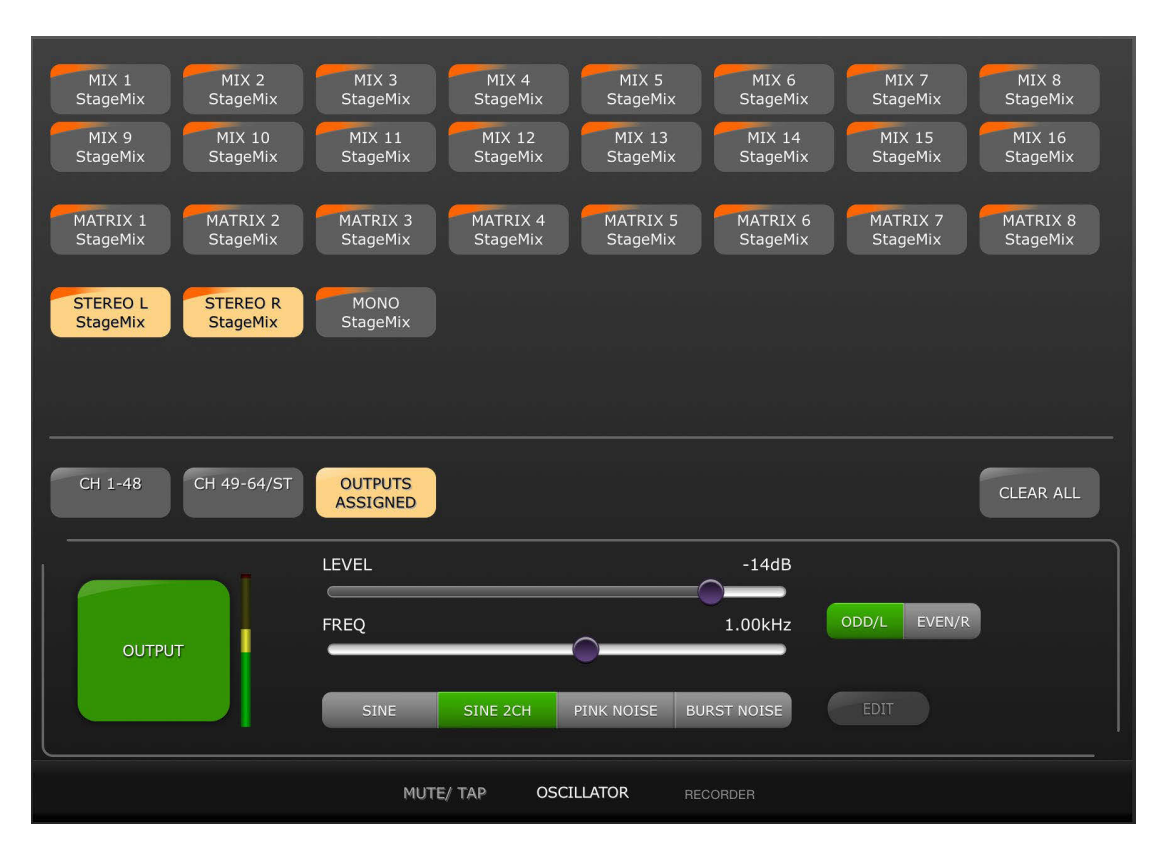

## **7.3.1 Affectation de l'oscillateur**

Dans la partie supérieure de l'écran, une série de touches permet d'affecter la sortie de l'oscillateur à n'importe quel canal ou bus sur la console. Chaque touche de canal affiche le numéro, le nom et la couleur du canal en question. L'affectation à plusieurs canaux en même temps est autorisée.

En dessous de cette zone, trois touches permettent d'accéder aux différentes banques de canaux d'entrée ou de sortie. Si l'oscillateur a été attribué à un canal donné dans l'une de ces banques, le mot « ASSIGNED » (Affecté) s'affichera sur la touche de la banque en question.

À droite des touches de banque, la touche [CLEAR ALL] (Effacer tout) efface toutes les affectations de l'oscillateur.

## **7.3.2 Sortie de l'oscillateur**

La large touche [OUTPUT] (Sortie) permet d'activer et de désactiver l'oscillateur. L'indicateur de niveau situé à côté de cette touche affiche le niveau de sortie de l'oscillateur.

#### **7.3.3 Commande de niveau de l'oscillateur**

Le curseur LEVEL (Niveau) horizontal permet de régler le niveau de l'oscillateur.

#### **7.3.4 Fréquence de l'oscillateur**

Le curseur FREQ horizontal permet de régler la fréquence de l'oscillateur. Note : ce paramètre est disponible uniquement lorsque le mode SINE est activé.

# **7.3.5 Mode de l'oscillateur**

L'écran dispose de trois touches qui permettent de sélectionner le mode de l'oscillateur :

- SINE (Sinusoïdal)
- SINE 2CH (Sinusoïdal 2 canaux)
- PINK NOISE (Bruit rose)
- BURST NOISE (Bruit en créneaux)

Lorsque le mode SINE 2CH est activé, une touche est disponible qui permet de choisir entre les réglages ODD/L (Impair/G) ou EVEN/R (Pair/D). Il est ainsi possible d'ajuster les valeurs de Level et Frequency pour ces canaux de manière indépendante.

Lorsque l'un des deux modes PINK ou BURST est activé, des paramètres supplémentaires sont disponibles pour l'édition. Appuyez sur la touche [EDIT] (Édition) pour accéder à la fenêtre contextuelle qui permet d'éditer ces paramètres liés. Reportez-vous au manuel de référence de la console pour plus de détails sur ces paramètres.

## **7.4 RECORDER**

L'écran RECORDER (Enregistreur) du mode UTILITY vous permet de commander les principales fonctions liées à l'enregistreur sur mémoire USB de la console de série QL.

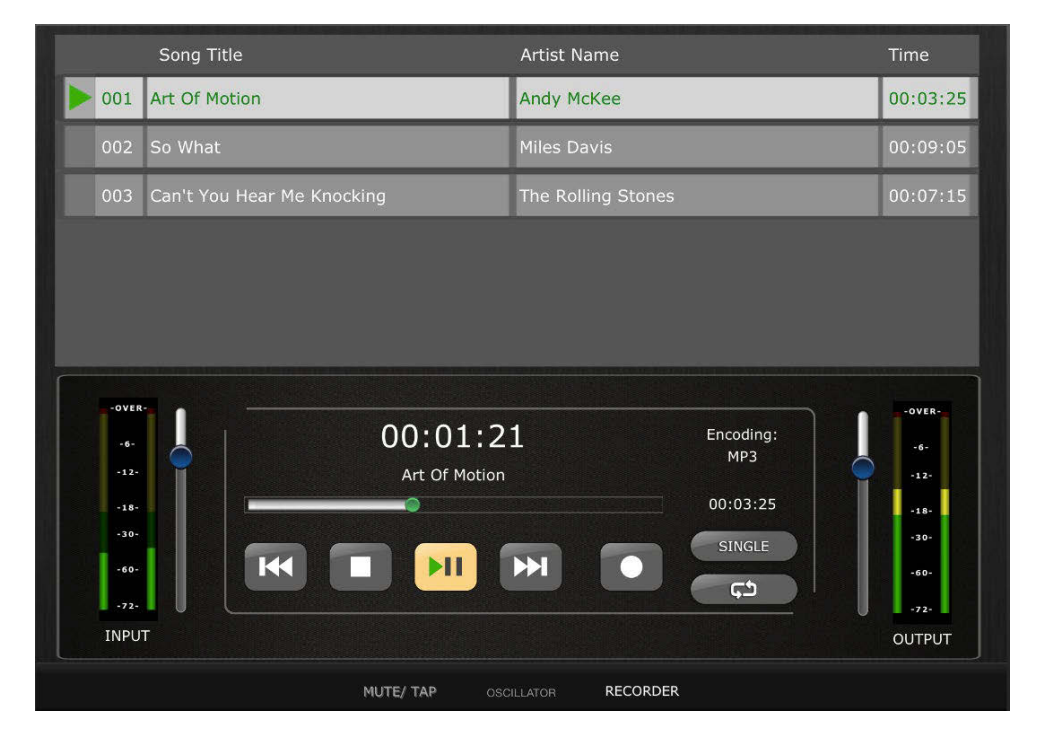

#### **7.4.1 Liste des titres**

Dans la partie supérieure de l'écran, les titres disponibles pour la reproduction à partir du périphérique de mémoire USB sont affichés dans une liste. Tapotez sur un titre pour le sélectionner afin qu'il soit commandé à partir de la section de transport ci-dessous.

#### **7.4.2 Transport**

Les touches de transport commandent l'enregistrement et la reproduction des données d'un morceau. Pour une description plus détaillée des fonctions liées aux touches de transport, consultez le Manuel de référence de la console QL.

Le temps de reproduction écoulé pour le morceau actuellement en cours de lecture s'affiche au-dessus des touches de transport.

#### **7.4.3 Emplacement sur la barre temporelle**

Appuyez sur le point vert situé sur la barre temporelle et maintenez-le enfoncé pendant une demi-seconde pour prendre le contrôle et faire glisser le point vers un nouvel emplacement. Relâchez votre doigt afin que le transport soit transposé sur cet emplacement.

Vous pouvez également tapoter deux fois sur le temps de reproduction du morceau actuellement en cours de lecture. Cela entraîne l'ouverture d'une fenêtre contextuelle ainsi que l'apparition du clavier de l'iPad. Utilisez le clavier apparaissant à l'écran pour entrer un temps, puis appuyez sur [Locate] (Localiser). Le morceau se positionne directement sur l'emplacement de temps indiqué.

## **7.4.4 Play Mode (Mode Reproduction)**

Les touches [SINGLE] (Une seule fois) et [REPEAT] (Répétition) vous permettent de spécifier le comportement de l'enregistreur lorsque la reproduction du morceau en cours est terminée. Pour obtenir des explanations plus détailléee de ces modes, consultez le Manuel de référence de la console QL.

## **7.4.5 Entrée de l'enregistreur**

Sur le côté gauche de l'écran Recorder, des indicateurs de niveau affichent le niveau des signaux entrant dans l'enregistreur USB. Le curseur situé à côté de ces indicateurs permet de contrôler l'entrée de niveau de signal vers l'enregistreur.

## **7.4.6 Sortie de reproduction**

Sur le côté droit de l'écran Recorder, des indicateurs de niveau affichent le niveau des signaux émis en sortie depuis l'enregistreur USB. Le curseur situé à côté de ces indicateurs permet de contrôler la sortie de niveau du signal provenant de l'enregistreur.

# **8.0 RACK**

Appuyez sur la touche [RACK] située dans la partie gauche de la fenêtre de la console de mixage afin d'accéder aux éditeurs respectifs des GEQ, des PEQ à 8 bandes et des programmes EFFECT.

Note : Il est également possible d'accéder aux GEQ et aux PEG à 8 bandes à partir des bandes de canaux, comme décrit dans la section [5.](#page-35-0)

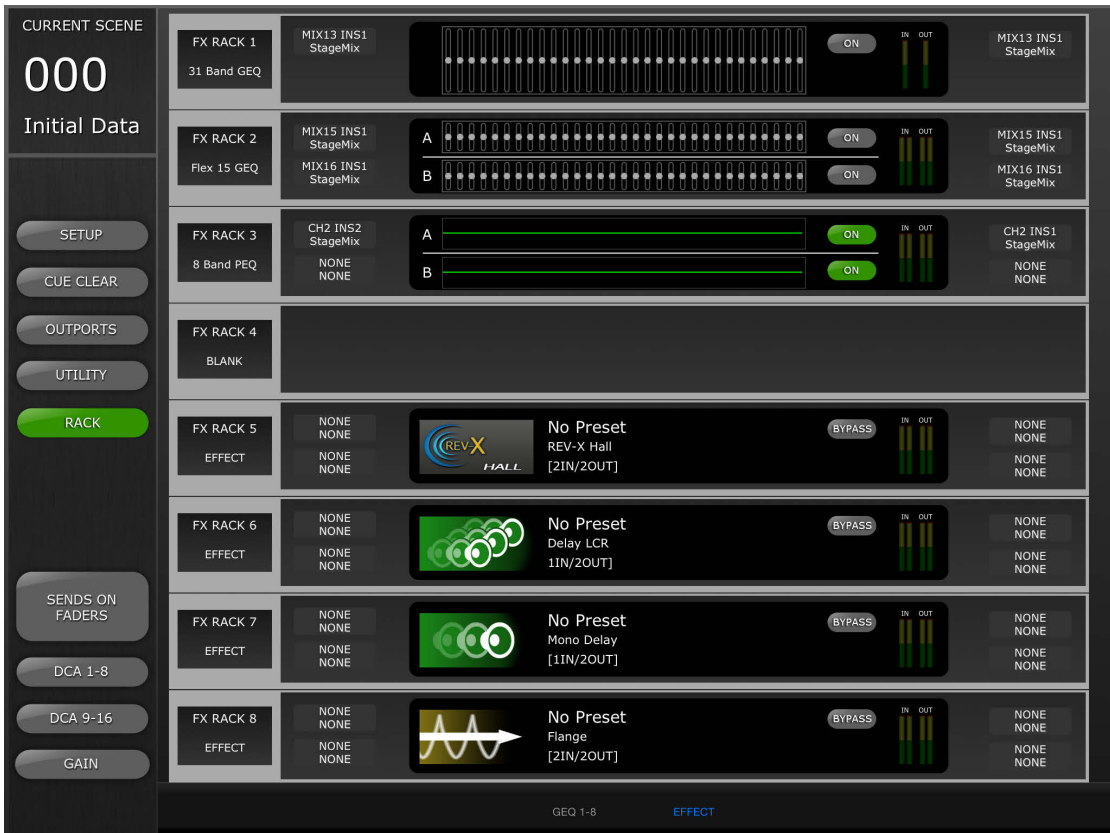

Les onglets situés en bas de l'écran permettent d'accéder respectivement aux racks GEQ 1-8 et EFFECT.

# **8.1 Racks GEQ**

Appuyez sur l'onglet [GEQ 1-8] pour accéder aux racks GEQ. Cela permet d'afficher les 8 logements alloués à chaque rack.

## **8.1.1 Affectations des logements de rack**

Sur le côté gauche de chaque logement de rack, une étiquette de texte identifie l'affectation dont le logement en question fait l'objet :

- GEQ à 31 bandes
- GEQ Flex 15
- PEQ à 8 bandes
- Automixer 16 canaux
- Automixer 8 canaux
- Vide

Note : ces informations sont utilisées pour les besoins de l'affichage uniquement. Les modules ne peuvent pas être montés sur les logements de rack de StageMix. Si un Automixer (Auto-mixeur) est affecté à un logement, celui-ci s'affichera comme étant vide dans StageMix.

# **8.1.2 Affectations d'assignation d'entrée**

À gauche de l'affichage graphique du GEQ ou du PEQ, une étiquette de texte indique les affectations d'assignation d'entrée correspondant au logement de rack concerné.

Note : ces informations sont utilisées pour les besoins de l'affichage uniquement. L'assignation ne peut pas être modifiée à partir de StageMix.

# **8.1.3 Accès aux éditeurs de GEQ et de PEQ à 8 bandes**

Les valeurs des paramètres des différents GEQ et PEQ à 8 bandes sont affichées au centre de chaque logement de rack. Appuyez sur l'affichage graphique pour accéder à l'écran de l'éditeur de GEQ ou de PEQ correspondant.

# **8.1.4 Édition des GEQ**

Les paramètres GEQ peuvent être modifiés tel que décrit dans la section [5.3.](#page-42-0)

Appuyez sur la touche [X] dans le coin supérieur droit de l'écran afin de revenir à l'écran Rack.

# **8.1.5 Édition des PEQ à 8 bandes**

Les paramètres PEQ à 8 bandes peuvent être modifiés tel que décrit dans la section [5.4.](#page-45-0)

Appuyez sur la touche [X] dans le coin supérieur droit de l'écran afin de revenir à l'écran Rack.

## **8.1.6 Activation du GEQ et du PEQ à 8 bandes**

Vous pouvez activer/désactiver les différents GEQ ou PEQ à l'aide de la touche située à droite de l'affichage graphique de l'élément concerné.

## **8.1.7 Indicateurs de niveau d'entrée et de sortie**

Ces indicateurs affichent les niveaux d'entrée et de sortie de chaque logement de rack.

## **8.1.8 Affectations d'assignation de sortie**

Sur le côté droit de chaque logement de rack, des étiquettes de texte indiquent les affectations d'assignation de sortie correspondant au logement concerné.

Note : ces informations sont utilisées pour les besoins de l'affichage uniquement.

# **8.2 Rack EFFECT**

Appuyez sur l'onglet [EFFECT] (Effet) pour accéder au rack EFFECT. Cela permet d'afficher les 8 logements alloués à ce rack.

## **8.2.1 Affectations des logements de rack**

Sur le côté gauche de chaque logement de rack, une étiquette de texte identifie l'affectation dont le logement en question fait l'objet :

- GEQ à 31 bandes
- GEQ Flex 15
- Effet
- PEQ à 8 bandes
- Vide

# **8.2.2 Affectations d'assignation d'entrée**

Une étiquette de texte correspondant à chaque logement indique l'affectation d'assignation d'entrée correspondant au logement en question.

## **8.2.3 Accès aux éditeurs d'effets, de GEQ et de PEQ à 8 bandes**

Si un GEQ ou un PEQ à 8 bandes est affecté à un logement de rack, les valeurs des paramètres y afférents sont affichées au centre du logement concerné. Si un effet est affecté à un logement, l'icône, le nom et la configuration d'E/S de cet effet seront affichés. Appuyez sur cette zone pour accéder à l'écran de l'éditeur d'effet, de GEQ ou de PEQ correspondant.

## **8.2.4 Contournement de l'effet**

Vous pouvez contourner les effets en appuyant sur la touche [BYPASS] (Contourner), située sur le côté droit.

# **8.2.5 Indicateurs de niveau d'entrée et de sortie**

Ces indicateurs affichent les niveaux d'entrée et de sortie de chaque logement de rack.

## **8.2.6 Affectations d'assignation de sortie**

Sur le côté droit de chaque logement de rack, des étiquettes de texte indiquent les affectations d'assignation de sortie correspondant au logement concerné.

# **8.3 ÉDITION DES EFFETS**

Il est possible de modifier tous les paramètres destinés aux programmes d'effets dans StageMix. Pour certains programmes sélectionnés, une interface d'édition graphique est également fournie.

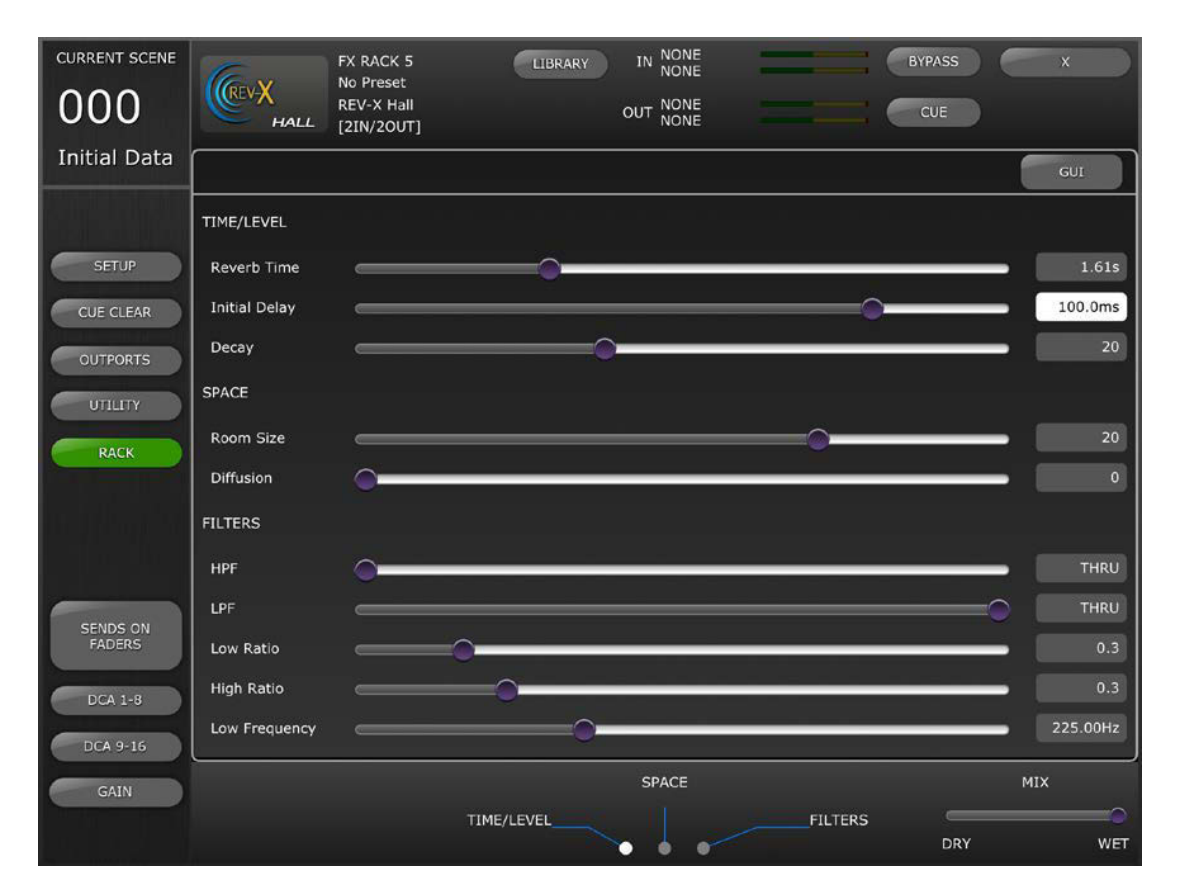

## **8.3.1 Effet actuel**

L'icône du type d'effet correspondant au logement de rack actuellement sélectionné est affiché dans le coin supérieur gauche de l'écran d'édition des effets. Les informations suivantes apparaissent en regard de l'icône de l'effet :

- Numéro du logement de rack
- Intitulé du programme d'effet
- Type d'effet
- Configuration des E/S

# **8.3.2 Sélection du type d'effet**

Appuyez sur l'icône FX dans le coin supérieur gauche de l'écran d'édition des effets pour ouvrir le menu de sélection des types d'effets disponibles. Appuyez sur un type d'effet pour charger l'effet correspondant sur le rack actuellement ouvert. Sinon, appuyez sur [CANCEL] pour revenir à Effect Editor sans sélectionner de nouvel effet.
#### **8.3.3 Bibliothèque d'effets**

Appuyez sur la touche [LIBRARY] (Bibliothèque) pour accéder à la bibliothèque d'effets.

Rappel de la bibliothèque d'effets : Sélectionnez un programme dans la liste puis appuyez sur [RECALL] (Rappel) pour affecter cet effet au logement actuellement sélectionné. Une fenêtre contextuelle de confirmation s'affiche avant que le programme de bibliothèque d'effets ne soit rappelé dans la console.

Stockage de la bibliothèque d'effets : Appuyez sur n'importe quelle mémoire de bibliothèques qui ne soit pas étiquetée comme étant en lecture seule. Appuyez sur [STORE] (Stockage) pour enregistrer le programme d'effets actuellement sélectionné dans la bibliothèque. Une fenêtre contextuelle de confirmation s'affiche.

Appuyez sur [Yes] (Oui) pour faire apparaître le clavier de l'iPad à l'écran. Saisissez un nom de bibliothèque et appuyez sur [STORE].

#### **8.3.4 Affectations d'assignation d'entrée et de sortie**

En haut et au centre de l'écran, des étiquettes de texte indiquent les affectations d'assignation d'entrée et de sortie correspondant au logement de rack actuellement sélectionné.

#### **8.3.5 Indicateurs de niveau d'entrée et de sortie**

Ces indicateurs affichent les niveaux d'entrée et de sortie du logement de rack actuellement sélectionné.

#### **8.3.6 Contournement de l'effet**

Vous pouvez contourner l'effet actuel en appuyant sur la touche [BYPASS].

#### **8.3.7 Cue applicable à l'effet**

Vous pouvez appliquer la fonction de cue à l'effet actuel en appuyant sur la touche [CUE].

#### **8.3.8 Fermer Effect Editor (Éditeur d'effets)**

Appuyez sur la touche [X] dans le coin supérieur droit de l'écran afin de revenir à l'écran Rack.

#### **8.3.9 Édition des paramètres à l'aide des curseurs**

La plupart des paramètres se modifient à l'aide de curseurs horizontaux. La valeur du paramètre s'affiche numériquement à la droite du curseur.

## **8.3.10 Édition des paramètres numériques**

Certains paramètres basés sur l'heure peuvent également être modifiés à l'aide du pavé numérique. Ces paramètres s'affichent en texte noir sur fond blanc.

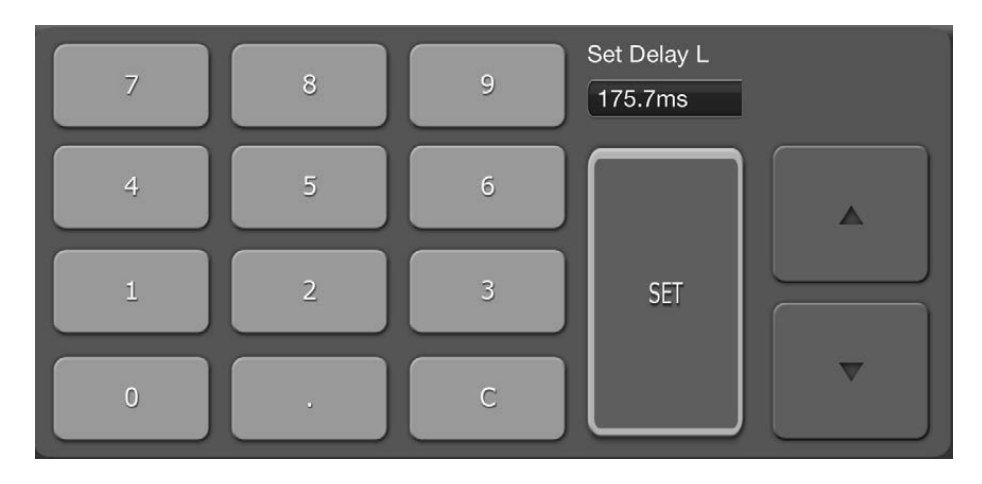

Appuyez sur la touche pour ouvrir le pavé numérique. Appuyez sur les touches de curseur haut/bas pour régler la valeur du paramètre pas à pas. La valeur est envoyée vers la console à chaque fois que vous appuyez sur la touche du curseur.

Vous pouvez également saisir les valeurs via le pavé numérique, appuyer sur [SET] (Définir), envoyer la valeur vers la console puis fermer le pavé numérique.

#### **8.3.11 Touches multisegments**

Certains paramètres sont représentés et modifiés à l'aide de touches multisegments :

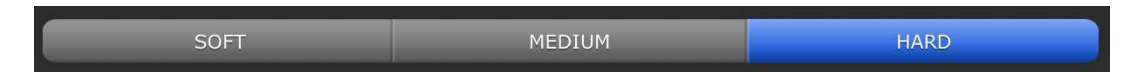

## **8.3.12 Accès aux paramètres**

Les paramètres d'effet dans StageMix sont regroupés selon leur fonction.

Les en-têtes tels que TIME/LEVEL, SPACE, FILTERS, etc. apparaissent au-dessus de chaque ensemble de paramètres dans la section d'édition de curseur. Vous pouvez appuyer sur les onglets en bas de l'écran pour accéder directement à ce groupe de paramètres. (Appuyez sur le nom du groupe de paramètres ou sur le point qui lui est associé.)

Lorsqu'il est impossible d'afficher à l'écran tous les paramètres d'un effet en même temps, des flèches blanches apparaissent audessus ou en dessous des curseurs. Faites glisser l'écran vers le haut ou le bas pour accéder aux curseurs supplémentaires.

#### **8.3.13 Paramètres supplémentaires**

Certains programmes d'effets ont des paramètres supplémentaires relatifs à diverses fonctions, notamment : Solo, Sync, MIDI Clock, Notes, Tap Tempo, Transport Play/Record, Stereo Link, etc. Ces paramètres sont situés dans la partie inférieure gauche de Effect Editor.

## **8.3.14 Mixage du son altéré/pur**

La balance entre le son altéré et le son pur de l'effet peut être réglée à l'aide du curseur situé dans le coin inférieur droit de l'écran Effect Editor.

# **8.4 ÉDITION D'EFFETS GRAPHIQUE**

Pour certains effets sélectionnés, une interface utilisateur d'édition graphique est également proposée comme solution alternative à l'édition basée sur les curseurs. Appuyez sur la touche [GUI] (Interface utilisateur graphique) audessus des valeurs de paramètres pour découvrir l'interface d'édition graphique. L'édition graphique est fournie pour les types d'effets suivants :

- REV-X HALL
- REV-X ROOM
- REV-X PLATE
- REVERB HALL
- REVERB ROOM
- REVERB STAGE
- REVERB PLATE
- STEREO REVERB
- MONO DELAY
- STEREO DELAY
- MOD DELAY
- DELAY LCR
- ECHO

# **8.4.1 Paramètres Time/Level de REV-X**

Appuyez sur l'onglet [TIME/LEVEL] ((Temps/Niveau) en bas de l'écran pour accéder à ces paramètres. Faites glisser horizontalement les paramètres indiqués ci-dessous afin de régler leur valeur :

- Reverb Time (Temps de réverbération)
- Initial Delay (Retard initial)
- Decay (Chute)

L'effet de ces changements de paramètre se répercute sur l'écran graphique. Appuyez sur les touches situées au-dessus de l'afficheur afin de régler le facteur de zoom.

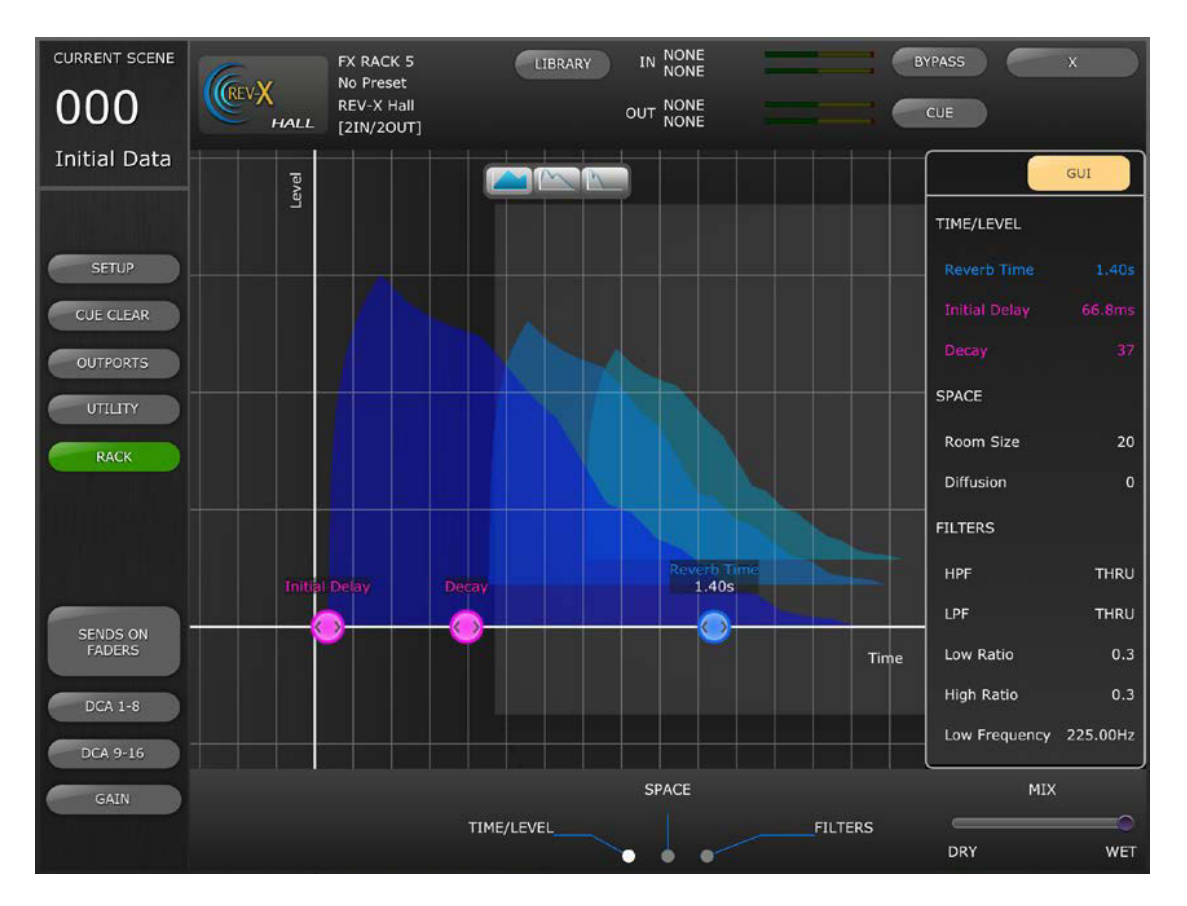

# **8.4.2 Paramètres REV-X Space**

Appuyez sur l'onglet [SPACE] (Espace) en bas de l'écran pour accéder à ces paramètres. Faites glisser les paramètres ci-après verticalement ou en diagonale afin de régler leur valeur :

- Room Size (Taille de la pièce)
- Diffusion

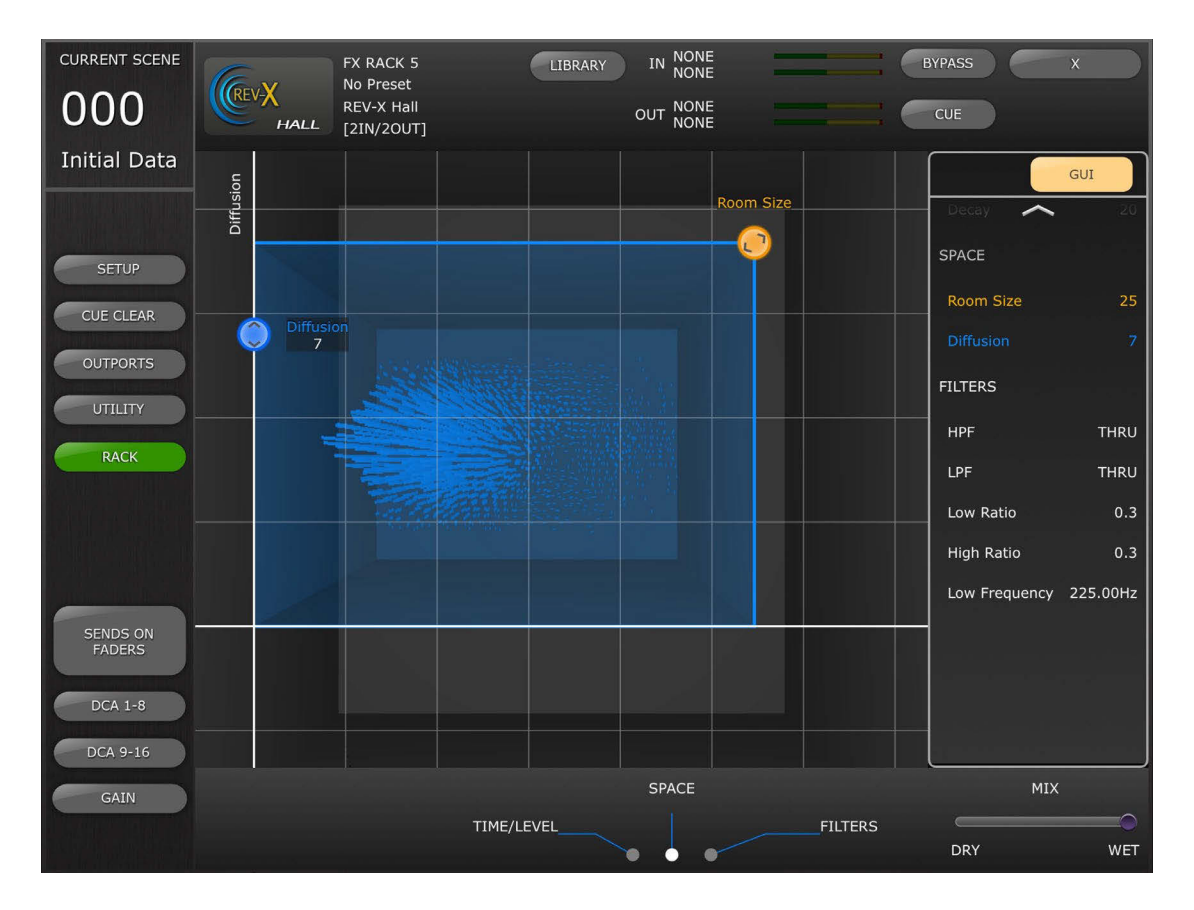

# **8.4.3 Paramètres de filtre REV-X**

Appuyez sur l'onglet [FILTERS] (Filtres) en bas de l'écran pour accéder à ces paramètres. Faites glisser les paramètres ci-dessous pour régler leur valeur :

- HPF (Filtre passe-haut)
- LPF (Filtre passe-bas)
- Low Ratio (Ratio basse fréquence)
- High Ratio (Ratio supérieur)
- Low Frequency (Basse fréquence)

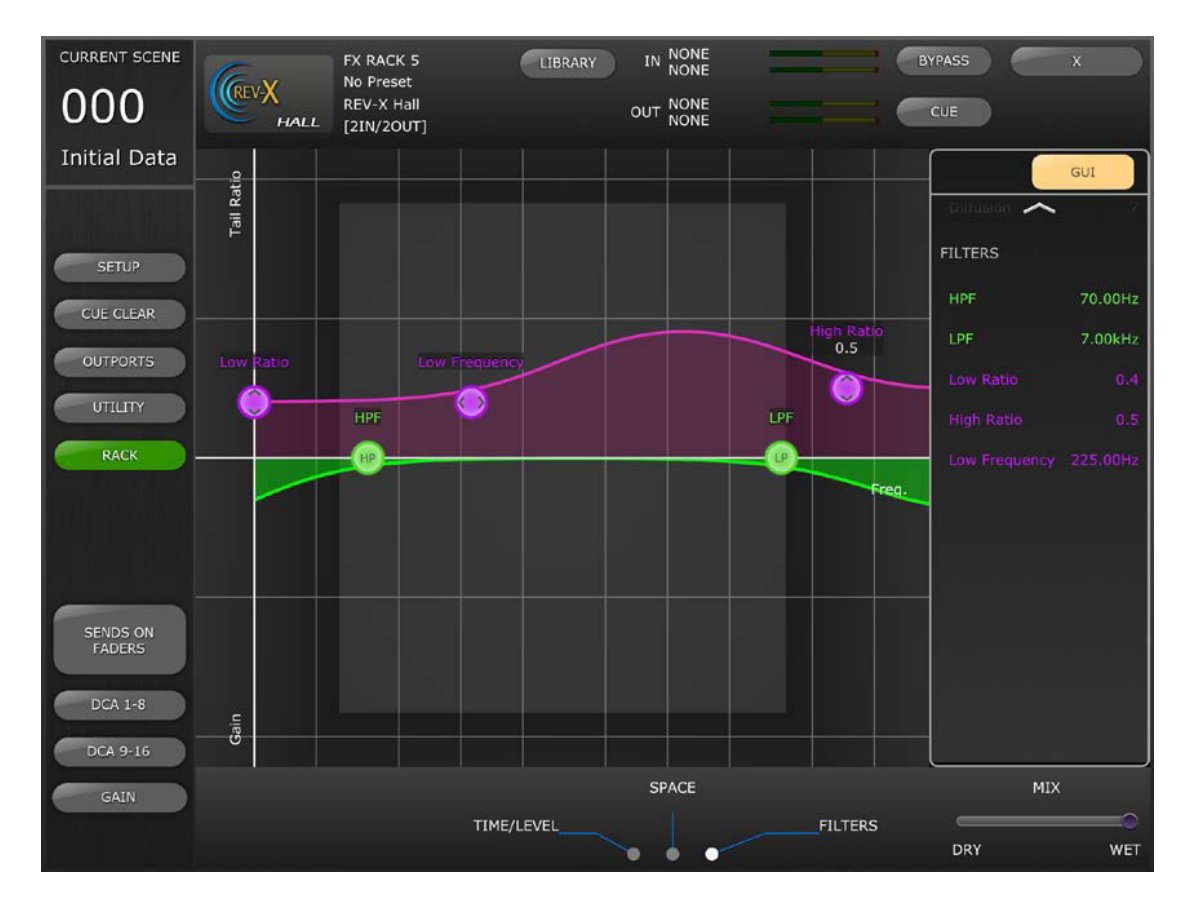

# **8.4.4 Paramètres Time/Level de REVERB**

Appuyez sur l'onglet [TIME/LEVEL] (Temps/Niveau) en bas de l'écran pour accéder aux paramètres suivants :

- Reverb Time (Temps de réverbération)
- Initial Delay (Retard initial)
- E/R Delay (Retard E/R)
- E/R Balance (Balance E/R)

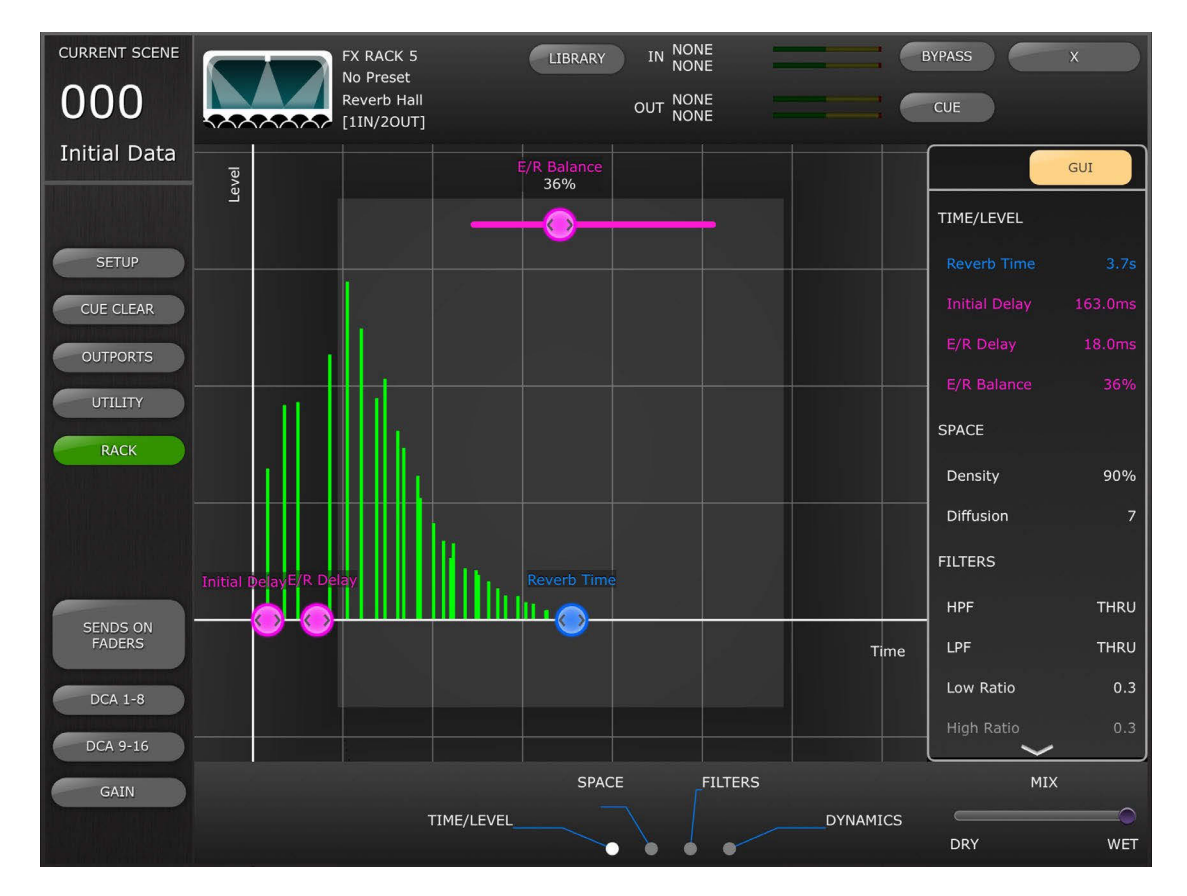

# **8.4.5 Paramètres d'espace REVERB**

Appuyez sur l'onglet [SPACE] (Espace) en bas de l'écran pour accéder aux paramètres suivants :

- Density (Densité)
- Diffusion

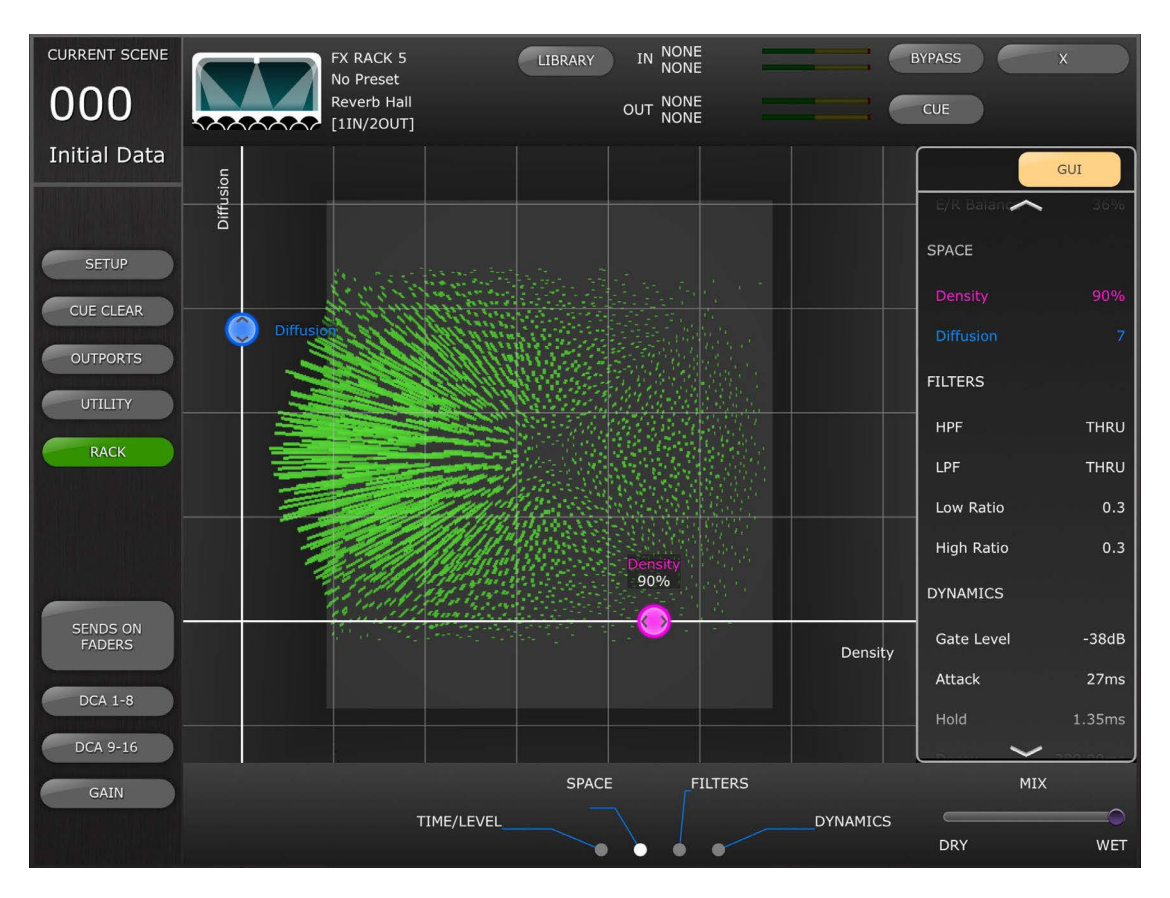

# **8.4.6 Paramètres de filtre REVERB**

Appuyez sur l'onglet [FILTERS] (Filtres) pour accéder aux paramètres suivants :

- HPF (Filtre passe-haut)
- LPF (Filtre passe-bas)
- Low Ratio (Ratio basse fréquence)
- High Ratio (Ratio supérieur)

#### **8.4.7 Paramètres de dynamiques REVERB**

Appuyez sur l'onglet [DYNAMICS] (Dynamiques) pour accéder aux paramètres suivants :

- Gate Level (Niveau de gate)
- Attack (Attaque)
- Hold (Maintien)
- Decay (Chute)

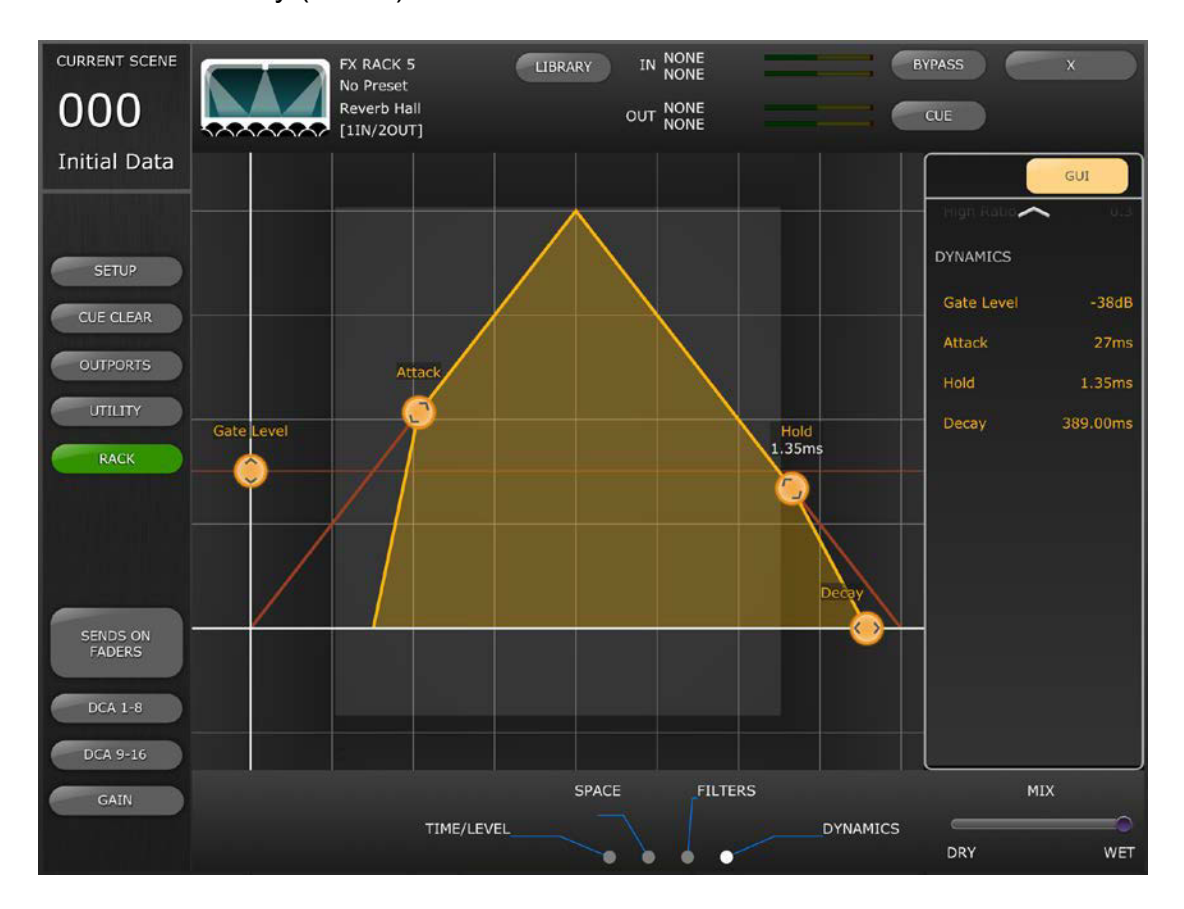

#### **8.4.8 Programme STEREO REVERB (Réverbération stéréo)** Ce programme diffère des autres programmes de réverbération de plusieurs manières :

- Le paramètre Reverb Type (Type de réverbération) n'est modifiable que via l'éditeur de curseurs
- Le paramètre E/R Delay est indisponible pour cet effet
- Cet effet ne dispose pas d'une section de dynamiques

**8.4.9 Paramètres MONO/STEREO/MOD DELAY (Retard modulé)** Appuyez sur l'onglet [TIME/LEVEL] pour accéder aux paramètres suivants :

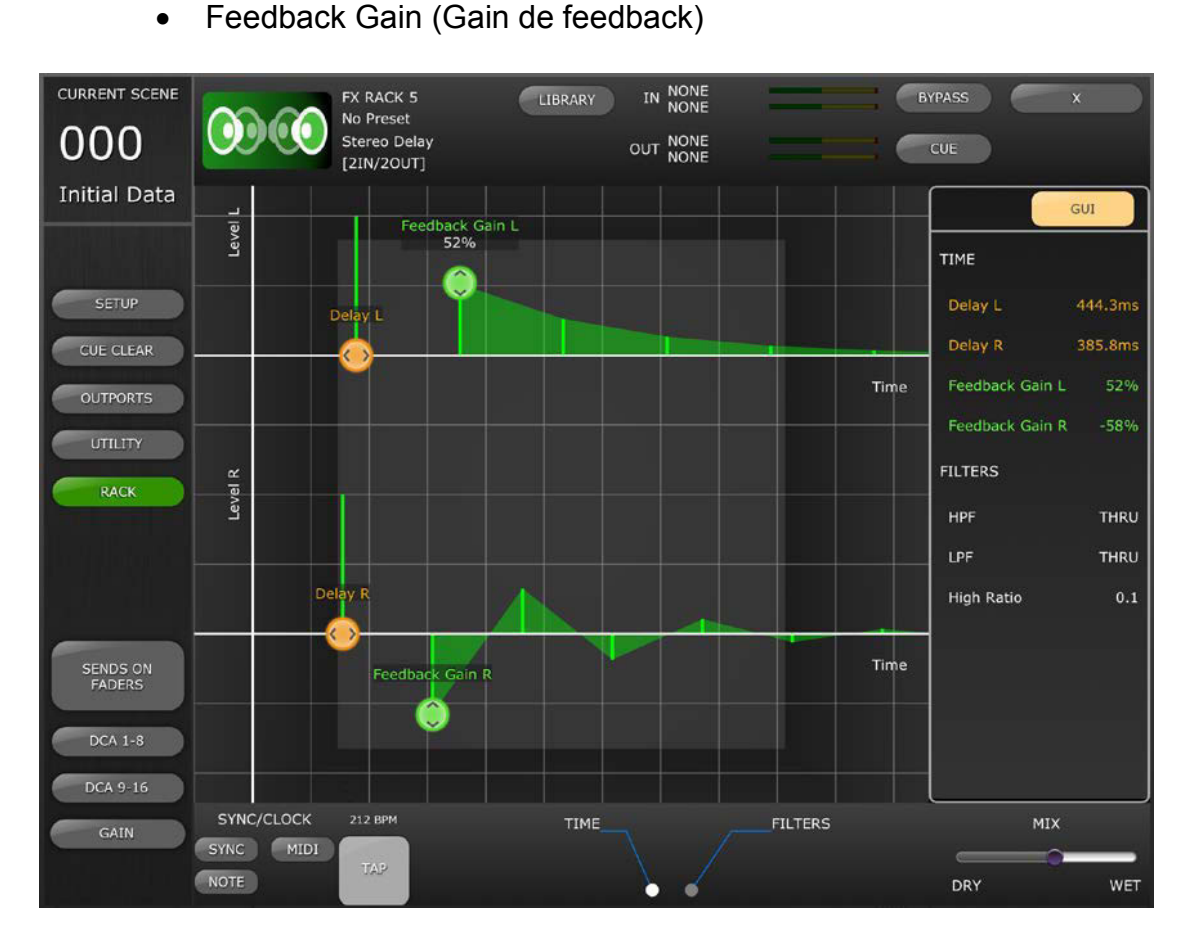

• Delay (Retard)

Appuyez sur l'onglet [FILTERS] pour accéder aux paramètres suivants :

- HPF
- LPF
- High Ratio

Dans le cas du programme MOD DELAY uniquement, appuyez sur l'onglet [MODULATION] pour accéder aux paramètres suivants :

- Frequency (Fréquence)
- Depth (Profondeur)
- Wave (Onde)

Servez-vous des curseurs pour régler les paramètres Frequency et Depth et sélectionnez le type Wave à l'aide de la touche multisegment.

## **8.4.10 Paramètres DELAY LCR (Retard GCD)**

Il existe 5 onglets au bas de l'écran qui permettent d'accéder aux paramètres du programme Delay LCR.

Appuyez sur les onglets [L] (G), [C] ou [R] (D) pour accéder aux paramètres suivants :

- Delay (faites glisser le point à l'horizontale $(\bullet)$ ))
- Feedback Delay (Retard de feedback) (faites glisser le point à l'horizontale( ))
- Feedback Gain (Gain de feedback) (faites glisser le point à la verticale $(\bullet)$ )
- Level (Niveau) (faites glisser le point à la verticale $(\circled{\bullet})$ )

Appuyez sur l'onglet [Feedback] pour accéder aux paramètres suivants :

- Feedback Delay
- Feedback Gain

Appuyez sur l'onglet [FILTERS] pour accéder aux paramètres suivants :

- HPF
- LPF
- High Ratio

#### **8.4.11 Paramètres ECHO (Écho)**

Appuyez sur l'onglet [TIME] pour accéder aux paramètres suivants :

- Delay L (Retard G)
- Delay R (Retard D)
- FB Delay L (Retard de feedback G)
- FB Delay R (Retard de feedback D)
- Feedback Gain L (Gain de feedback G)
- Feedback Gain R (Gain de feedback D)

Note : les paramètres L->R FBG et R->L FBG ne peuvent être modifiés que via les curseurs et non dans l'éditeur de l'interface utilisateur graphique (GUI).

Appuyez sur l'onglet [FILTERS] pour accéder aux paramètres suivants :

- HPF
- LPF
- High Ratio

# **9.0 SCENE MEMORY**

Le numéro et le titre (nom) de la mémoire de scènes actuellement sélectionnée apparaissent dans le coin supérieur gauche de la fenêtre de la console de mixage sous StageMix. L'indicateur « E » apparaît lorsque la scène a été modifiée depuis son dernier stockage ou rappel.

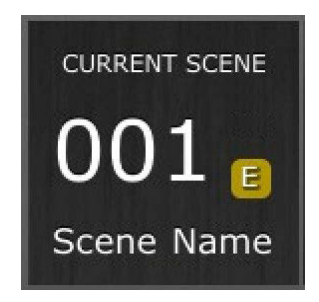

La zone de la mémoire de scènes dans la fenêtre de la console de mixage fonctionne aussi comme une touche sur laquelle vous pouvez appuyer pour accéder à la fenêtre Scene Memory (Mémoire de scènes).

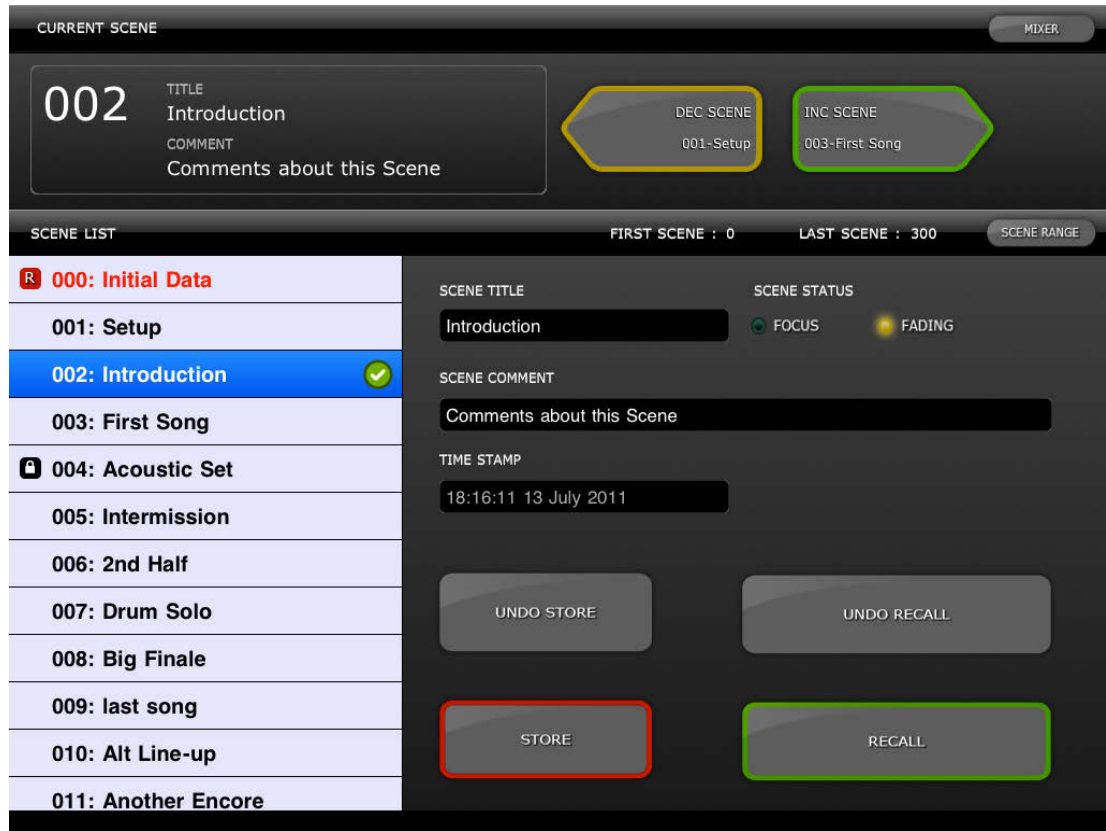

## **9.1 CURRENT SCENE (Scène actuellement sélectionnée)**

Le numéro et le titre de la mémoire de scènes actuellement sélectionnée apparaissent également dans la partie supérieure de la fenêtre Scene Memory. La section Scene Comment (Commentaire de scène) s'affiche aussi dans cette zone.

# <span id="page-84-0"></span>**9.2 DÉCRÉMENT/INCRÉMENT DE SCÈNE**

Les touches situées dans la partie supérieure de la fenêtre Scene autorisent le rappel instantané de la scène suivante ou précédente relative à la scène actuellement sélectionnée. Par exemple, si la scène actuelle porte le numéro 005, le fait d'appuyer sur la touche [INC SCENE] (Incrément de scène) permettra de rappeler la scène 006 sur la console. Cependant, si la scène 006 est vide, la scène portant le numéro supérieur suivant contenant le plus grand nombre de données sera rappelée.

Note : les touches [DEC SCENE] (Décrément de scène) et [INC SCENE] n'apparaîtront dans la fenêtre Scene que si la préférence y afférente est activée dans la fenêtre Setup (reportez-vous à la section [10.3\)](#page-87-0).

## **9.3 SCENE LIST (LISTE DE SCÈNES)**

Lorsque vous accédez à la fenêtre Scene Memory pour la première fois après le lancement de StageMix, la liste des scènes est envoyée vers StageMix à partir de la console.

Note : en cas de perte de connexion Wi-Fi sur StageMix, il faut envoyer à nouveau la liste des scènes à partir de la console vers StageMix, une fois la connexion rétablie.

Scene List autorise l'affichage de 12 scènes simultanément. Faites défiler la liste vers le haut et le bas pour accéder à d'autres scènes.

La scène actuellement sélectionnée est signalée par un coche placé à droite de son titre (la scène actuelle s'affiche aussi dans la partie supérieure gauche de l'écran Scene). Les emplacements de mémoire de scènes vides apparaissent avec un arrière-plan grisé. Les titres de scène n'ayant pas été envoyés depuis la console vers StageMix sont signalés par un point d'interrogation.

# **9.4 SCENE RANGE (PLAGE DE SCÈNES)**

Si la console renferme un grand nombre de scènes, la transmission complète des données de la liste des scènes vers StageMix pourra prendre un certain temps. Pour minimiser le temps nécessaire à la mise à jour de la liste des scènes dans StageMix, il est possible de définir une plage de scènes afin que seules les scènes indispensables soient envoyées vers StageMix à partir de la console.

Par défaut, le paramètre Scene Range est réglé sur la plage entière des scènes allant de la scène 0 à la scène 300. En appuyant sur la touche [SCENE RANGE], l'utilisateur définit la plage des scènes qui seront mises à jour au sein de Scene List. Cette plage est mémorisée dans StageMix et continue d'être utilisée en tant que telle jusqu'à ce qu'elle soit modifiée.

Pour mettre à jour Scene Range, tapotez sur la touche [SCENE RANGE] située à droite de la fenêtre Scene Memory. Un petit écran contextuel apparaît. Tapotez sur la touche [FIRST] (Premier) ou [LAST] (Dernier) pour accéder au clavier à l'écran de l'iPad. Entrez une valeur pour les première et/ou dernière scènes dans la plage, puis appuyez sur Retour. Appuyez ensuite sur la touche

[UPDATE RANGE] (Mettre à jour la plage) dans l'écran contextuel afin de procéder à la mise à jour de la liste des scènes selon la plage actuellement activée.

# **9.5 SCÈNE SÉLECTIONNÉE**

La sélection d'une scène dans la liste des scènes entraîne son affichage en texte blanc sur fond bleu. D'autres détails relatifs à la scène sélectionnée sont alors affichés à la droite de la liste des scènes. Ils incluent les éléments suivants :

#### SCENE TITLE (Titre de la scène)

Vous pouvez changer le titre de la scène en tapotant dessus. Le clavier de l'iPad apparaît. Tapotez sur la touche X située à côté du titre de la scène pour effacer le titre actuel avant d'entrer un nouveau titre. Appuyez ensuite sur Retour.

#### SCENE COMMENT (Commentaire de scène)

Le commentaire de scène s'affiche et peut être modifié à l'aide de la même procédure décrite pour le titre de scène.

#### TIME STAMP (Horodatage)

Ce paramètre indique l'heure et la date du dernier stockage de la scène. Le paramètre Time Stamp est destiné à l'affichage uniquement.

# SCENE STATUS (État de la scène) (FOCUS (Mise au point) et

FADING (Fondu))

Cette section affiche l'état des fonctions Focus et Fade Time (Temps de fondu) pour la mémoire de scènes sélectionnée.

# **9.6 STOCKAGE DE SCÈNE**

Lorsque vous appuyez sur la touche [STORE] (Stockage), les réglages de paramètre actuels de la console sont stockés dans la mémoire de scènes actuellement sélectionnée (apparaissant en surbrillance dans la liste des scènes).

- a) Appuyez sur [STORE] pour faire apparaître le clavier à l'écran de l'iPad.
- b) Pour attribuer un nouveau titre à la scène en question, tapotez sur la touche X située à côté du titre de la scène afin d'en effacer le titre actuel.
- c) Saisissez le nouveau titre souhaité puis appuyez sur la touche [STORE] ou sur la touche Retour du clavier.
- d) Un écran de confirmation s'affichera si l'option STORE CONFIRMATION (Configuration du stockage) est activée (ON) dans les préférences de la console.

## **9.7 ANNULATION DU STOCKAGE**

Le fait d'appuyer sur la touche [UNDO STORE] (Annuler le stockage) annule l'opération de stockage de scène la plus récente.

# **9.8 RAPPEL DE SCÈNE**

Lorsque vous appuyez sur la touche [RECALL] (Rappel), la mémoire de scènes actuellement sélectionnée (apparaissant en surbrillance dans la liste des scènes) est rappelée sur la console. Un écran de confirmation s'affichera si l'option RECALL CONFIRMATION (Configuration du rappel) est activée (ON) dans les préférences de la console.

Lorsqu'une mémoire de scènes est rappelée sur la console, StageMix doit se synchroniser sur les données des paramètres de la console actuellement sélectionnées. L'état de la synchronisation ainsi effectuée est indiqué par la barre d'état qui apparaît sous le numéro de la scène actuelle dans la partie supérieure gauche de l'écran Scene Memory. Vous avez la possibilité de quitter l'écran Scene Memory en cours de synchronisation mais vous ne pourrez modifier aucun paramètre dans StageMix avant la fin de la synchronisation.

#### **9.9 ANNULATION DU RAPPEL**

Le fait d'appuyer sur la touche [UNDO RECALL] (Annuler le rappel) annule l'opération de rappel de scène la plus récente. StageMix doit se synchroniser sur les données actualisées de la console après toute opération d'annulation appliquée à un rappel de scène.

Appuyez sur la touche [MIXER] située dans le coin supérieur droit de la fenêtre Scene Memory pour revenir à la fenêtre de la console de mixage.

# **10.0 SETUP**

Appuyez sur la touche [SETUP] (Configuration) située dans la partie supérieure gauche de la fenêtre de la console de mixage pour ouvrir une nouvelle fenêtre permettant de sélectionner les préférences de l'utilisateur.

#### Barre d'état de l'iPad

La barre d'état de l'iPad est visible sur cet écran et permet d'afficher la puissance du signal Wi-Fi, ainsi que l'état de charge de la batterie.

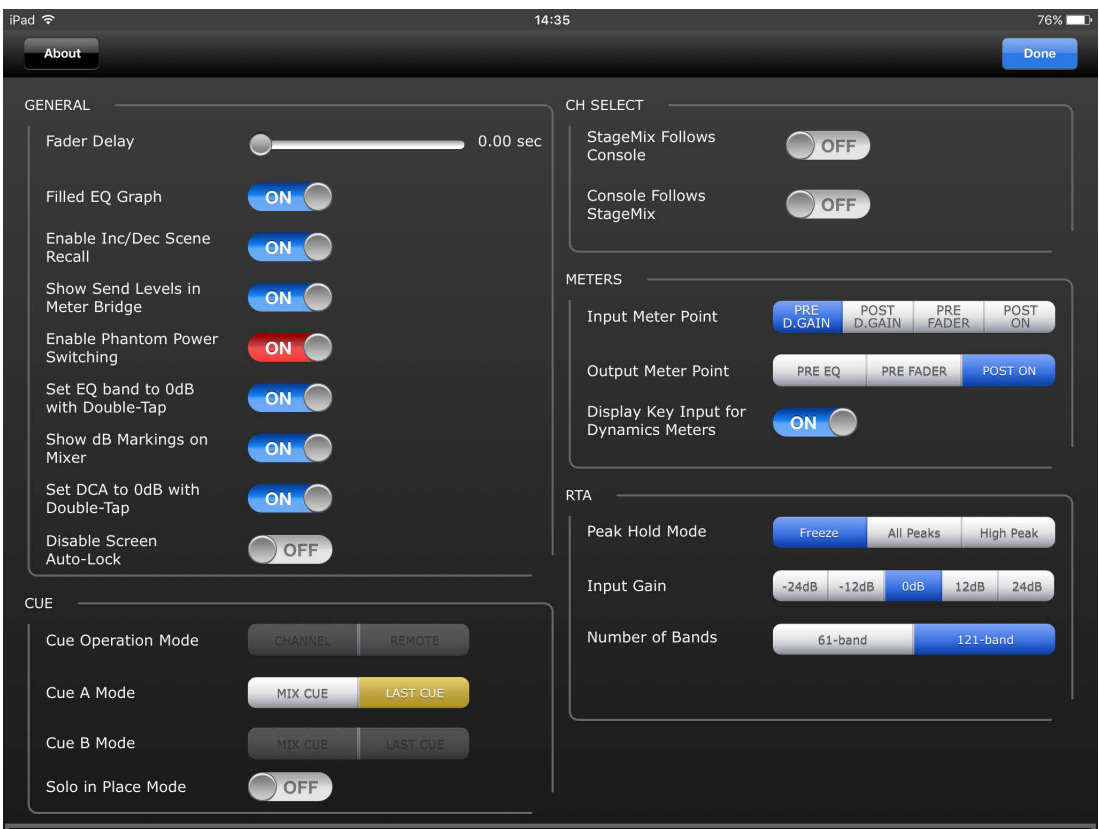

Appuyez sur la touche [Done] (Terminé) située dans le coin supérieur droit pour retourner dans la fenêtre de la console de mixage.

## **10.1 Fader Delay (Retard de fader)**

Cette fonction de sécurité permet d'éviter tout mouvement accidentel des faders. La valeur réglée ici représente le temps de battement entre le moment où vous touchez un fader et celui où vous pouvez le déplacer.

## **10.2 Filled EQ Graph (Graphique EQ plein)**

Lorsque cette option est activée, le graphique de l'égaliseur est complété tel qu'il est affiché sur l'écran de la console de mixage de série QL. Lorsqu'elle est désactivée, seul le contour du graphique apparaît.

## <span id="page-87-0"></span>**10.3 Enable Inc/Dec Scene Recall (Activer inc/déc rappel de scène)**

Lorsque cette préférence est activée (ON), des touches apparaissent dans l'écran Scene Memory (Mémoire de scènes) qui autorisent le rappel

instantané de la mémoire de scène suivante ou précédente. Pour plus de détails, reportez-vous à la section [9.2.](#page-84-0)

## **10.4 Show Send Levels in Meter Bridge (Afficher niveaux d'envoi dans bandeau de bargraphes)**

Lorsque cette préférence est activée (ON), les niveaux d'envoi pour la valeur de « MIX ON FADERS » actuellement sélectionnée apparaît dans la section « Navigation/Meter Bridge » en mode « SENDS ON FADERS ». Si la préférence est désactivée (OFF), les niveaux d'entrée seront affichés.

## **10.5 Enable Phantom Power Switching (Activer mise sous/hors tension de l'alimentation fantôme)**

Lorsque cette préférence est activée (ON), l'alimentation fantôme de chaque canal d'entrée peut être activée ou désactivée en mode GAIN dans la Fenêtre de la console de mixage. Si la préférence est désactivée (OFF), les indicateurs de l'alimentation fantôme apparaîtront en mode d'affichage uniquement.

## **10.6 Set EQ band to 0dB with Double-Tap (Régler la bande EQ sur 0 dB par double tapotement)**

Lorsque cette préférence est activée (ON), vous pouvez régler les gains de l'égaliseur graphique et de l'égaliseur paramétrique sur 0 dB en tapotant deux fois sur la bande de l'égaliseur concerné.

# **10.7 Show dB Markings on Mixer (Afficher les indications de dB sur la console)**

Lorsque cette préférence est activée, les indications en dB liées au niveau de fader sont affichées dans l'écran principal de la console.

## **10.8 Set DCA to 0dB with Double-Tap (Régler DCA sur 0 dB par double tapotement)**

Lorsque cette préférence est activée (ON), vous pouvez régler un fader DCA exactement sur 0 dB en tapotant deux fois sur le capuchon du fader concerné.

**10.9 Disable Screen Auto-Lock (Désactiver le verrouillage automatique de l'écran)** Lorsque cette préférence est activée (ON), l'écran de la fonction de verrouillage automatique de l'iPad (défini dans le menu des paramètres de l'iPad) sera désactivé tant que StageMix est en cours d'exécution.

# **10.10 Mode Cue Operation**

Lorsque le mode Dual Cue est activé dans la console, le mode Cue Operation (Fonctionnement du Cue) peut être sélectionné en mode [CHANNEL] ou [REMOTE].

Lorsque le mode [REMOTE] est activé, StageMix contrôle exclusivement le bus Cue B.

## **10.11 Mode Cue A**

Cette option sélectionne le mode Cue lorsque le mode Dual Cue n'est pas activé ou le mode Cue A lorsque le mode Dual Cue est activé.

Lorsque la touche [LAST CUE] est mise en surbrillance en jaune, un seul canal à la fois peut être soumis au cue. Si la touche [MIX CUE] (Cue de mixage) est mise en surbrillance, il sera possible de soumettre au cue plusieurs canaux en même temps.

# **10.12 Mode Cue B**

Cette option sélectionne lemode Cue pour Cue B lorsque le mode Dual Cue est activé.

Cette option est indisponible lorsque le mode Dual Cue n'est pas activé.

## **10.13 Mode Solo in Place**

Cette option permet d'activer le mode Solo in Place à partir de StageMix. Cette option est indisponible lorsque le mode [REMOTE] est activé.

## **10.14 CH SELECT (Sélection de canaux) – StageMix Follows Console (StageMix suit la console)**

Lorsque cette préférence est activée (ON), les canaux actuellement sélectionnés dans les écrans Égaliseur paramétrique, égaliseur graphique et dynamiques de StageMix suivent le canal sélectionné sur la console de série QL.

Note : Lorsque le canal sélectionné n'a aucun GEQ inséré, StageMix ferme la vue GEQ et retourne à la vue du fader.

Il convient de noter que lorsqu'un GEQ est accessible via l'écran Rack dans StageMix, StageMix ne suit pas le canal sélectionné par la console du fait que l'accès au GEQ dans StageMix s'est fait à partir du rack et non d'un canal.

## **10.15 CH SELECT – Console Follows StageMix (La console suit StageMix)**

Lorsque cette option est activée (ON), le canal sélectionné sur la console série QL suit le canal actuellement sélectionné dans les écrans Égaliseur paramétrique, égaliseur graphique et dynamiques de StageMix.

## **10.16 Input Meter Point (Point de l'indicateur de niveau d'entrée)**

La mesure des canaux d'entrée dans StageMix peut être effectuée à partir de quatre positions sur le chemin du signal :

- Pré gain numérique
- Post gain numérique
- Pré-fader
- Post-activation

## **10.17 Output Meter Point (Point de l'indicateur de niveau de sortie)**

La mesure des canaux de sortie dans StageMix peut être effectuée à partir de trois positions sur le chemin du signal :

- Pré-EQ
- Pré-fader
- Post-activation

#### **10.18 Display Key Input for Dynamics Meters (Afficher signal de déclenchement des indicateurs de niveau des dynamiques).**

Lorsque cette préférence est activée (ON), les indicateurs de niveau d'entrée apparaissant sur les vignettes liées aux processeurs de dynamiques dans la Fenêtre de la console de mixage affichent le niveau du signal de déclenchement pour chaque processeur de dynamiques séparément. Si la préférence est désactivée (Off), le signal d'entrée sur les processeurs de dynamiques sera affiché.

Il convient de noter que les indicateurs de niveau d'entrée de touche ne peuvent pas être affichés sur les vignettes liées aux processeurs de dynamiques de la fenêtre Mixer lorsqu'ils sont utilisés dans la couche de faders personnalisés.

## **10.19 RTA – Peak Hold Mode (Mode Retenue de crête RTA)**

Une fonction RTA Hold est disponible dans les écrans d'édition des PEQ et GEQ. Le mode lié à cette fonction est sélectionné dans l'écran Setup.

#### Freeze (Geler)

Lorsque ce mode est sélectionné, l'affichage de l'analyseur RTA se « fige » dès que vous appuyez sur la touche [RTA Hold].

#### All Peaks (Toutes les crêtes)

Lorsque ce mode est sélectionné, le niveau le plus élevé de chaque bande de fréquence RTA apparaît en rouge en arrière-plan des niveaux actuels de RTA qui sont affichés en gris.

#### High Peak (Crête supérieure)

Lorsque ce mode est sélectionné, seule la bande de fréquence mesurée à son niveau le plus élevé apparaît en rouge en arrière-plan des niveaux actuels de RTA qui sont affichés en gris.

## **10.20 RTA – Input Gain (Gain d'entrée RTA)**

Un gain d'entrée ou une atténuation peuvent être appliqués au signal d'entrée RTA afin de permettre à la plage de valeurs RTA de s'afficher de manière plus utile dans les écrans d'édition du PEQ ou du GEQ. Les niveaux de gain disponibles sont comme suit :

- $\bullet$  -24 dB
- $\bullet$  -12 dB
- 0 dB
- $\bullet$  12 dB
- 24 dB

## **10.21 RTA – Number of Bands (Nombre de bandes de l'analyseur RTA)**

Le nombre sélectionnable de bandes pouvant s'afficher dans l'analyseur RTA est de 61 ou de 121 bandes.

# **11.0 Résolution des problèmes**

#### **11.1 No Wi-Fi Available (Aucun réseau Wi-Fi disponible)**

Lorsque ce message apparaît après le lancement de StageMix, cela signifie que l'iPad n'est pas connecté à un point d'accès Wi-Fi ou que la fonction Wi-Fi peut être désactivée sur l'iPad. Reportez-vous aux sections [2.0](#page-6-0) et [3.2](#page-7-0) pour obtenir plus de détails sur la configuration matérielle Wi-Fi et les réglages Wi-Fi de l'iPad.

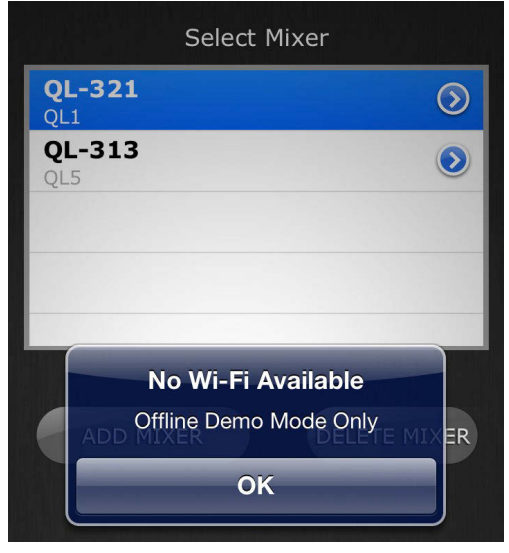

# **11.2 Connection Error (Erreur de connexion)**

Si ce message apparaît après que vous avez sélectionné une console de mixage et appuyé sur [CONNECT] (Connexion), ceci signifie qu'il s'avère impossible de connecter l'application StageMix à la console. Ceci peut être dû à une erreur dans les réglages IP Address, soit sur la console soit dans l'application StageMix. Vérifiez que les réglages de la console correspondent à ceux de l'application StageMix. Pour plus de détails sur ces réglages, reportez-vous aux sections [3.1](#page-7-1) et [3.3.2.](#page-10-0) Le même problème risque de se poser lorsque la console n'est pas sous tension.

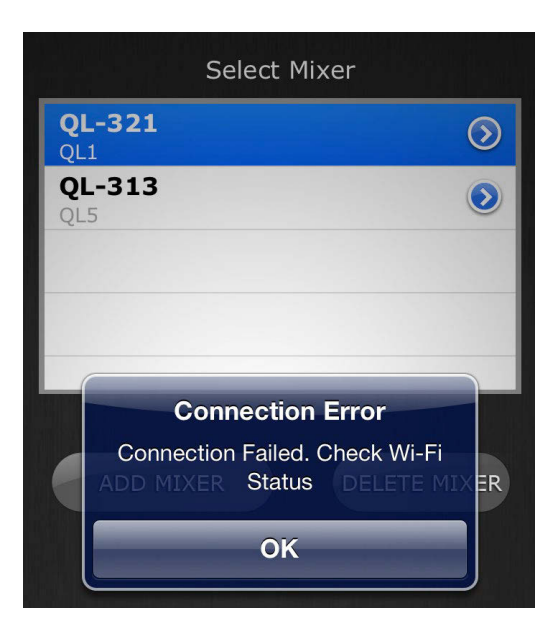

#### **11.3 Connection Lost (Perte de connexion)**

Ce message s'affichera si la connexion entre StageMix et la console est interrompue. L'application StageMix est inopérante tant que ce message est affiché. StageMix tente alors automatiquement de se reconnecter à la console. Si l'opération réussit, StageMix se resynchronisera sur les données de la console et recommencera à fonctionner normalement.

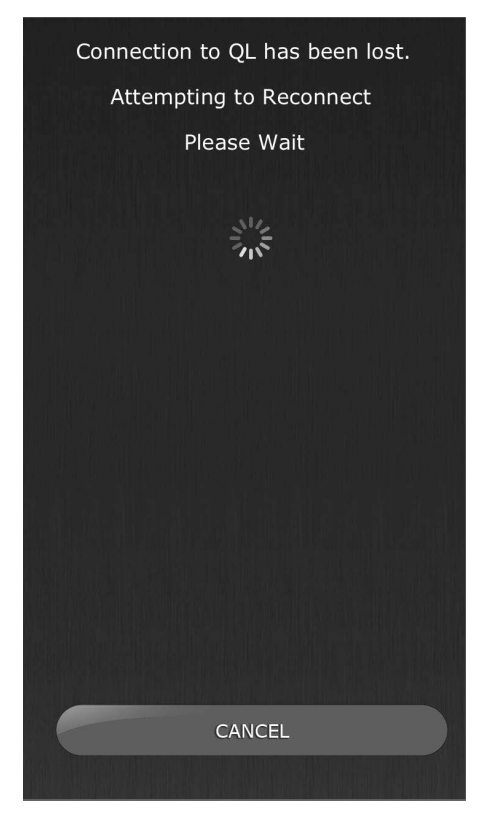

## **11.4 Configuration du serveur DHCP sur WAP/Routeur**

- a) Connectez-vous sur la page de contrôle de votre point d'accès sans fil ou routeur à l'aide d'un navigateur Web.
- b) Activez le serveur DHCP.
- c) Définissez les limites supérieure et inférieure des adresses IP que le serveur DHCP peut attribuer.
- d) Assurez-vous que l'adresse IP de votre console est en dehors de cette plage ou inversez celle-ci (par ex., faites passer la plage DHCP 192.168.0.**2** à 192.168.0.**127** lorsque l'adresse IP de la console est 192.168.0.**128**).

Note : tous les points d'accès sans fil ne disposent pas systématiquement d'un serveur DHCP. Le cas échéant, vous pouvez configurer votre iPad à l'aide d'une adresse IP statique.

## **11.5 Utilisation de StageMix avec QL Editor**

Si le serveur DHCP est utilisé sur l'iPad simultanément à QL Editor, il faudra soigneusement vérifier l'adresse IP de l'ordinateur sur lequel l'éditeur est exécuté. Dans ce cas, il pourra s'avérer nécessaire d'utiliser le serveur DHCP sur l'ordinateur plutôt qu'une adresse IP statique.

#### **11.6 Problème de redirection vers Internet sous iOS 6 ou supérieur**

Sur ses versions iOS 6 et supérieures, l'iPad peut tenter d'accéder à Internet au moment où vous sélectionnez un réseau Wi-Fi. Selon la configuration ou le modèle de votre périphérique Wi-Fi (routeur ou point d'accès), le message « Impossible d'établir la connexion à Internet » peut apparaître sur l'écran de l'iPad et StageMix risque de ne pas pouvoir se connecter à une console.

L'accès à Internet n'étant pas requis pour établir la connexion entre StageMix et la console, il vous est conseillé de ne pas vous connecter à Internet lors de l'utilisation de StageMix. Par conséquent, si vous rencontrez ce problème, vous pourrez empêcher ce message d'apparaître en désactivant l'option de redirection vers Internet sur votre périphérique Wi-Fi. Renseignez-vous auprès du constructeur de votre périphérique Wi-Fi sur les modalités de désactivation de la fonction de redirection vers Internet.

## **11.7 Graphic EQ Doesn't Affect the Sound (L'EQ graphique n'affecte pas le son)**

Si un égaliseur graphique est affecté à un canal d'entrée ou un bus Mix/Matrix mais ne semble pas affecter le son sur ce canal, l'insertion sur ce canal pourra être désactivée. Vérifiez que le sélecteur d'insertion est en état d'activation (ON) sur la console.

#### **11.8 Problèmes liés au déplacement de plusieurs faders simultanément**

Si l'option Multitasking Gestures (Gestes pour le multitâche) est spécifiée sur ON, il pourra s'avérer impossible de déplacer plus de trois faders simultanément dans StageMix. Lors de l'utilisation de StageMix, il est conseillé de régler l'option Multitasking Gestures sur OFF.

- a. Ouvrez le menu « General » (Général) de l'iPad.
- b. Réglez la touche correspondant à « Multitasking Gestures » sur OFF.

Si la fonction « Zoom » du menu « Accessibility » (Accessibilité) est définie sur ON, il pourra s'avérer impossible de déplacer plus de deux faders simultanément dans StageMix. Lors de l'utilisation de StageMix, il est conseillé de régler l'option « Zoom » sur OFF.

- a. Ouvrez le menu « General » de l'iPad.
- b. Sélectionnez « Accessibility » puis réglez la touche correspondant à « Zoom » sur OFF.

## **11.9 Page de StageMix sur Facebook**

Pour s'échanger des informations et des astuces entre utilisateurs de StageMix, veuillez visiter notre page sur Facebook : <http://www.facebook.com/StageMix>

# **Avis spéciaux**

- Les droits d'auteurs de ce logiciel et de son mode d'emploi appartiennent exclusivement à Yamaha Corporation.
- Toute copie du logiciel ou de ce mode d'emploi en tout ou en partie, par quelque moyen que ce soit, est expressément interdite sans le consentement écrit du fabricant.
- Yamaha n'offre aucune garantie quant à l'usage des logiciels ou de la documentation et ne peut être tenu pour responsable des résultats de l'usage de ce mode d'emploi et des logiciels.
- Les illustrations d'écran figurant dans ce mode d'emploi sont uniquement proposées à titre d'information et peuvent différer légèrement de celles qui apparaissent sur votre ordinateur.
- Les mises à jour des logiciels d'application et des logiciels système ainsi que toutes les modifications apportées aux caractéristiques techniques et aux fonctions seront annoncées séparément.
- Apple, le logo Apple et iPad sont des marques commerciales d'Apple Inc., déposées aux États-Unis et dans d'autres pays.
- IOS est une marque déposée ou une marque commerciale de Cisco aux États-Unis et dans d'autres pays. Cette marque est utilisée sous licence.
- Les noms des sociétés et des produits apparaissant dans ce mode d'emploi sont des marques commerciales ou des marques déposées appartenant à leurs détenteurs respectifs.

Yamaha Pro Audio global website https://www.yamaha.com/proaudio/ Yamaha Downloads http://download.yamaha.com/

> Manual Development Group © 2017 Yamaha Corporation Published 11/2018 LB-A1